# PROFESSOR'S GUIDE TO TWEN

THE WEST EDUCATION NETWORK

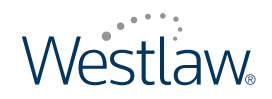

**lawschool.westlaw.com**

# PROFESSOR'S GUIDE TO TWEN

JUNE 2009

# West Customer Service

#### Westlaw Technical and Search Assistance (available 24 hours a day)

If you have general or technical questions about Westlaw, call West Customer Technical Support at 1-800-WESTLAW (1-800-937-8529) or send an e-mail message to [west.support@thomson.com](http://www.west.support@thomson.com).

If you have search questions about Westlaw, call the West Reference Attorneys at 1-800-900-WEST (1-800-900-9378) or send an e-mail message to [west.referenceattorneys@thomson.com](http://www.west.referenceattorneys@thomson.com).

Law students with general, technical, or search questions about Westlaw can also send an e-mail message to west.twensupport@thomson.com.

#### Accessibility Support

For information on West's accessibility policy, go to [west.thomson.com/accessibility](http://www.west.thomson.com/accessibility) or send an e-mail message to [accessibility@thomson.com](http://www.accessibility@thomson.com).

#### Billing and Account Assistance

For billing and account assistance, call 1-800-328-4880.

Billing and account assistance is also available online at [west.thomson.com/support](http://www.west.thomson.com/support).

To manage your Westlaw account online, click My Account at [west.thomson.com/support](http://www.west.thomson.com/support).

### Westlaw Training

For information about Web-based training, telephone training, or in-person training, visit [west.thomson.com/westlaw/training](http://www.west.thomson.com/westlaw/training).

#### Reference Materials

To browse and order free Westlaw reference materials, visit [west.thomson.com/westlaw/guides](http://www.west.thomson.com/westlaw/guides). Westlaw and other West products also contain valuable online Help.

#### About This Guide

In this quide, the graphics and step-by-step instructions are based on accessing Westlaw via the Internet. Because of the evolving nature of Internet technology, there may be recent changes to the Westlaw interface and functionality that are not reflected in this documentation.

Information in this guide is current through June 2009.

Author: Suzi Magill

FindLaw, KeyCite, TWEN, The West Education Network, WestCheck, WestFind&Print, Westlaw, westlaw.com, and Westlaw Watch are registered trademarks, and Westlaw Watch is a trademark of West Publishing Corporation, used herein under license.

Internet Explorer and Microsoft are registered trademarks of Microsoft Corporation.

Corel and WordPerfect are registered trademarks of Corel Corporation.

Firefox is a registered trademark of Mozilla Corporation.

Acknowledgments: Documents uploaded to The West Education Network or lawschool.westlaw.com are translated to HTML (Hypertext Markup Language) by Outside In®. HTML Export software by permission of Oracle Corporation. Chat/live discussion feature uses ChatBlazer, provided by Pendulab.

© 2009 West, a Thomson Reuters business. All rights reserved.

West

610 Opperman Drive Eagan, MN 55123-1396

Printed in the United States of America

# Contents

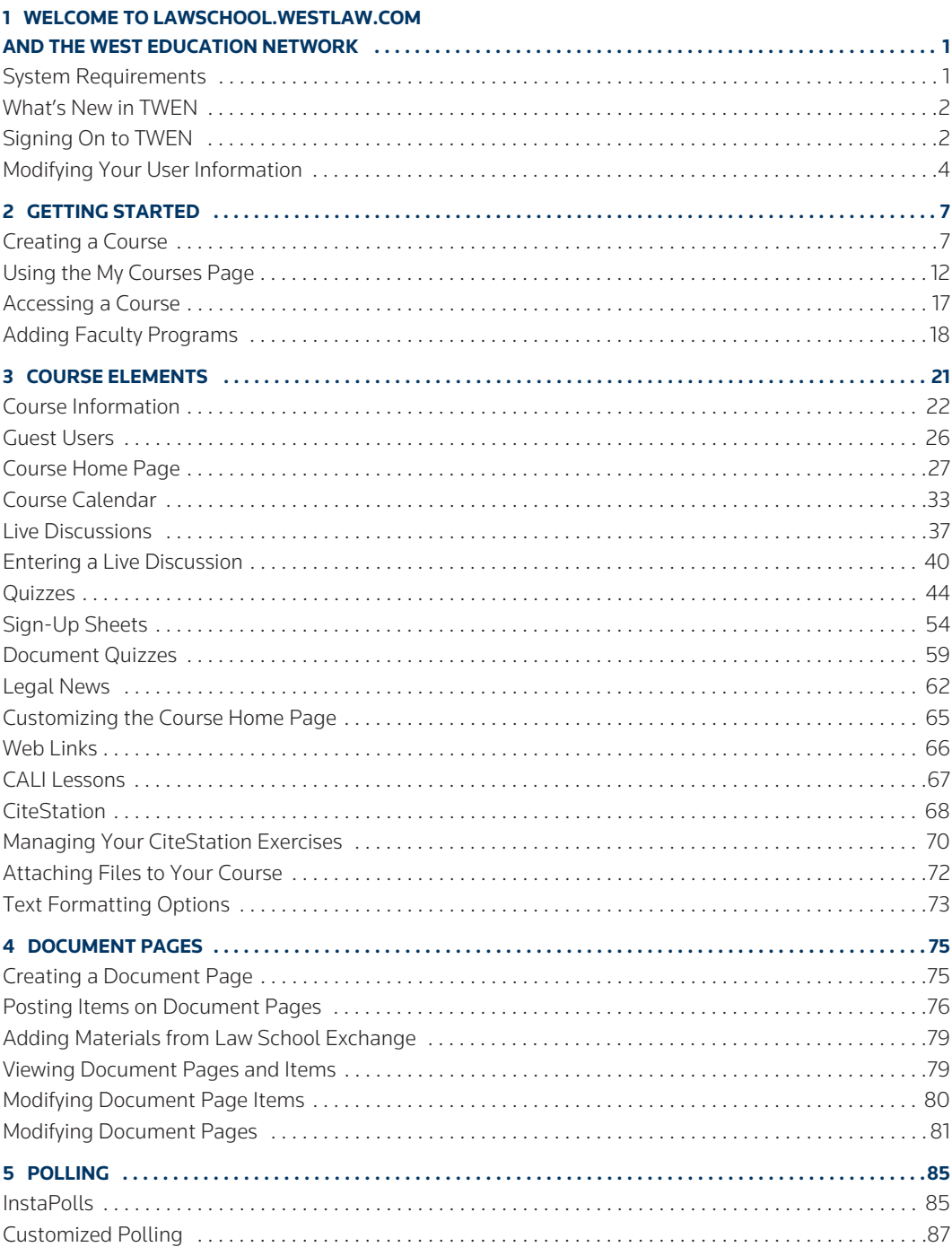

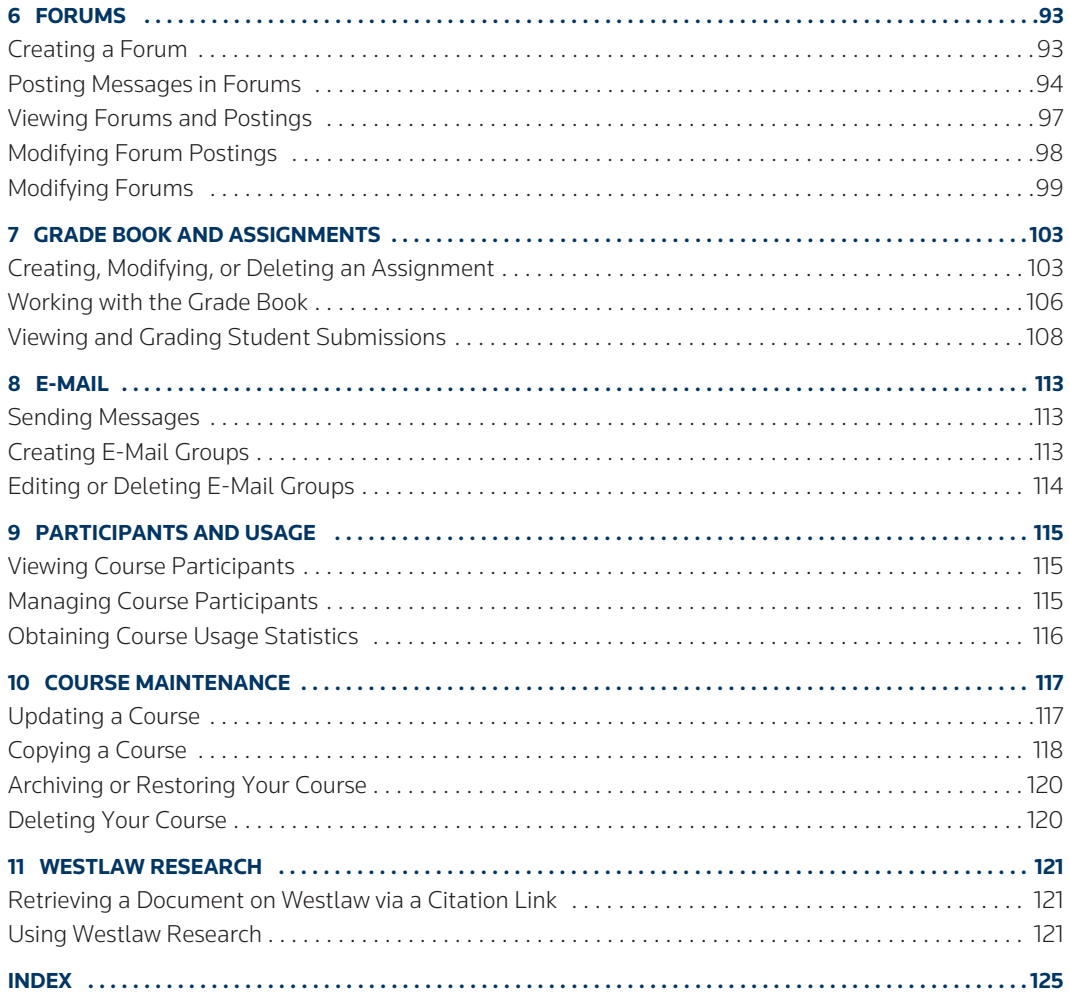

# <span id="page-6-0"></span>1 Welcome to lawschool.westlaw.com and The West Education Network

Welcome to lawschool.westlaw.com and The West Education Network (TWEN). The lawschool.westlaw.com site is West's virtual law school community, where law students and faculty can access a variety of legal resources. With lawschool.westlaw.com, you can do the following and more:

Perform legal research using Westlaw—find and print a document on Westlaw, check a case or statute in KeyCite, or brief a case to retrieve the synopsis, headnotes, and KeyCite history.

Access Westlaw tutorials and certification programs.

- Register for Westlaw training.
- Access career services and resources, including information from FindLaw, Law Student Jobs Online, and Westlaw.
- Access teaching tools and services designed especially for faculty, such as current news, digital pictures, and TWEN tutorials.
- Request West print materials for review, such as Hornbooks and casebooks.

TWEN, West's online extension of the law school classroom, is available at lawschool.westlaw.com. With TWEN, you can do the following and more:

- Create and manage online courses.
- Post course materials, class announcements, and course calendars.
- Host threaded discussion forums.
- Create online polls and quizzes for your students.
- Create and grade course assignments that your students receive and submit online.
- Link to Westlaw content and features.
- Communicate easily with students and other professors through e-mail and live discussion sessions.
- Participate in faculty discussion forums and casebook author forums.
- Upload and share documents to Law School Exchange, West's collaboration community for law school faculty.

### <span id="page-6-1"></span>System Requirements

To use lawschool.westlaw.com or TWEN, you need the following:

- A Westlaw password and access to the Web
- Microsoft Internet Explorer 7.0 or later, Apple Safari 3.0 or later, Google Chrome 2.0 or later, or Mozilla Firefox 3.0 or later is required.
- Your browser must have JavaScript enabled.

To participate in live discussions, your Internet browser must support frames and you must have the Java RunTime Environment enabled. For more information, click System Test on the Live Discussion page.

For assistance with your Internet connection, contact your school's computer center or your Internet service provider. For assistance with your browser, contact the publisher of the browser software.

# <span id="page-7-0"></span>What's New in TWEN

The June 2009 release of TWEN includes many new features and enhancements:

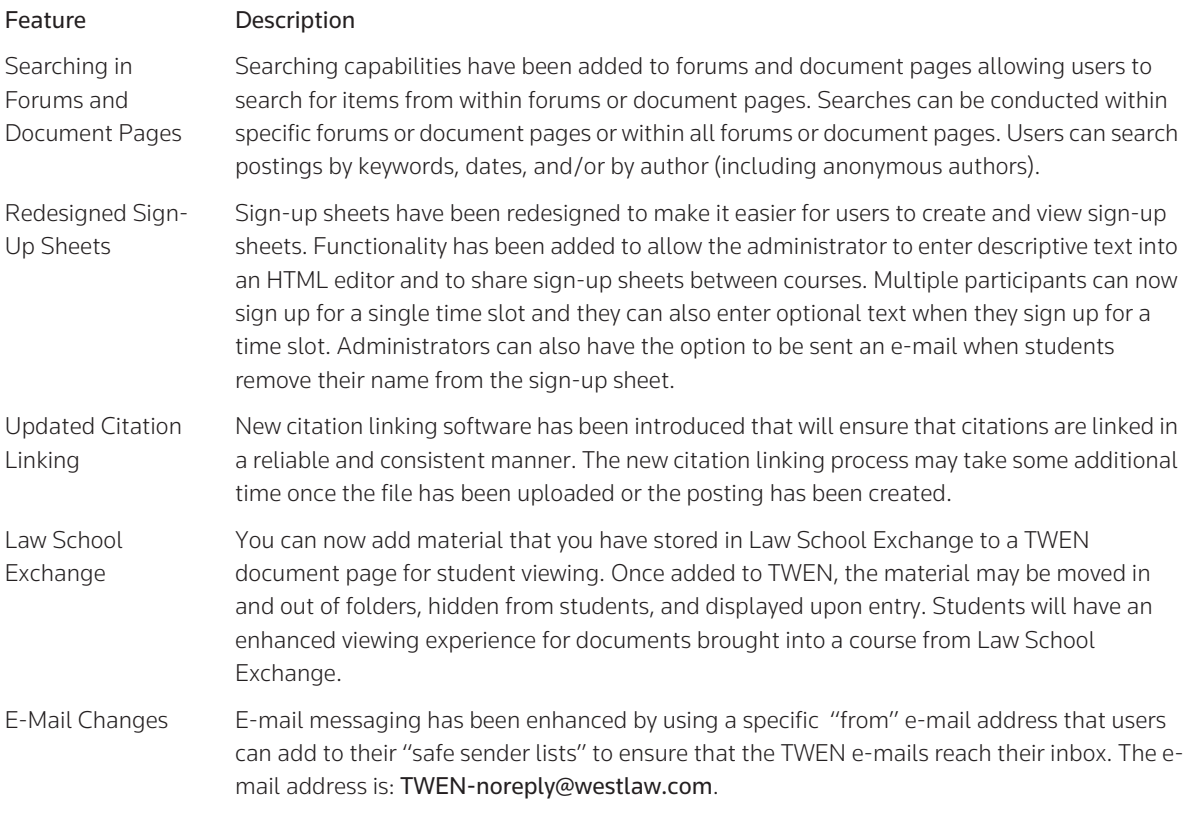

### <span id="page-7-1"></span>Signing On to TWEN

TWEN is available at lawschool.westlaw.com. To sign on to TWEN, you need a Westlaw password. If you do not have a Westlaw password, contact your academic account manager.

To access TWEN, complete these steps:

1. Open your Internet browser and type lawschool.westlaw.com. The lawschool.westlaw.com signon page is displayed, as shown in [Figure 1-1](#page-8-0) on [page 3](#page-8-0).

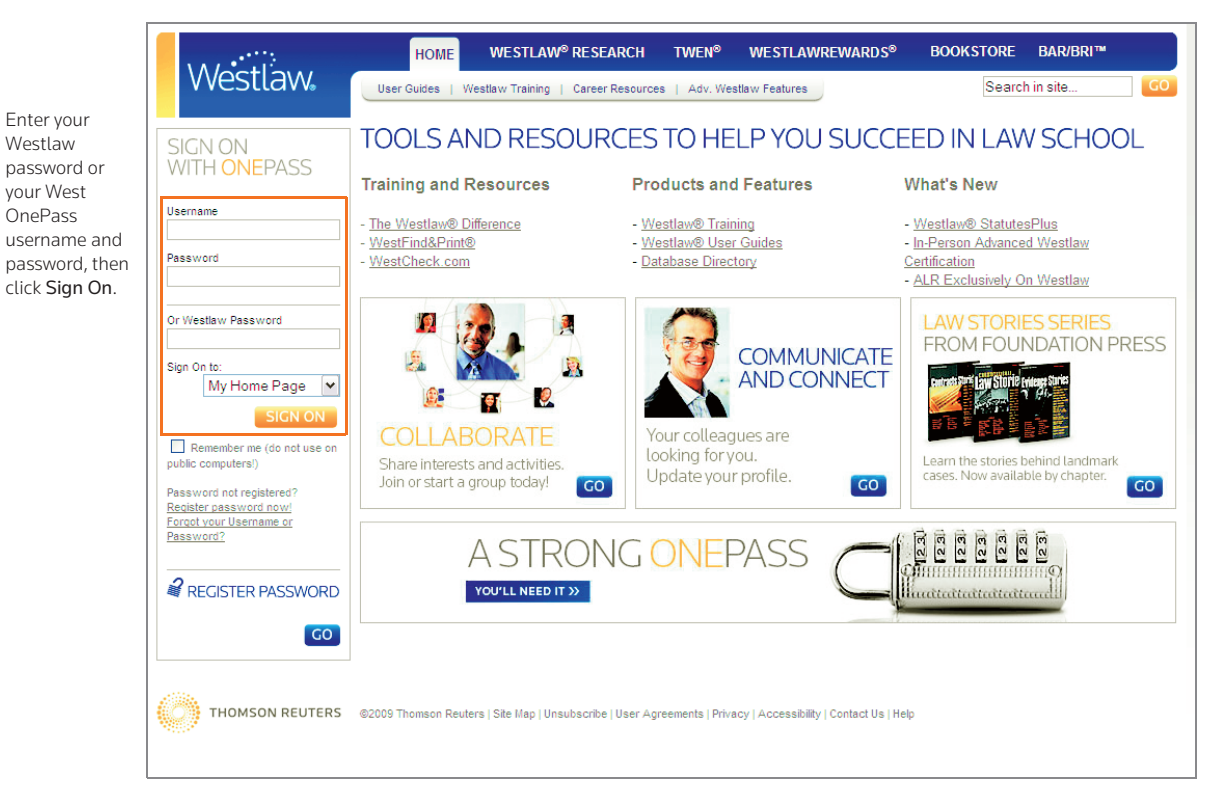

Figure 1-1. lawschool.westlaw.com and TWEN sign-on page

- <span id="page-8-0"></span>2. Enter your Westlaw password such as 1234567abcd or West OnePass username and password in the appropriate text boxes and click Sign On.
- 3. If you are a current TWEN user and have already registered your password, the lawschool.westlaw.com home page is displayed. (See [Figure 1-2](#page-9-1) on [page 4.](#page-9-1)) Click TWEN at the top of the page to display the My Courses page. Skip the rest of the steps on the following page and proceed to ["Getting Started" on page 7](#page-12-2).

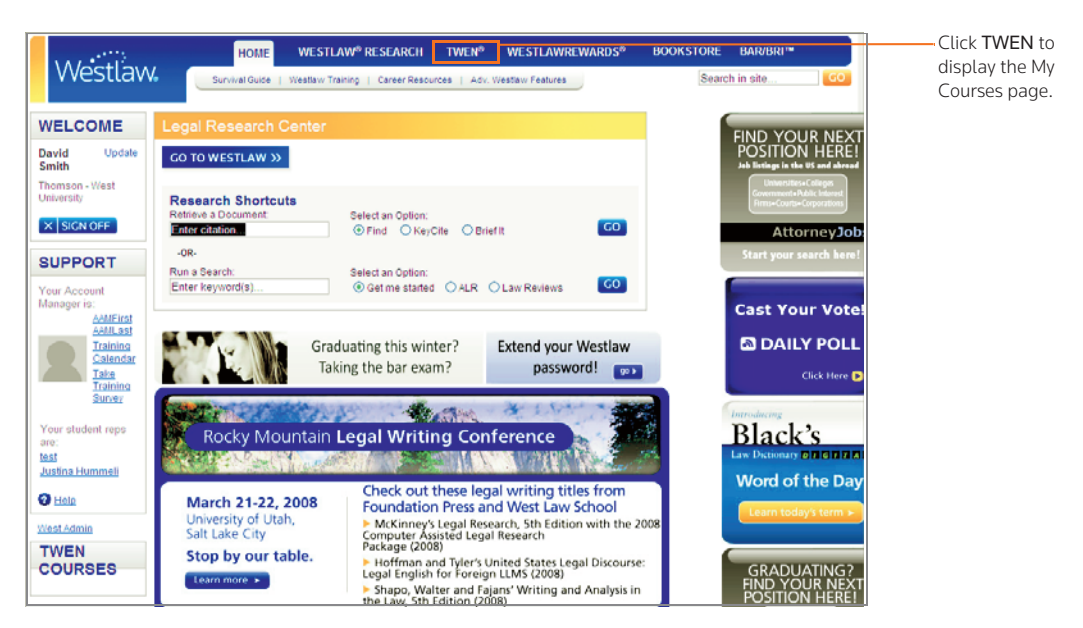

Figure 1-2. lawschool.westlaw.com home page

- <span id="page-9-1"></span>4. If you are a new or current TWEN user and have not yet registered your password, a message informs you that you need to register your password. Continue with [step 5.](#page-9-2)
- <span id="page-9-2"></span>5. Click Register password now! to display the Academic Westlaw Registration page.
- 6. Click Click Here based on what your Westlaw password status is (i.e., new registration, transferring student, or updating account information only).
- 7. Enter your e-mail address, then click Go.
- 8. Enter your Westlaw password, then click Go.
- 9. You need to create a West OnePass. West OnePass lets you create your own easy-to-remember and secure username and password to use on West's many Web sites.
- 10. Complete the contact information and choose the e-mail format you want, either HTML or plain text.
- 11. Select the check box if you want to keep informed about West's products, services, special offers, surveys, and training programs as they become available.
- 12. Click Submit Registration.
- 13. The Westlaw password registration confirmation page is displayed. You can now access TWEN and other Westlaw services by clicking the appropriate link on the confirmation page.
	- **Note** TWEN sends a registration confirmation message to the e-mail address you provided during registration.

#### <span id="page-9-0"></span>Modifying Your User Information

To change your user information (such as display name or e-mail address), complete these steps:

1. Click Update in the *Welcome* box in the upper-left corner of the page.

- 2. Enter your OnePass username and password and click Go.
- 3. Edit the information by typing new information in the text boxes or selecting information from the drop-down lists.
- 4. Click Update Registration to save your changes.

# <span id="page-12-2"></span><span id="page-12-0"></span>2 Getting Started

After you sign on to lawschool.westlaw.com, click TWEN at the top of the page to display the My Courses page. (See [Figure 2-1](#page-12-3).)

- This page is the entry point to the TWEN courses you create or in which you participate.
- You can perform a variety of tasks from the My Courses page, such as adding faculty programs, storing files in an online file directory, and posting announcements.

For more information, [see "Using the My Courses Page" on page 12.](#page-17-0)

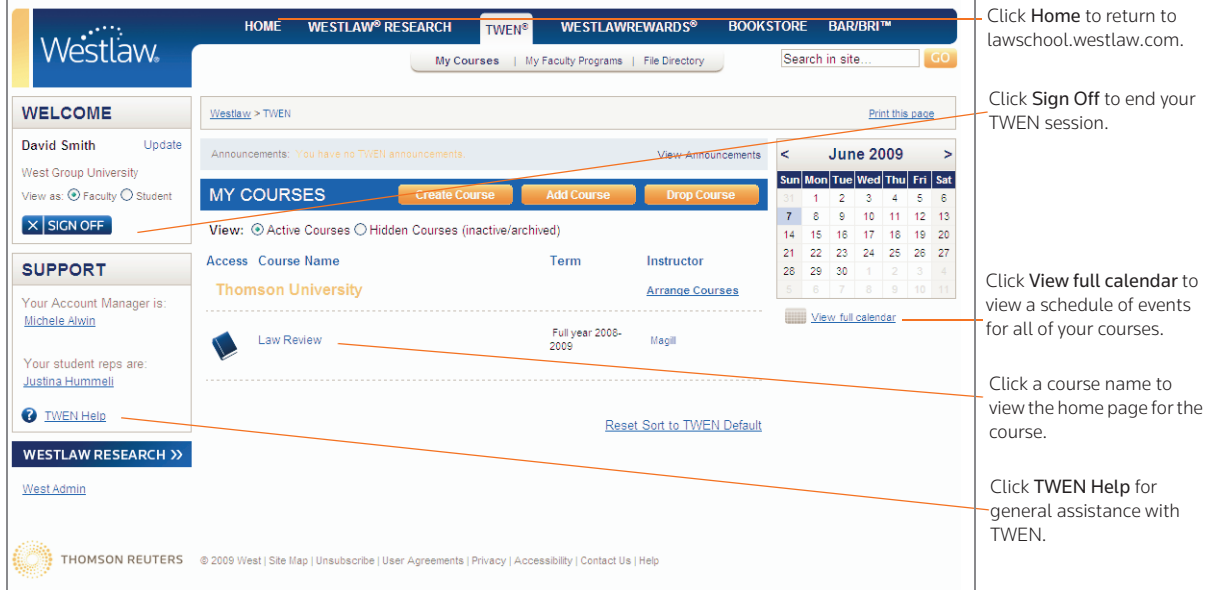

<span id="page-12-3"></span>Figure 2-1. My Courses page

# <span id="page-12-1"></span>Creating a Course

TWEN courses are online extensions of your law school classroom. TWEN courses can also be used by student organizations. For each course, you can set up:

- document pages to distribute information to your students, including links to text files and Westlaw content.
- forums to conduct in-depth online discussions.
- course assignments that your students can receive and submit online.
- links to CALI (Computer-Assisted Legal Instruction) lessons that are available to your students
- polls and live discussion sessions.
- practice quizzes.
- grade books, which let you distribute, grade, and manage course assignments.
- sign-up sheets for appointments, paper topics, and other entries.

#### **COURSE CREATION WIZARD**

The Course Creation Wizard makes it simple to set up courses.

- The wizard guides you through each step needed to create your course.
- A status bar is displayed on the wizard dialog box so you always know your progress during the course creation process.
- By default, the wizard creates a course home page, which is the entry page for your class. This page includes a course title, space for a graphic, a course schedule, and a listing of e-mail addresses. You can modify this course home page after it has been created. See ["Course Home Page" on page](#page-32-1)  [27](#page-32-1) for more information.
	- Note After you set up your new course, you can update and expand your course offerings at any time. [See "Course Elements" on page 21](#page-26-1) for more information.

To create a course, complete these steps:

- 1. Click Create Course at the top of the My Courses page.
- 2. If needed, click the name of your law school. The Introduction page of the Course Creation Wizard is displayed, as shown in [Figure 2-2.](#page-13-0)

shows your exact location in the course creation process. You can jump to a particular page by clicking a button on the status bar.

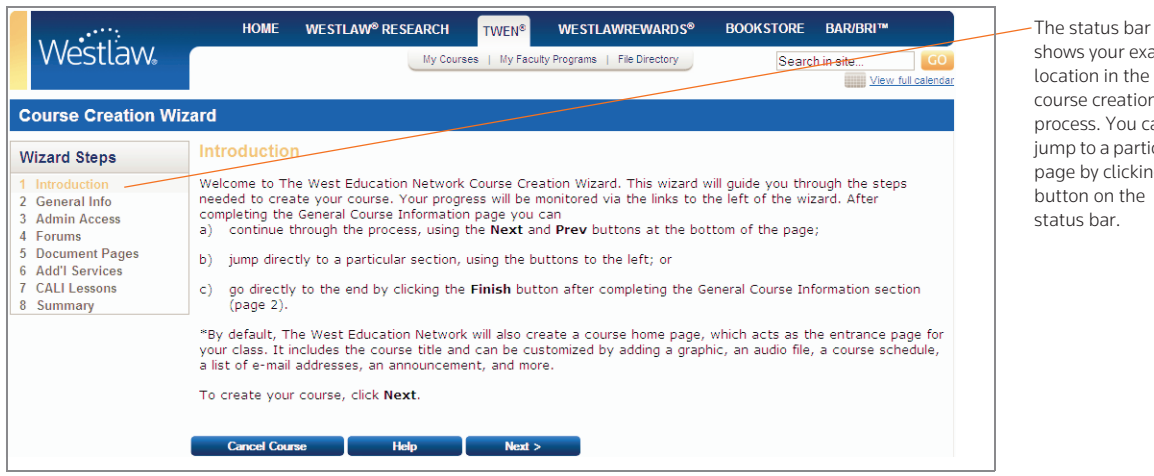

<span id="page-13-0"></span>Figure 2-2. Course Creation Wizard

- 3. Click Next to display the General Course Information page.
- 4. Type the name of your course in the *Enter the name of your course* text box.
- 5. If you do not want to display your last name next to the course name on your school's list of courses, clear the check box below your course name.
- <span id="page-13-1"></span>6. Select the course term, (e.g., Fall 2009).
	- This term is used to determine the time frame during which someone at your school can register for your course and when your course appears as an active course.
- The default term dates are Spring (December 15 to June 15), Summer (May 15 to September 1), Fall (July 15 to January 15), and Full Year (August 1 to June 15).
- You can modify term registration dates on the Course Administration Information page (see [step](#page-15-0)  [9](#page-15-0) on [page 10](#page-15-0)).
- 7. Choose a course topic from the drop-down list. For some topics, you can choose a subtopic to filter your topic list (see [Figure 2-3\)](#page-14-0). For example, you might choose *First Year Courses* as the topic and *Constitutional Law* as the subtopic.

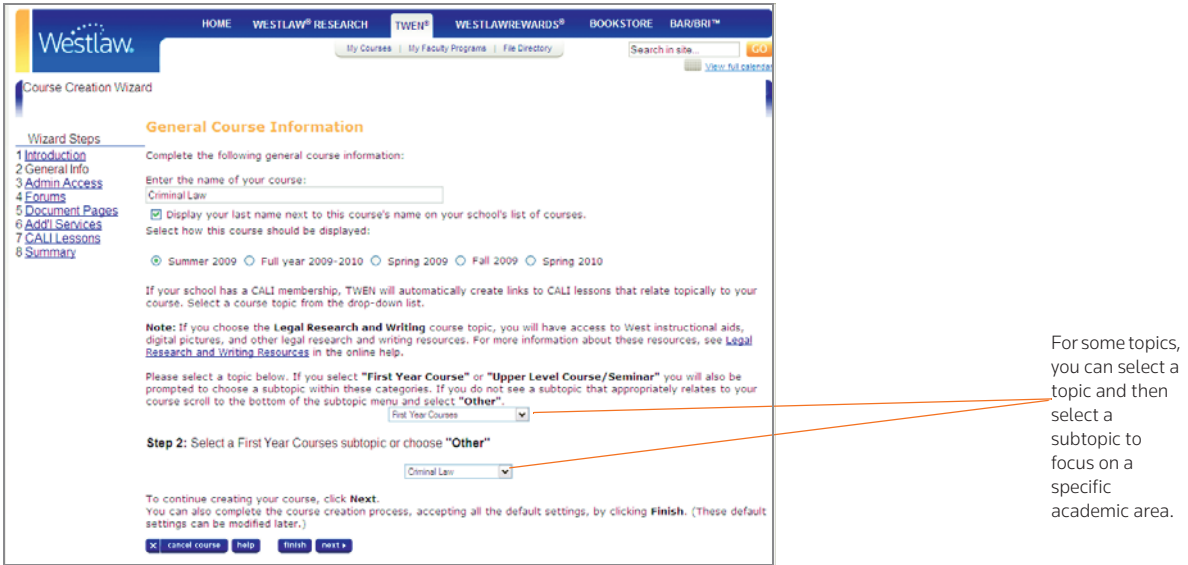

<span id="page-14-0"></span>Figure 2-3. Course Creation page

#### **Note**

- If you choose the *Legal Research/Writing* course topic, you will have access to West instructional aids, digital pictures, and other legal research and writing resources. For more information about these resources, see the TWEN online Help.
- If your school has a CALI membership, TWEN automatically adds links to CALI sessions that relate to your course.
- If you do not see a subtopic that relates to your course, choose Other. You can manually add the appropriate information after you create the course, including CALI lessons. (See ["CALI Lessons"](#page-72-1)  [on page 67](#page-72-1).)
- 8. You can now complete one of these options:
	- Continue through the course creation process to customize other course elements using the Next and Previous buttons at the bottom of the page. If you click Next, continue with [step 9](#page-15-0) on [page 10](#page-15-0).
	- Jump directly to a particular section of the wizard by clicking the steps (e.g., Forums) on the left side of the wizard.
	- Click Finish to complete your course using the default course settings. You can modify these

settings at any time. See [step 23 on page 12.](#page-17-1)

- <span id="page-15-0"></span>9. The Course Administration Information page is displayed after you click Next. The default registration dates for the course term you selected in [step 6](#page-13-1) are displayed. Confirm the dates and change them if necessary. To change the begin or end date, type over the dates in the text boxes.
- 10. Type a course registration password if you want to secure access to your course. Your password can consist of any combination of letters and numbers. You must distribute this password to all course participants so they can register for the course and access it.
- 11. Select the e-mail access options for you and your students. For example, you can select whether:
	- students can send e-mail messages to all course participants
	- students can form e-mail groups
	- students can send e-mail attachments
	- e-mail addresses are visible in course forums and the TWEN e-mail tools
	- students or faculty receive daily notification of new forum postings
	- students can send instantaneous e-mail notifications of forum postings
- 12. Select the access rights (Full participant, Observer, or No access) you want to grant faculty at your school for your course.
- 13. You can add co-teachers or course administrators with course management abilities. Type the numeric portion of their Westlaw passwords in the text box, separating multiple passwords with commas.
- 14. You can add outside observers and participants from another law school. These users must have a Westlaw academic password. Type the numeric portion of their Westlaw passwords in the *Observer* or *Full participant* text box. Separate multiple passwords with commas.
- 15. You can add an outside observer or course administrator (such as a judge or attorney) who does not have a Westlaw academic password. To add these guest users, click Add/Modify Guest Users and complete the form.

Choose one of these options for your guest user's access rights:

- Observer—Allows the guest user to access and read course materials. The guest user is not allowed to respond in forums or add information to any course element.
- Active participant—Allows the same access rights as students in your class. For example, the guest user may be able to post topics and responses in forums.
- Administrator/Co-teacher—Allows the highest level of access rights. In addition to having full posting rights, this guest user can access your course administration tools.
- 16. Click Next to set up interactive forums for your course. Forums are threaded posting areas designed specifically for interaction between course participants and the professor.
	- By default, TWEN provides one interactive discussion forum (titled "Discussion") for your course. To use this default forum, first select the student posting rights below the forum name. You can also type an optional password that students need to enter before they can access this forum.
	- Note You can change the name of this default forum by typing over the name in the *Forum name* text box.
- To create a forum, scroll down the page to the *Additional Forum* section and fill in the blank text boxes with the appropriate information. To create more forums, click Create More Forums and complete the form.
- To delete a forum, select the Delete this forum check box next to the forum name.
- You can use forums for noninteractive purposes, such as posting course materials. However, that type of "one-way" publishing is best accomplished by using document pages. For more information, see ["Document Pages" on page 75](#page-80-2).
- 17. Click Next to set up document pages for your course:
	- Use document pages to post read-only materials for your course. For example, you can post a course syllabus, text supplements, class notes, presentations, or any other attached files.
	- You can post attachments of various document formats such as Microsoft Word, Corel WordPerfect, PowerPoint, or Excel.
	- By default, TWEN creates two document pages titled "Syllabus" and "Course Materials." You can use these default page names or rename them by typing a new title over the existing text.
	- You can create additional document pages by typing new page names in the blank text boxes. If you want to create more pages, click Create More Document Pages and complete the form that is displayed.
	- You can make a page secure by adding a password. Only those participants to whom you distribute the password can access the page.
	- To delete a document page, select the Delete check box next to the document page name.
- 18. Click Next to set up additional course services. You can add other resources to your course that users access using links on your course page. Here are examples of these resources:
	- a course calendar, which includes a scheduling component for you and your students
	- an interactive quizzing tool
	- document quizzes, which allow you to embed quiz questions in the text of a document
	- links to Web sites that relate to your course
	- NewsLink, which allows you and your students to view the latest legal news
	- live discussions, which allow you to conduct live chat sessions for your course
	- an assignment drop box, which allows your students to receive and submit your online course assignments
	- sign-up sheets for scheduling student conferences
	- customized polling

#### **Note**

- Clear the check boxes next to any resources you do not want to include with your course.
- You can add, modify, or delete any of these resources after you create your course. For more information, see ["Course Elements" on page 21](#page-26-1).
- 19. Click Next. The CALI Lessons page is displayed if your school has a CALI membership. If your school does not have access to CALI lessons, skip to [step 23 on page 12](#page-17-1).
- 20. You can associate CALI lessons with your course so that students can access them from the course. Click Add/Remove CALI Lessons, then select the check box next to each CALI lesson you want to add to your course.
- 21. Click Submit Changes. The CALI Lessons page is displayed again.
- 22. Click Next to display the Course Summary page.
- <span id="page-17-1"></span>23. Review the information you have selected for your course. To make any changes, click Edit next to the section in which you want to make changes. The corresponding page is displayed. Type over the information or enter new information, then click Finish. The Course Summary page is displayed again.
- 24. Click Create Course to complete the Course Creation Wizard and create your course. TWEN displays a confirmation page stating that your course has been created and will be added to the My Courses page.
- 25. You can view your course home page, create another course, or access the My Courses page by selecting one of the displayed links.

### <span id="page-17-0"></span>Using the My Courses Page

The My Courses page is the entry point to the TWEN courses you create. From the My Courses page, you can also perform these tasks:

- View and customize a master calendar for all your courses. [See "Using the Master Calendar" on](#page-18-0)  [page 13](#page-18-0)
- Use an announcement box to post announcements. [See "Using the Announcement Box" on](#page-19-0)  [page 14](#page-19-0)
- Store course files in an online file directory. See ["Using the Online File Directory" on page 15.](#page-20-0)
- Add a course created by another professor at your school. [See "Adding Courses Created by Other](#page-21-0)  [Professors" on page 16](#page-21-0)
- Arrange courses and faculty programs on the My Courses page. See ["Arranging Courses or School](#page-22-1)  [Names on the My Courses Page" on page 17.](#page-22-1)
- Access a course to view the course home page (see ["Accessing a Course" on page 17](#page-22-0)) or modify course elements (see ["Course Elements" on page 21\)](#page-26-1).
- Add faculty programs. [See "Adding Faculty Programs" on page 18](#page-23-0)

[Figure 2-4 on page 13](#page-18-1) shows an example of a My Courses page.

Note Some TWEN application pages refer to the My Courses page as your TWEN home page.

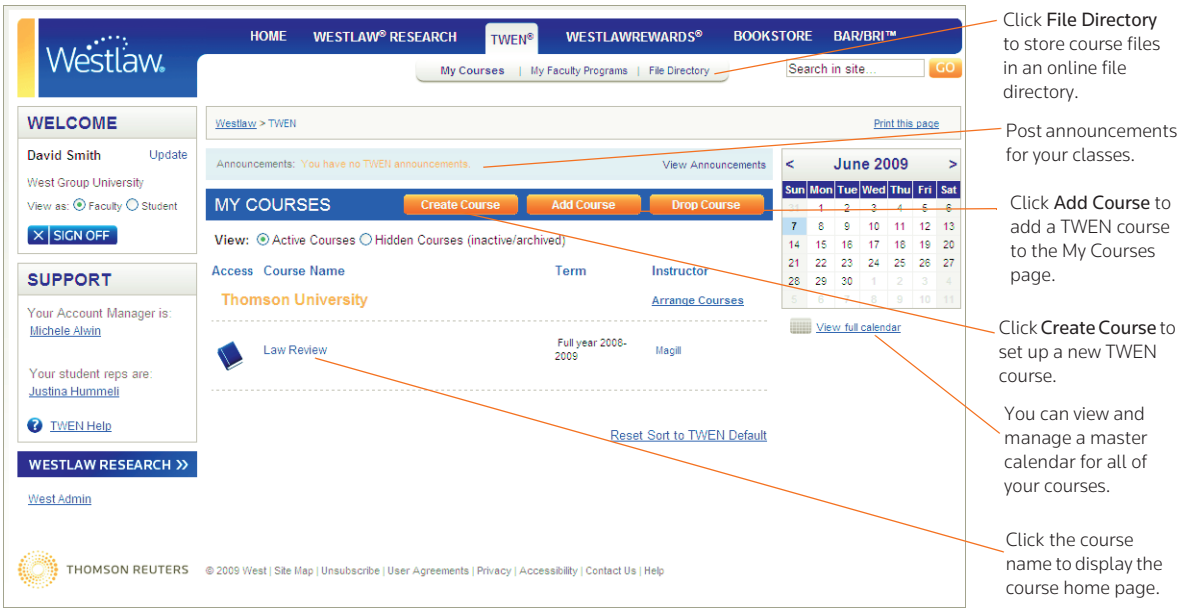

<span id="page-18-1"></span>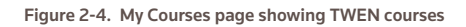

#### <span id="page-18-0"></span>**USING THE MASTER CALENDAR**

The master calendar displays events for all of your active courses in the current academic year. Each course is assigned a color to make it easy to identify which events are for each course.

To view the master calendar, click View full calendar on the My Courses page. [Figure 2-5](#page-18-2) shows the monthly view of the calendar.

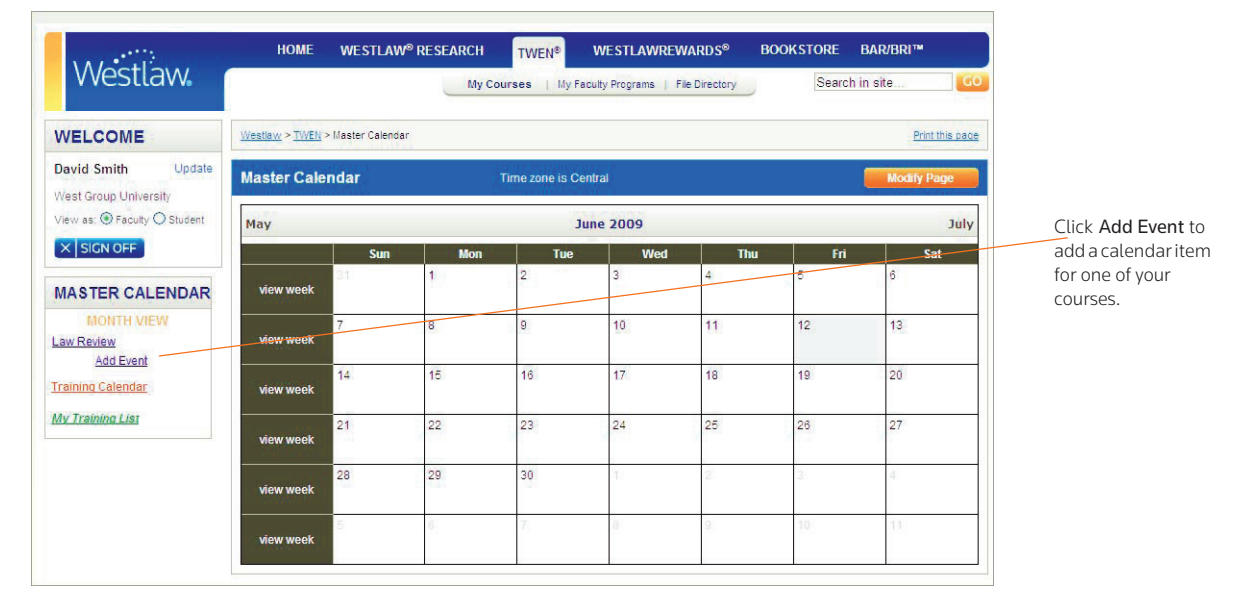

<span id="page-18-2"></span>Figure 2-5. Master Calendar

To add an event to the master calendar, complete these steps:

- 1. Click View full calendar. Your courses are listed on the left side of the calendar.
- 2. Click the corresponding Add Event link to add an event for a course to the calendar. When you add an event to the master calendar, it is automatically added to the course calendar as well.
- 3. To update or customize your master calendar, click Modify Page. You have these options:
	- To change the calendar view, choose Month, Week, or Day as the default view.
	- To change the color assigned to a course or training calendar and list, choose a color from the drop-down list for the course. All events for the course are displayed in the color.
	- To remove a course and its events from the master calendar, clear the check box in front of the course name. (Removing the course from the master calendar does not affect the course calendar.)
- 4. Click Update to save your changes or Cancel to leave the options as they are.

#### <span id="page-19-0"></span>**USING THE ANNOUNCEMENT BOX**

The Announcement box allows you to post a course-related announcement on your My Courses page. These announcements are displayed in the Announcement box on the My Courses page (if your student has added the course to the My Courses page).

For example, you could display an announcement stating that your courses are canceled due to poor weather.

#### <span id="page-19-2"></span>Creating Announcements

- 1. Click View Announcements and then click Create and Manage Announcements in the announcement box. The Manage System Announcements page is displayed.
- 2. Click Create Announcement. A form for creating your announcement is displayed, as shown in [Figure 2-6](#page-19-1).

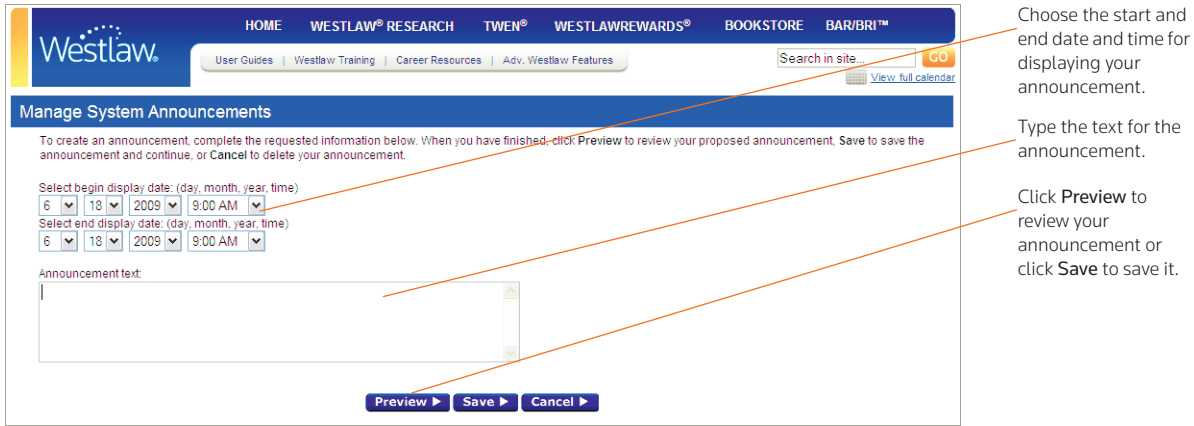

<span id="page-19-1"></span>Figure 2-6. Manage System Announcements page—creating an announcement

- 3. choose the date and time you want to display the announcement.
- 4. Type the announcement text and click Preview to review your announcement.
- 5. Click Save to create your announcement and continue.
- <span id="page-20-1"></span>6. Select the courses for which you want to display the announcement.
- 7. To select more than one course from the *Users by Course* list, press the Ctrl key.
- 8. Click Submit. A confirmation message is displayed.
- 9. Verify that the displayed text and the availability options are correct, then click Submit to post the announcement.
- 10. Students can view the announcement on their My Courses page if they have added the courses (that you selected in [step 6\)](#page-20-1) to their My Courses page.

#### Editing and Deleting Announcements

To edit or delete an announcement, click Create and Manage Announcements in the announcement box, then complete one of these steps:

- Click Edit Announcement. The Active and New Announcements page is displayed. Select the announcement you want to revise, then click Edit Announcement to edit the text of the announcement or the date and time the announcement is scheduled to display. For more information, see ["Creating Announcements" on page 14](#page-19-2).
- Click Add Course Recipients or Remove Course Recipients to edit the courses for which this announcement is displayed.
- Click Delete Announcement. The Active and New Announcements page is displayed. Select the check box next to each announcement you want to delete, then click Delete Announcement. Click Yes, Remove Announcements to confirm the deletion.
	- Note From the Delete Announcement page, you can also view expired announcements by clicking Go to expired announcements.

#### Hiding Announcements

You can hide announcements by clicking Hide Announcements next to the Announcements heading. You can also hide announcements from selected recipients or entire courses.

- Click Create and Manage Announcements and then click Edit Announcement. Select the participants or entire courses that you do not want to display the announcement for and click Submit.
	- Note You can also add courses that can view the announcement by clicking Add Course Recipients and selecting the course you want to add. Click Submit to finalize the change.

#### <span id="page-20-0"></span>**USING THE ONLINE FILE DIRECTORY**

Use the online file directory to store files for all of your TWEN courses in one convenient place. The total size for all files in this directory can be up to 20 MB. More space is available upon request.

#### Adding Files to the Online File Directory

To add files to your online file directory, complete these steps:

- 1. On the My Courses page, click File Directory on the TWEN toolbar. The Welcome to Your Online File Directory page is displayed.
- 2. Click Add Files to display the Online File Directory Add Files page.
- 3. Type the locations of the files you want to add to the online file directory or click Browse to select the files to be uploaded.
- 4. Click Add Files. A confirmation message shows the names of the files to be added and the total file size.
- 5. Click Add Files again. The online file directory is displayed again, listing the file names you added.
- 6. Click the file name if you want to download that file.
	- Note You can easily attach online file directory files to forums, document pages, and assignments using the tools within the text editor. (This feature is supported for Windows users using Internet Explorer.) For more information, see ["Text Formatting Options" on page 73](#page-78-1).

#### Deleting Files from the Online File Directory

You can delete a file stored in your online file directory by clicking Delete Files on the Welcome to Your Online File Directory page. Select the check box next to the name of each file you want to remove and then click Delete Files. A confirmation message is displayed. Click Delete Files again.

#### Arranging Files in the Online File Directory

You can arrange the files stored in your online file directory by completing these steps:

- 1. Click Arrange Files on the Welcome to Your Online File Directory page.
- 2. Select a file from the list and click the appropriate navigational button (such as Move Up, Move Down, Move to Top, Move to Bottom, and Alphabetize) to modify the order of the list.
- 3. Click Submit.
- 4. When you are finished, click Submit at the bottom of the Welcome to Your Online File Directory page.

#### <span id="page-21-0"></span>**ADDING COURSES CREATED BY OTHER PROFESSORS**

As a faculty member, you can add and participate in courses created by other professors at your law school. To add a course, complete these steps:

1. Click Add Course on the My Courses page.

Note The ability to add a course is determined by the professor who created the course.

- 2. Select the check box next to each course you want to add. If a password is required to add the course, type the password in the *Passwords* text box. (You need to obtain the password from the professor who created the course.)
- 3. Click Submit to return to the My Courses page. The courses you added are now displayed on the My Courses page.
- 4. Click the course name to access the course home page, where you can participate in course forums, view document pages, or access other course materials. For more information, see ["Accessing a Course" on page 17.](#page-22-0)
	- Note To remove courses from the My Courses page, click Drop Course on the My Courses page and clear the check box next to each course you want to remove.

#### <span id="page-22-1"></span>**ARRANGING COURSES OR SCHOOL NAMES ON THE MY COURSES PAGE**

You can sort your courses based on parameters such as course name, term, and faculty name on the My Courses page. You can also change your view from Active courses to Hidden Courses. To sort your entries, complete these steps:

- Click the column heading (such as Access or Course Name) to sort by that parameter.
- To view any hidden or archived courses, click Hidden Courses (inactive/archived) to change the view.

# <span id="page-22-0"></span>Accessing a Course

To access a course, click the name of the course on the My Courses page.

- The course home page provides access to all of the materials associated with the course. [Figure 2-7](#page-22-2) shows an example of the features you can access on your course home page.
- The course home page may also include announcements, graphics, or an audio or text message.
- Using the links on the course page, course participants can enter document pages to view the posted materials; access interactive forums to post and read messages; access the course calendar, CALI lessons, and online assignments; and more.
- If you are the course instructor, you can personalize the course elements. For more information, see ["Course Elements" on page 21.](#page-26-1)

<span id="page-22-2"></span>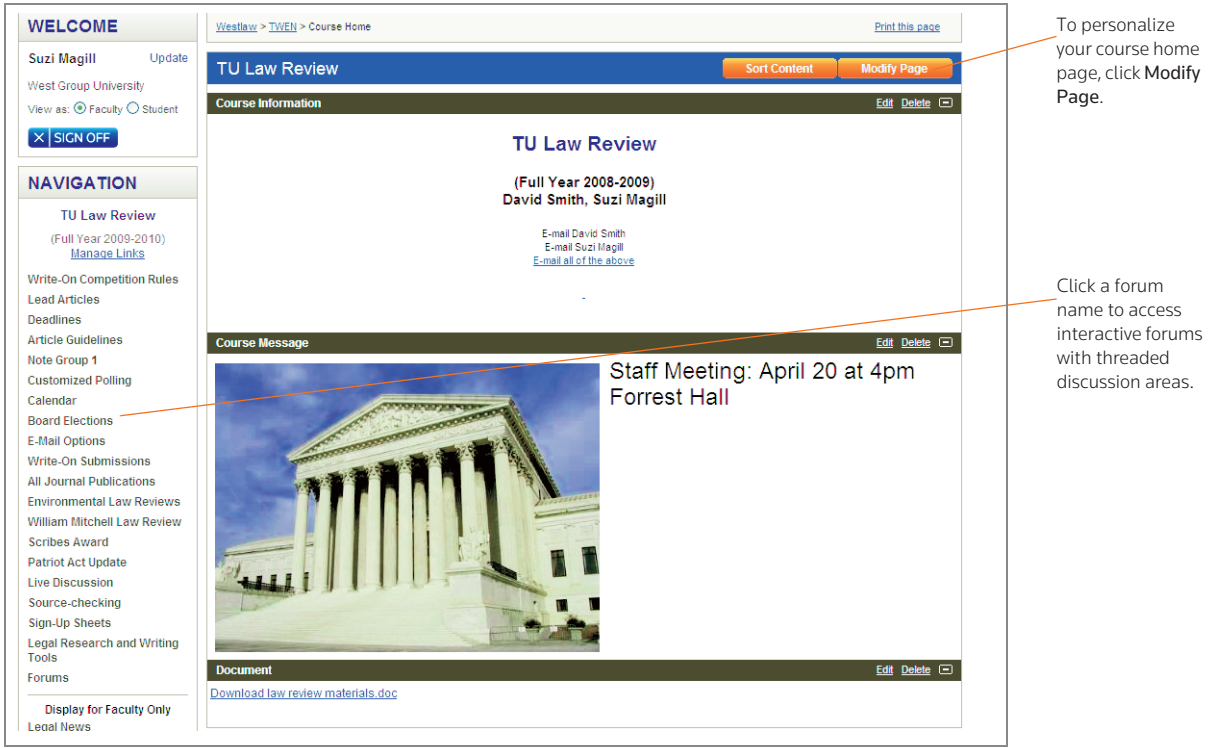

Figure 2-7. Course Home Page

#### **Note**

- Click Manage Links to arrange your course links to better suit your needs.
- Click Customized Polling to create and save surveys.
- Click CiteStation to access online exercises designed to make teaching legal citation more effective.
- Click Grade Book & Assignments to create course assignments that your students can receive and submit online.
- Click Participants & Usage to view your course participant list, view course usage statistics, and more.

### <span id="page-23-0"></span>Adding Faculty Programs

Faculty programs are helpful faculty resources, such as author forums, teacher manuals, and faculty discussion forums. Faculty programs are available only to faculty members and designated guest users. You can add faculty programs to TWEN by completing these steps:

- 1. On the My Courses page, click My Faculty Programs on the TWEN toolbar, then click Add a Program. The Faculty Forum Selection page is displayed.
- 2. Select the check box next to each faculty program you want to add (you may need to scroll down the page to view all of the available programs):
	- Author forums provide a means for casebook authors and their casebook adopters to communicate with each other. Casebook authors can use author forums to update their casebooks with pertinent changes in the law; provide supplements; post a sample syllabus, discussion questions, or sample exam questions; or respond to questions.
	- Teacher manuals are online versions of West and Foundation Press casebook manuals, which are available only to professors.
	- Faculty discussion forums provide a way for law school faculty to share experiences, exchange teaching ideas, and share suggestions for using West's online products in their classes.
- 3. Click Submit. Your selections are added to the My Faculty Programs page.
- 4. To view these resources, click My Faculty Programs on the TWEN toolbar. The My Faculty Programs page is displayed, as shown in [Figure 2-8 on page 19](#page-24-0).

<span id="page-24-0"></span>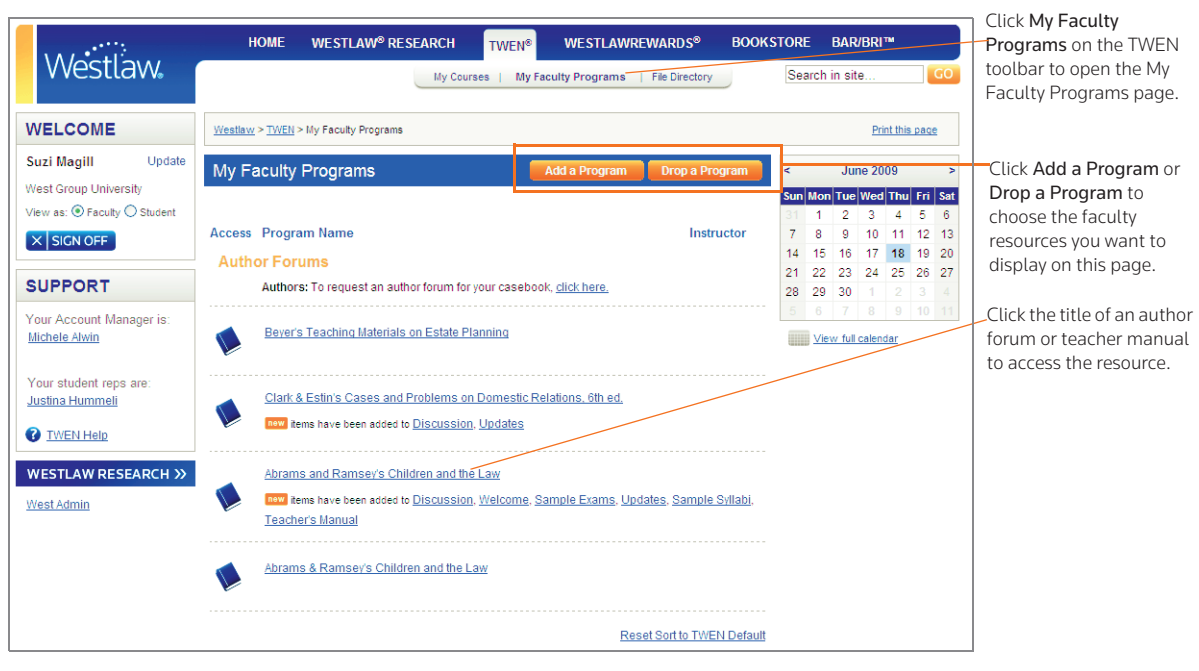

Figure 2-8. My Faculty Programs page

# <span id="page-26-1"></span><span id="page-26-0"></span>3 Course Elements

The Modify This Course page is the starting point for personalizing your course. Here are examples of tasks you can perform from the Modify This Course page:

- Modify the course information (such as course name and duration) that you specified when you created the course.
- Establish guest user passwords and easily register groups of students for your course.
- Add and modify course elements, such as the course home page, quizzes, document pages, or calendar.

This chapter shows how to modify many course elements. Some of these features are discussed in greater detail in separate chapters. For more information, see these chapters:

- • [Chapter 4, "Document Pages," on page 75](#page-80-2)
- • [Chapter 5, "Polling," on page 85](#page-90-2)
- • [Chapter 6, "Forums," on page 93](#page-98-2)
- • [Chapter 7, "Grade Book and Assignments," on page 103](#page-108-2)
- • [Chapter 10, "Course Maintenance," on page 117](#page-122-2)

Use this general process to personalize or modify your course:

- 1. Click the course name on the My Courses page. The course home page is displayed.
- 2. Click Modify Course under *Display for Faculty Only*. The Modify This Course page is displayed, as shown in [Figure 3-1 on page 22.](#page-27-1) Links to the various options for personalizing or modifying your course are displayed on the right side of the page and are discussed in greater detail in the following sections.

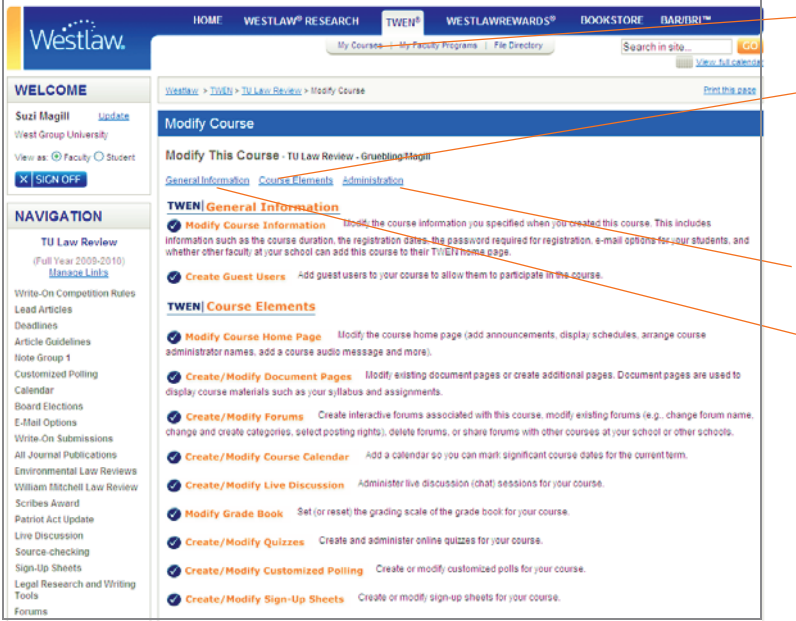

-Click My Courses to return to the My Courses page.

Click Course Elements to personalize the information included on your course home page; create calendars, live discussion sessions, and quizzes; associate other content with your course; and more.

Click Administration to easily update, copy, archive, or delete a course.

Click General Information to revise the information (such as course name, course duration, or faculty access rights) that you chose when you created the course.

<span id="page-27-1"></span>Figure 3-1. Modify This Course page

### <span id="page-27-0"></span>Course Information

You can modify the information you specified when you created the course, such as course name, course duration, or e-mail options. To modify course information, complete these steps:

- 1. Click the course name on the My Courses page. The course home page is displayed.
- 2. Click Modify Course under *Display for Faculty Only* to display the Modify This Course page.
- 3. On the Modify This Course page, click Modify Course Information. The Modify Course Information page is displayed.
- 4. Modify the information by typing new information in the text boxes or by choosing new options from the drop-down lists. See the following sections for more information.
- 5. Click Submit Course Changes.

#### **COURSE NAME, DATE, AND PASSWORD**

You can modify or add these options:

- Course name—You can change the name of the course that you entered when you created the course.
- Course Duration—You can change when the course is held.
- Registration password—By default, access to your course is limited to students at your school. You can further limit access by requiring that students use a password to register. (You need to give this password to your students so they can enter it when they add your course to TWEN.) Type a password in the *Registration password* text box.
- Registration start and end dates—The registration start and end dates establish the time period when your course is considered an active TWEN course. During this period, students and other

participants are allowed to add this course to their My Courses page.

Note If your course is not displayed for students at your school, your registration start and end dates may be outside the appropriate date range. Edit the registration dates in these text boxes.

#### **E-MAIL OPTIONS**

You can specify whether students can use these e-mail options:

- E-mail all course participants.
- Create e-mail groups.
- Send attachments in their e-mail messages.

In addition, you can select whether you want to receive e-mail notifications for new forum postings.

For more information about these features, see [Chapter 8, "E-mail," on page 113.](#page-118-3)

#### **CITESTATION AND LEGAL RESEARCH AND WRITING TOOLS**

You can choose whether to display the CiteStation and Legal Research and Writing Tools features on your course home page.

- Legal Research and Writing Tools provide quick access to West instructional aids, digital pictures, and other resources. For more information about Legal Research and Writing Tools, see the TWEN online Help.
- CiteStation is a series of online exercises designed to help make teaching legal citation more meaningful and effective. For more information, [see "CiteStation" on page 68.](#page-73-0) 
	- Note CiteStation and Legal Research and Writing Tools are already available for your course if you chose *Legal Research & Writing as* the topic when you created the course. You can add these features to any other course.

#### **ACCESS GROUPS**

Use the Access Groups section of the Course Information page to set up course participants and coteachers. You have these options:

- Add course participants as observers or full participants. See["Adding Course Participants" below](#page-28-0).
- Add co-teachers for your course. [See "Adding Co-Teachers" on page 24](#page-29-0).
- Specify faculty access to your course. [See "Limiting Faculty Access" on page 25.](#page-30-0)

#### <span id="page-28-0"></span>Adding Course Participants

You can register students or other TWEN users for your course. Users can be full participants or observers.

- Full participant—The participant can use all of the student features you set up for your course and can respond to postings in forums. You will usually register your students as full participants.
- Observer—The user can read postings in forums but cannot respond. The observer can also view other course features, such as document pages and CALI lessons.

You have two options for registering course participants, as shown in [Figure 3-2 on page 24.](#page-29-1)

• Enter the numeric portion of each user's Westlaw password in the *Full Participant* or *Observer* text

box. Separate passwords with commas. (You need to obtain the password numbers from each participant.)

• Click Lookup to easily register a group of participants at your school. For more information, [see](#page-30-1)  ["Using the Lookup Feature to Register Course Participants" on page 25.](#page-30-1)

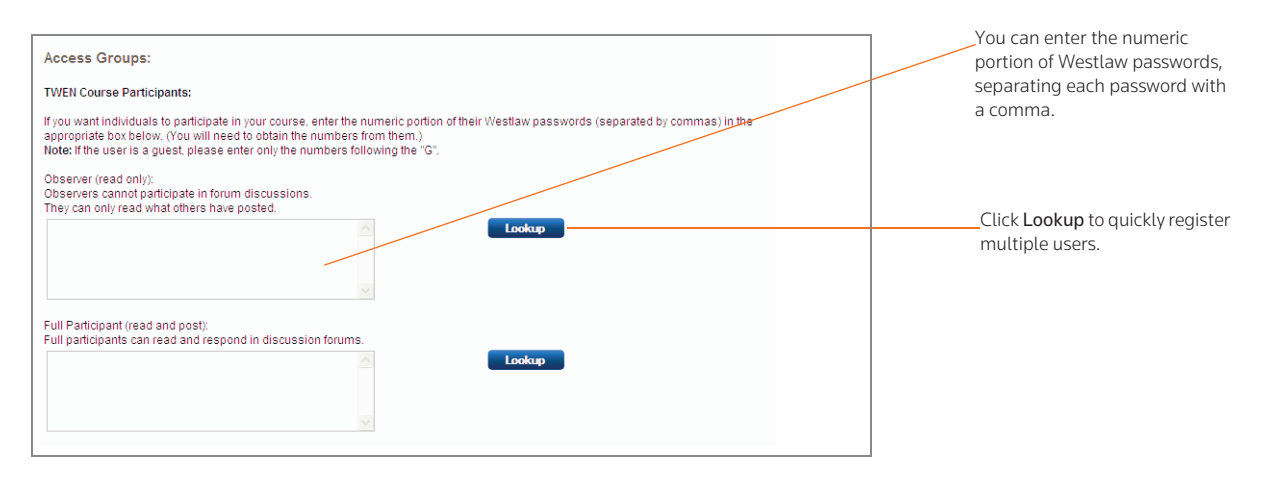

<span id="page-29-1"></span>Figure 3-2. Access groups

#### <span id="page-29-0"></span>Adding Co-Teachers

TWEN allows you to have a co-teacher, who is a full partner in the administration of your course. In addition to forum participation, co-teachers can create and modify forums, quizzes, and other course features.

You have two options for registering a co-teacher, as shown in [Figure 3-3](#page-29-2).

- Enter the numeric portion of each professor's Westlaw password in the text box. Separate passwords with commas. (You need to obtain the password numbers from each professor.)
- Click Lookup to easily register co-teachers from your school. For more information, [see "Using the](#page-30-1)  [Lookup Feature to Register Course Participants" on page 25.](#page-30-1)

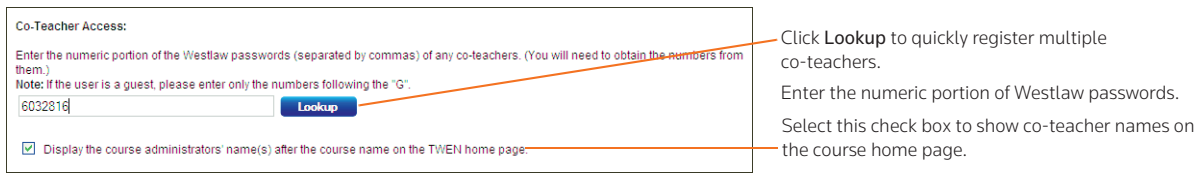

<span id="page-29-2"></span>Figure 3-3. Co-Teacher access

#### Note

- If you want your co-teachers' names to appear on the course home page, select the appropriate check box.
- Your co-teacher can teach at your law school or any other law school. If the professor teaches at a different school, you must manually enter his or her password in the co-teacher text box.

#### <span id="page-30-0"></span>Limiting Faculty Access

Select the level of access to your course for your school's faculty. You have the following options, as shown in [Figure 3-4.](#page-30-2)

- Allow faculty at your school to fully participate in your course.
- Allow faculty at your school to observe (but not participate) in your course. This is the default setting.
- Prevent faculty from accessing the course.

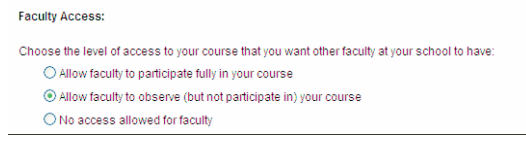

Figure 3-4. Faculty access

#### <span id="page-30-2"></span><span id="page-30-1"></span>Using the Lookup Feature to Register Course Participants

You can use the Lookup feature to quickly register multiple TWEN users from your school for a course. You can register full course participants, observers, or co-teachers. To use the Lookup feature, complete these steps:

- 1. On the Course Information page, scroll down to the *Access Groups* section.
- 2. Click Lookup next to the *Full Participant*, *Observer*, or *Co-Teacher* text box. TWEN displays a list of all registered TWEN users at your school. (See [Figure 3-5.](#page-30-3))

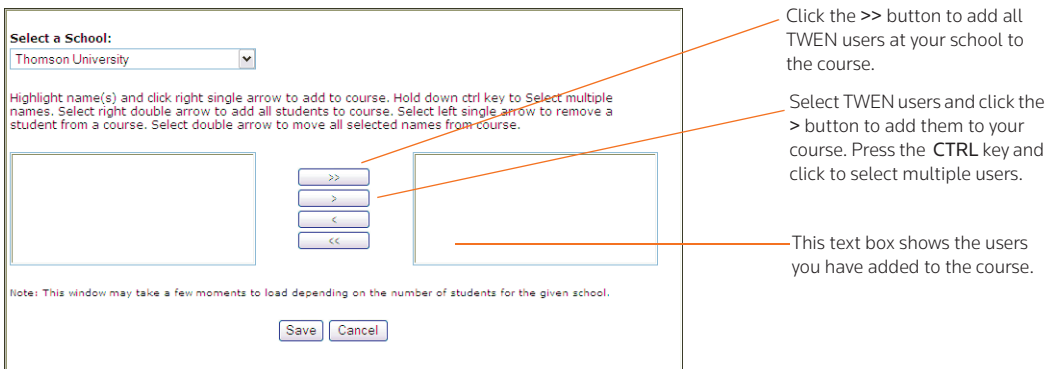

<span id="page-30-3"></span>Figure 3-5. Lookup feature

3. Use these buttons to select users and move them to the registration box on the right side of the page:

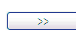

Add all TWEN users at your school to your course.

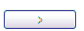

Add the selected TWEN users to your course.

Remove the selected TWEN users from your course.

 $\alpha$ 

 $\sim$   $<$   $\sim$   $\sim$ 

Remove all TWEN users from your course.

4. Click Save to register the users for your course and return to the Course Information page. The Access Groups section displays the numeric portion of each user's Westlaw password.

#### <span id="page-31-0"></span>Guest Users

You can set up a guest user password that allows a person who is not a law student or professor to participate in your TWEN course or forum. For example, you might provide guest user access to a judge or attorney.

Note Guest user passwords do not allow access to content from Westlaw, AttorneyJobsOnline, Law School Exchange, or the Legal Career Center.

To set up a guest user for your course, complete these steps:

- 1. Click the course name on the My Courses page. The course home page is displayed.
- 2. Click Modify Course under *Display for Faculty Only* to display the Modify This Course page.
- 3. Click Create Guest Users. The Create Guest User Password Request page is displayed.
- 4. Select how long you want the password to be active (from one to five years).

Note You can remove any quest participant from your course at any time. See "Viewing Course [Participants" on page 115](#page-120-3) for more information.

- 5. Select the access level for your guest user from these options:
	- Observer—Allows the guest user to access and read forums. Observers are not allowed to respond in forums or add new information. This access level is recommended for guests that use teacher manuals or the career services at lawschool.westlaw.com.
	- Active participant—Allows the same access rights as students in your class. For example, the participant may be able to post topics or responses in forums.
	- Administrator/co-teacher—Allows the highest level of access rights. In addition to having full posting rights, this guest user can access your course administration tools.
- 6. Type the guest name and e-mail address.
- 7. If you want to add more than one guest user to the course, you can upload a spreadsheet
- 8. Click Submit Guest.
- 9. After you request a guest user password, the password is sent via e-mail to the new guest participant, and this participant is automatically added to your course and any associated forums. You receive a copy of this e-mail message as a confirmation that the guest user password has been created and sent.
	- Note All guest user passwords associated with a course become inactive when the course is removed from TWEN.

# <span id="page-32-1"></span><span id="page-32-0"></span>Course Home Page

A course home page is the entry point to a course and allows faculty, students, and other interested parties to access general information about the course. As a professor or student administrator, you can include course-related items on the home pages of your courses, such as the class schedule, graphics, audio messages, and other course materials. Each course home page can display three different types of content: course information, text and image uploads, and uploaded documents.

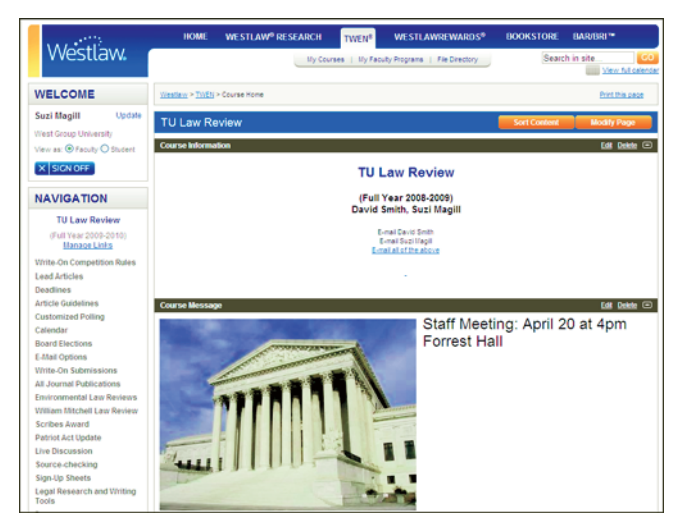

Figure 3-6. Course home page

#### **PERSONALIZING THE COURSE HOME PAGE**

The Modify Course Home Page allows you to add specific content to your modules. To personalize your course home page, complete these steps:

- 1. Click the course name on the My Courses page. The course home page is displayed.
- 2. You have two options for opening the Modify This Course Home Page page.
	- Click Modify Page at the top of the course home page.
	- Click Modify Course under *Display for Faculty Only* to display the Modify This Course page. Then click Course Elements and click Modify Course Home Page.

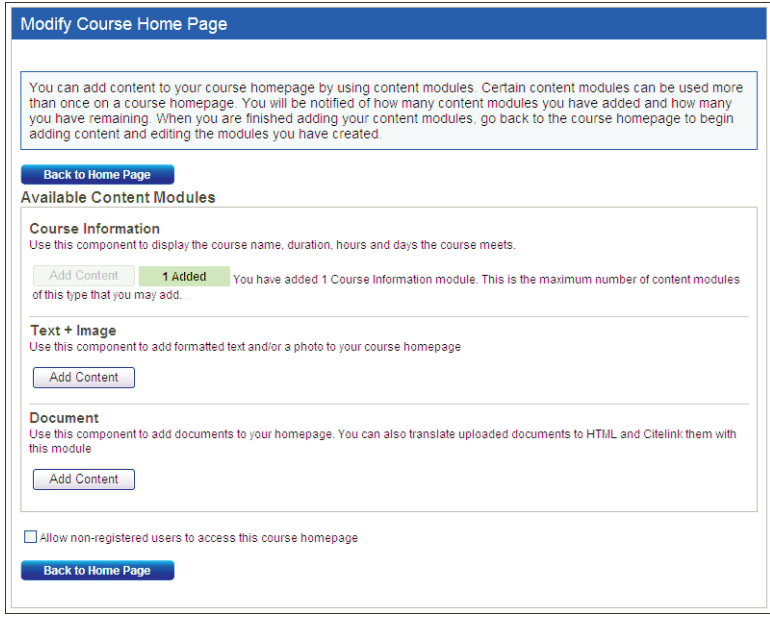

Figure 3-7. Modify Course Home Page

- 3. Personalize or modify the information by adding one or all of the following content modules by clicking the Add Content button. After you add a content module, go back to the Course Home Page and click Edit to edit the contents.
	- Course Information—This content module is already created for you when you create the course. You can edit the information by clicking Edit on the Course Home Page. You can type the name and e-mail address of any additional professor or contact person you want to include on your course home page. Also, you can choose whether or not to display the Insta-poll icon. The Instapoll feature allows professors to orally ask questions in class, which students can respond to anonymously. You can poll the class with a yes/no, true/false, or multiple choice question. You and your students can view responses in class as a bar graph or pie chart. For more information about InstaPolls, [see "Polling" on page 85.](#page-90-2)
	- Note If you made changes to your course information and want to revert back to the default information, click Reset to default course information above the text editor.
	- Text+Image-You can add this content module to include images on your course home page. You can also add customized text to your home page. For example, you can add a brief description of your course. To attach a graphic (.jpg or .gif file) to your course home page, click the Browse button in the *Add a Photo* area. Locate the file you want to attach and then click Open. The path and file name (such as c:\picture.gif) are displayed in the text box. [Figure 3-8 on](#page-34-0)  [page 29](#page-34-0) shows an example of a photograph on a course home page.

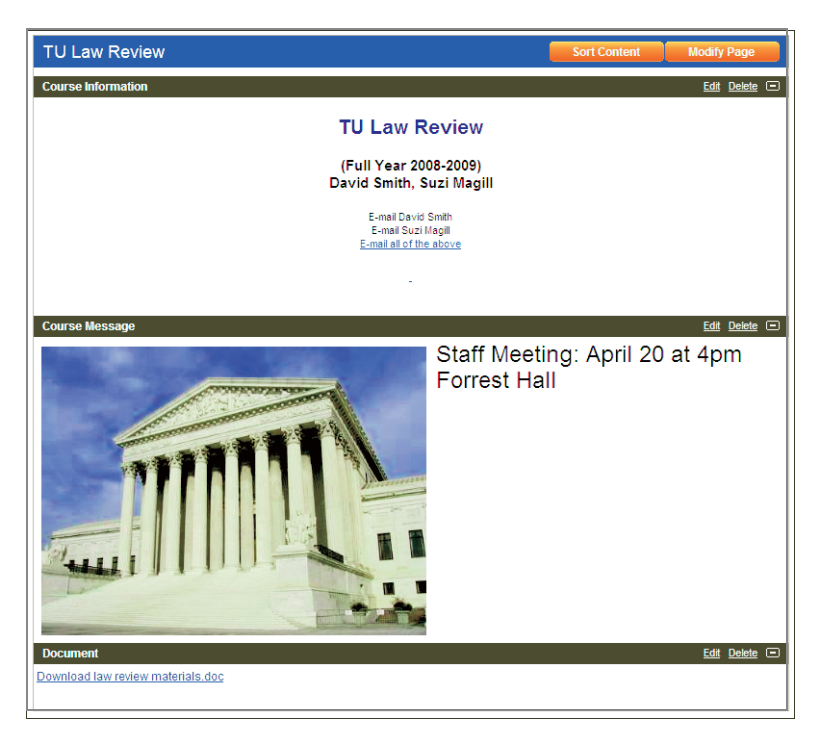

Figure 3-8. Image on a course home page

- <span id="page-34-0"></span>• Document—You can attach a file such as a welcome message, course description, or syllabus to your course home page. (See [Figure 3-9.](#page-34-1))
- To allow non-registered users access to your course home page, select the Allow non-registered users... check box. Then copy and distribute the Internet address of the course to the nonregistered users.
- Note Non-registered users can only view the course home page. They cannot open additional course pages that are linked to the course home page.

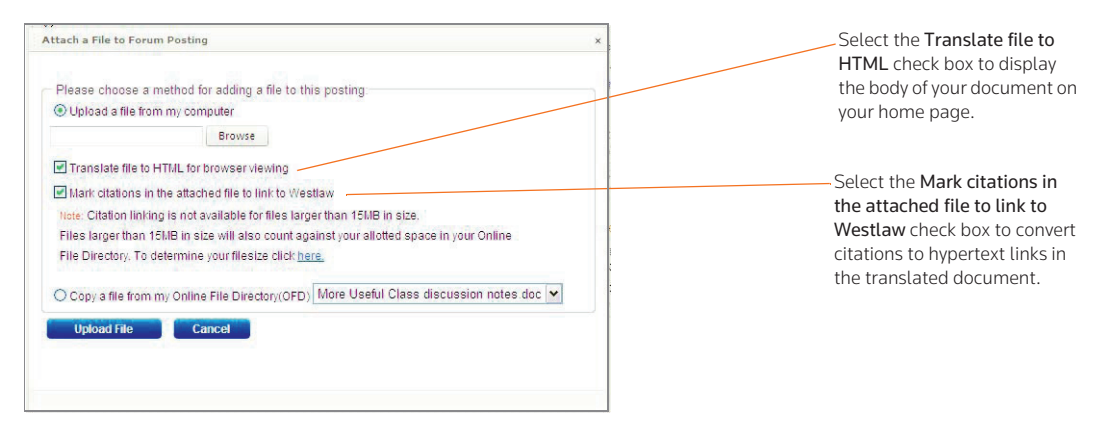

<span id="page-34-1"></span>Figure 3-9. Attach a file

- To attach a file from your computer, click Browse. Locate the file you want to attach and then click Open. The path and file name (such as c:\syllabus.doc) are displayed in the text box.
- 4. Click Save to complete the setup of your course home page.

#### **MANAGING COURSE LINKS**

Course links are the features that appear in the left navigation area of your course home page. [Figure 3-10](#page-35-0) shows an example of these links.

| <b>NAVIGATION</b>                                 |                                                        |
|---------------------------------------------------|--------------------------------------------------------|
| <b>TU Law Review</b>                              |                                                        |
| (Full Year 2009-2010)<br>Manage Links _           | Click Manage Links to arrange<br>your course elements. |
| Write-On Competition Rules                        |                                                        |
| <b>Lead Articles</b>                              |                                                        |
| <b>Deadlines</b>                                  |                                                        |
| <b>Article Guidelines</b>                         |                                                        |
| <b>Customized Polling</b>                         |                                                        |
| Calendar                                          | Use the links on the left side of the                  |
| <b>Board Elections</b>                            | course home page to access.                            |
| <b>E-Mail Options</b>                             | <b>TWEN</b> features                                   |
| <b>Write-On Submissions</b>                       |                                                        |
| All Journal Publications                          |                                                        |
| <b>Fnvironmental Law Reviews</b>                  |                                                        |
| William Mitchell Law Review                       |                                                        |
| <b>Scribes Award</b>                              |                                                        |
| <b>Patriot Act Update</b>                         |                                                        |
| <b>Live Discussion</b>                            |                                                        |
| Source-checking                                   |                                                        |
| <b>Sign-Up Sheets</b>                             |                                                        |
| <b>Legal Research and Writing</b><br><b>Tools</b> |                                                        |
| Forums                                            |                                                        |
| <b>Display for Faculty Only</b>                   |                                                        |
| <b>Legal News</b>                                 |                                                        |
| CALLLessons                                       |                                                        |
| <b>Web Links</b><br><b>Document Quizzes</b>       |                                                        |
| <b>Cite Station</b>                               |                                                        |
| <b>Grade Book &amp; Assignments</b>               |                                                        |
| (F)                                               |                                                        |
| Modify Course (F)                                 |                                                        |
| Participants & Usage (F)                          |                                                        |

<span id="page-35-0"></span>Figure 3-10. Course links in the left navigation area

To customize your course links, complete these steps:

1. Click Manage Links above the course links. The Manage Course Elements page is displayed, as shown in [Figure 3-11 on page 31.](#page-36-0)
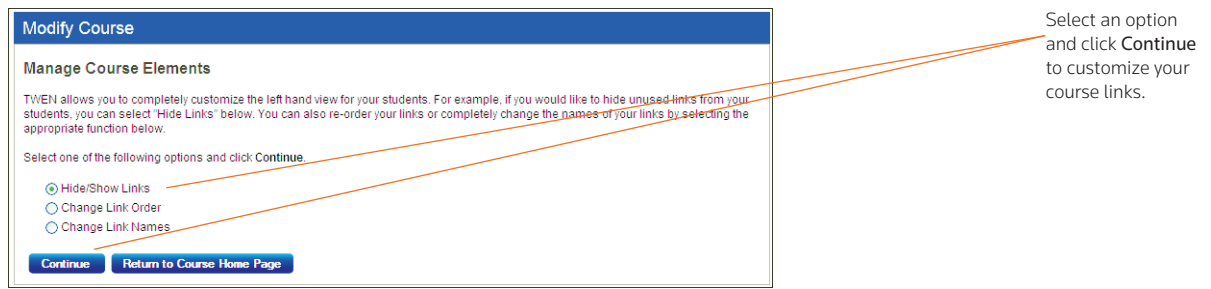

<span id="page-36-1"></span>Figure 3-11. Manage Course Elements page

- 2. Select one of these options and click Continue:
	- Hide/Show Links—[see "Hiding/Showing Course Links" below.](#page-36-0)
	- Change Link Order[—See "Changing the Order of Course Links" on page 32.](#page-37-0)
	- Change Link Names—[See "Renaming Course Links" on page 32.](#page-37-1)
- 3. When you are done customizing your course links, click Submit. The links are updated based on the changes you made.

#### <span id="page-36-0"></span>Hiding/Showing Course Links

You can select which course links your students see on your course home page. For example, you may want to hide a document page or forum link if there are no postings for that course element.

To show or hide course links, complete these steps.

- 1. Click Manage Links at the top left side of the course home page. The Manage Course Elements page is displayed. (See [Figure 3-11](#page-36-1).)
- 2. Select Hide/Show Links and then click Continue. The Hide Links in the "Display for Faculty Only" Area page is displayed, as shown in [Figure 3-12](#page-36-2).

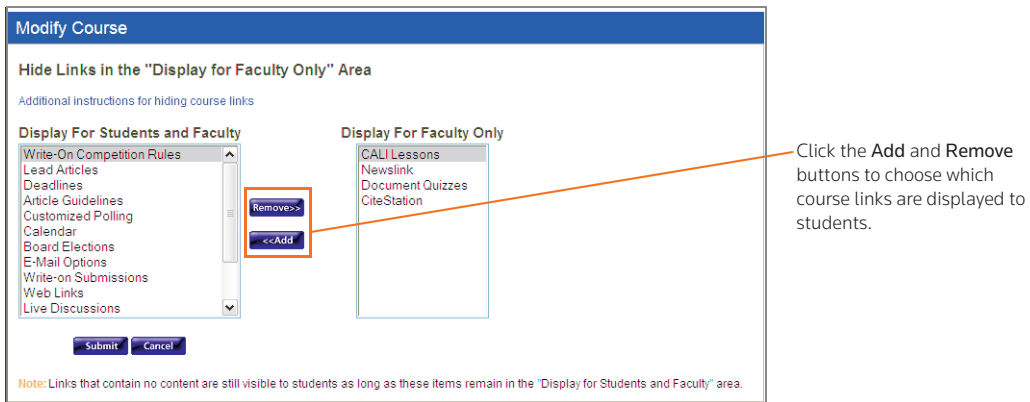

<span id="page-36-2"></span>Figure 3-12. Hide Links in the Display for Faculty Only Area page

3. To remove a link from student view, click the link in the *Display for Students and Faculty* list box and click Remove.

- The link is moved to the *Display for Faculty Only* list box and is no longer visible to your students.
- To reinstate a link so students can see it on the course home page, select the link in the *Display for Faculty Only* list box and click Add.
- 4. When you are done adding or removing course links, click Submit to return to the Manage Course Elements page.

#### **Note**

- The Modify Course, Participants & Usage, and Grade Book & Assignments course links are for faculty use only. They are never visible to students.
- If a course element does not contain any content, the course link is still displayed on your course home page. You may want to manually hide these elements, such as forums or document pages, until you are ready to use them.

#### <span id="page-37-0"></span>Changing the Order of Course Links

You can specify the order of the links on your course home page. For example:

- You may want to always list the course calendar or your syllabus at the top of the page.
- You may want to group related document pages or forums together.

To arrange the order of your course links, complete these steps:

- 1. Click Manage Links at the top left side of the course home page. The Manage Course Elements page is displayed. (See [Figure 3-11 on page 31.](#page-36-1))
- 2. Select Change Link Order and then click Continue. The Change Order of Links Displayed to Students page is displayed, as shown in [Figure 3-13.](#page-37-2)

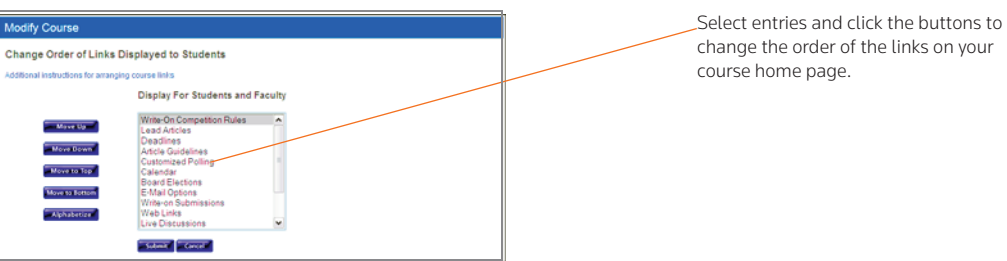

<span id="page-37-2"></span>Figure 3-13. Change Order of Links Displayed to Students page

- 3. Select a course element and click one of the buttons (e.g., Move Up or Move Down) to arrange the links in the desired order.
- 4. When you are done arranging your course links, click Submit to return to the Manage Course Elements page.

#### <span id="page-37-1"></span>Renaming Course Links

You can customize the names of many course links on your course home page. For example, you might want to rename "Customized Polling" to "Surveys" or rename "Sign-up Sheets" to "Appointments."

To rename course links, complete these steps:

1. Click Manage Links at the top left side of the course home page. The Manage Course Elements

page is displayed. (See [Figure 3-11 on page 31.](#page-36-1))

2. Select Change Link Names and then click Continue. The Change Link Names page is displayed, as shown in [Figure 3-14.](#page-38-0)

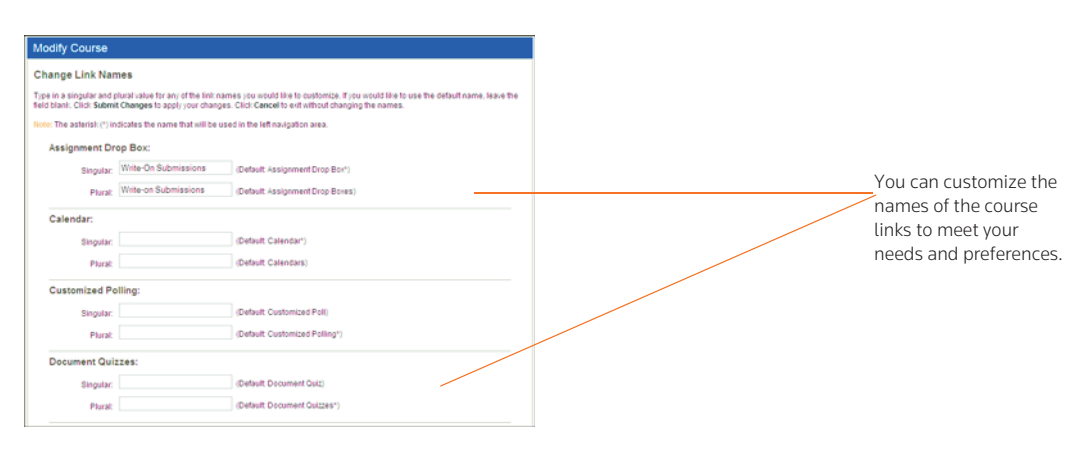

<span id="page-38-0"></span>Figure 3-14. Change Link Names page

3. Type the singular and plural forms of any element name you want to customize. If you want to use the default link name, leave both fields blank.

Note The asterisk (\*) indicates the name that TWEN displays in links on the course home page.

4. When you are done renaming course links, click Submit to return to the Manage Course Elements page.

# Course Calendar

A course calendar allows you to communicate important course dates (such as exam dates or assignment deadlines) to your students for the current term.

Note You can also view a master calendar that shows the events for all your courses. For more information, [see "Using the Master Calendar" on page 13.](#page-18-0)

## **CREATING AND ACCESSING YOUR COURSE CALENDAR**

To set up your course calendar, complete these steps:

- 1. Click the course name on the My Courses page. The course home page is displayed.
- 2. Click Modify Course under *Display for Faculty Only* to display the Modify This Course page.
- 3. Click Course Elements and then click Create/Modify Course Calendar. The Create/Modify Course Calendar page is displayed.
- 4. Click Create/Modify Calendar Events to add the calendar and return to the Create/Modify Course Calendar page.
- 5. Click View Calendar if you want to display the course calendar.
- 6. Once you have created a calendar, you can display it by clicking Calendar on any page in your course.

When you view your course calendar, you have these options:

- Customize your calendar by clicking one of the calendar view options, such as View by Day, View by Week, View by Month, or View List of Events.
- Add events (such as exams or meetings) to your course calendar. See ["Adding an Event to Your](#page-39-0)  [Course Calendar" below](#page-39-0) for more information.
- View additional information about an event on your course calendar. See ["Viewing Event Details"](#page-41-0)  [on page 36](#page-41-0) for more information.
- Modify or delete an event on your course calendar. See ["Modifying or Deleting a Calendar Event"](#page-42-0)  [on page 37](#page-42-0) for more information.
- Archive or delete the calendar. See ["Archiving or Deleting Your Course Calendar" on page 37](#page-42-1) for more information.

## <span id="page-39-0"></span>**ADDING AN EVENT TO YOUR COURSE CALENDAR**

To add events to your course calendar, you can use the Easy Add feature or use advanced features.

## Adding an Event Using the Easy Add Feature

To add a calendar event using the Easy Add feature, complete these steps:

- 1. Click the course name on the My Courses page. The course home page is displayed.
- 2. Click Calendar in the left navigation area to display the Calendar page.
- 3. Scroll down the Calendar page to the *Easy Add* section and type a title in the *Event title* text box. As an option, you can type notes in the *Notes* text box.
- 4. Citations in your calendar notes are automatically converted to hypertext links to Westlaw. Users can access the full text of documents on Westlaw simply by clicking these links. Clear the Automatically mark citations... check box if you do not want to display these links.
- 5. Choose a date, time, and year for the event from the drop-down lists.
- 6. Select All-day event or Time-specific event. If you select Time-specific event, choose the start and end times from the drop-down list.
- 7. Click Save.

#### Adding an Event Using Advanced Features

To add a calendar event using advanced features, complete these steps:

- 1. Click the course name on the My Courses page. The course home page is displayed.
- 2. Click Calendar in the left navigation area to display the Calendar page, as shown in [Figure 3-15 on](#page-40-0)  [page 35](#page-40-0).

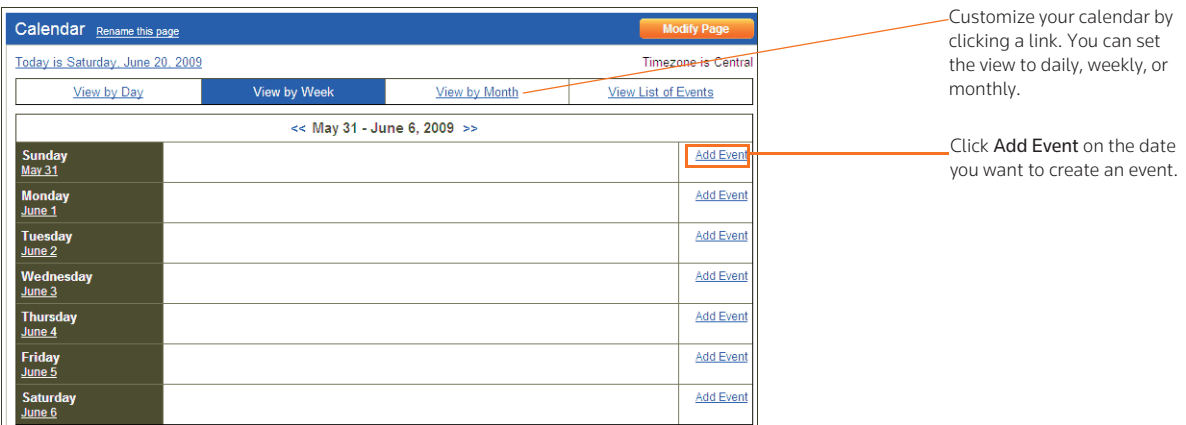

<span id="page-40-0"></span>Figure 3-15. Course calendar showing weekly view

3. Navigate to the month and date (or time of day if using the View by Day display option) to which you want to add an event using the hypertext links.

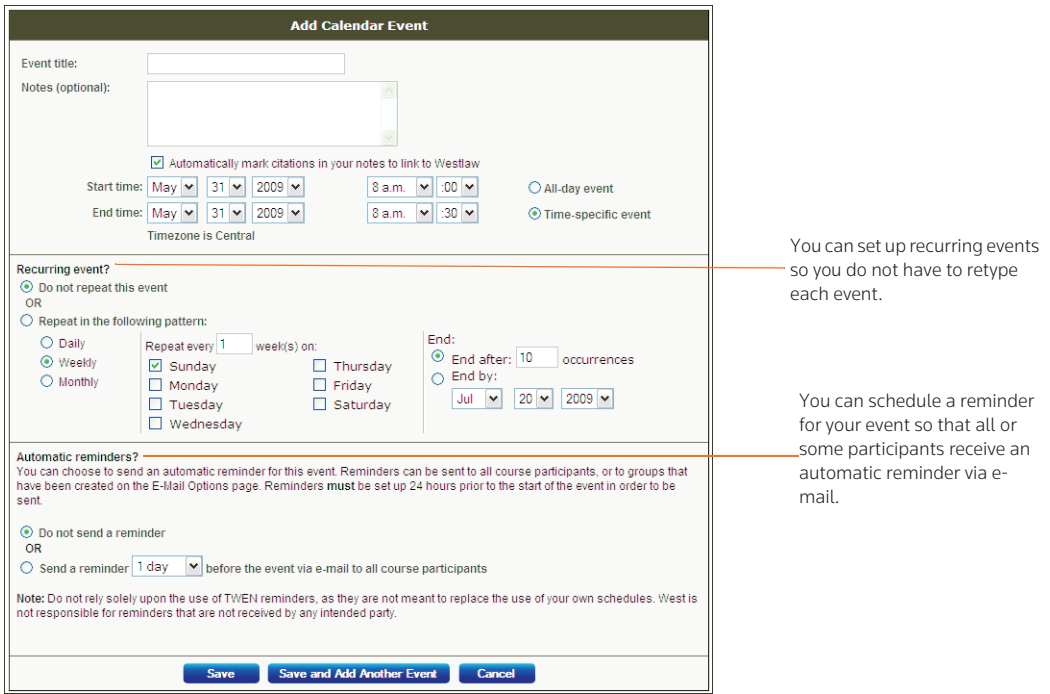

Figure 3-16. Add Calendar Event page

- 4. Scroll down to the *Easy Add* section and type a heading in the *Event title* text box. You can also type any notes for your event in the *Notes* text box.
- 5. Citations in your calendar notes are automatically converted to hypertext links to Westlaw. Users

can access the full text of documents on Westlaw by simply clicking these links. Clear the Automatically mark citations... check box if you do not want to display these links.

- 6. Choose a date and year for the event from the drop-down list.
- 7. Select All-day event or Time-specific event. If you select Time-specific event, you must also select the start and end times from the drop-down list.

Note You can also scroll down the Calendar page to the *Easy Add* section and click Click here to add an event with advanced features.

- 8. To make this event a recurring event, click Click here to add an event with advanced options. Select the Repeat in the following pattern option in the *Recurring event?* section. Select Daily, Weekly, or Monthly, then select from the available options for event occurrences.
- 9. To send an automatic reminder e-mail, select Send a reminder... in the *Automatic reminders?* section and select the appropriate option (e.g., 1 hour or 1 day) from the first drop-down list. You can choose to send reminders to all course participants or to any e-mail groups you have created. For more information about creating e-mail distribution groups, see ["Creating E-Mail Groups" on](#page-118-0)  [page 113](#page-118-0).
- 10. Click Save if you are finished adding events or click Save and Add Another Event to add another event.

#### <span id="page-41-0"></span>**VIEWING EVENT DETAILS**

You can view information about an event by clicking the name of the event on your course calendar. From the dialog box that is displayed, you can also modify the event by clicking Modify or Delete. (See [Figure 3-17](#page-41-1).)

Note (*AR*) is displayed next to the event title on your course calendar to indicate that an automatic e-mail reminder will be sent to the event participants.

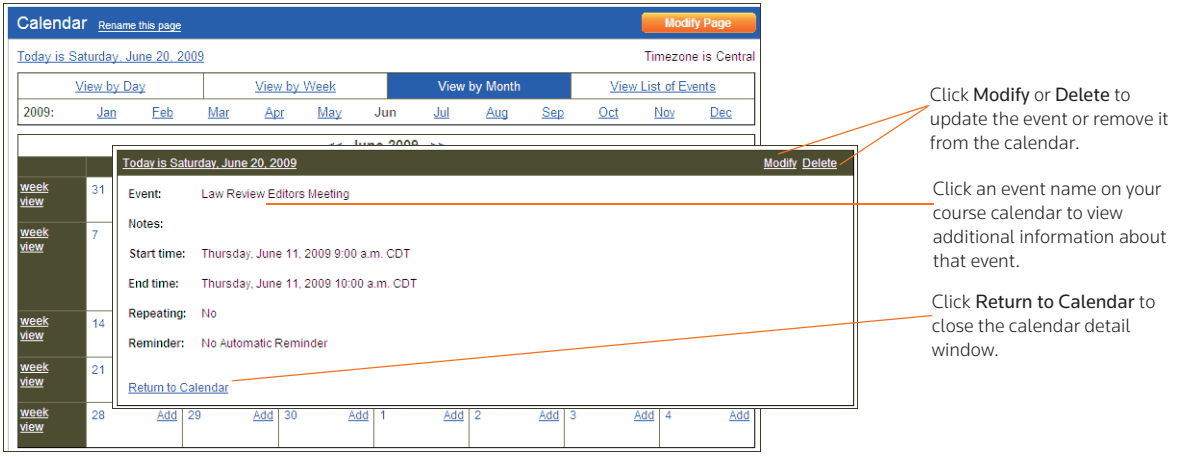

<span id="page-41-1"></span>Figure 3-17. Calendar event details dialog box

## <span id="page-42-0"></span>**MODIFYING OR DELETING A CALENDAR EVENT**

You can modify or delete a calendar event. TWEN updates or removes the event for both your course calendar and your master calendar. To modify or delete an event, complete these steps:

- 1. Click the course name on the My Courses page. The course home page is displayed.
- 2. Click Calendar under *Navigation* to display the Course Calendar page.
- 3. Navigate to the month and date of your event (or time of day if using the View by Day calendar view). Then click the name of the event and complete one of these tasks:
	- To update the event, click Modify. The Modify Calendar Event page is displayed, which is similar to the Add Calendar Event page. You can change the event information by typing any changes in the text boxes or selecting new information from the drop-down lists. For information on the fields, see ["Adding an Event to Your Course Calendar" on page 34](#page-39-0). Click Submit Changes to update the information.
	- To remove the event, click Delete. Click Yes, Delete Event to confirm the deletion.

#### <span id="page-42-1"></span>**ARCHIVING OR DELETING YOUR COURSE CALENDAR**

You can archive your course calendar to store it for later use. You can also delete it entirely. To archive or delete a course calendar, complete these steps:

- 1. Click the course name on the My Courses page. The course home page is displayed.
- 2. Click Calendar to display the Course Calendar page.
- 3. Click Modify Page. The Create/Modify Course Calendar page is displayed
	- To archive the calendar, click Archive Calendar. Click Yes, Archive Calendar to confirm the archive.
	- To remove the calendar, click Delete Calendar. Click Yes, Delete Calendar to confirm the deletion.

## Note

- You can also create, edit, or delete calendar events by clicking Create/Modify Calendar Events.
- If you archive or delete a course calendar, the calendar events are no longer available on your master calendar.

## Live Discussions

You can create and manage live discussions for your course. For example, you can have a live chat with your students to answer questions about an upcoming project.

Live discussions are only available to the registered course participants and administrators.

#### **SYSTEM REQUIREMENTS**

To participate in live discussions, your Internet browser must support frames and you must have the Java RunTime Environment enabled. For best performance, use Internet Explorer 7.0 or later, or Mozilla Firefox 1.5 or later. For more information, click System Test on the Live Discussion page.

## **CREATING A LIVE DISCUSSION SESSION**

To add a live discussion session, complete these steps:

- 1. Click the course name on the My Courses page. The course home page is displayed.
- 2. Click Live Discussion to display the Live Discussion page, as shown in [Figure 3-18.](#page-43-0)

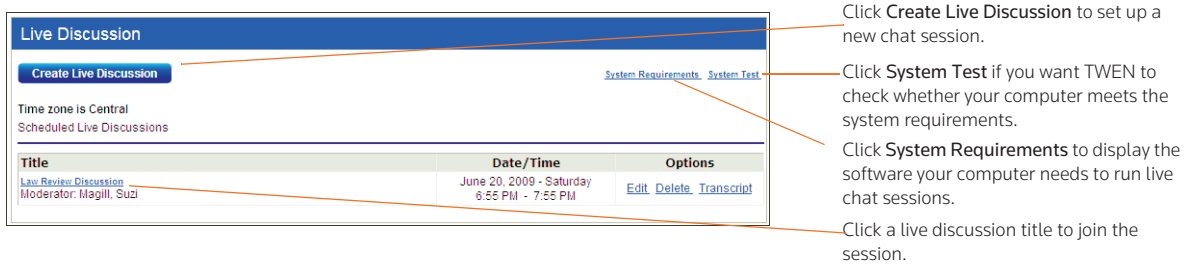

<span id="page-43-0"></span>Figure 3-18. Live Discussion page

3. Click Create Live Discussion. The Create Live Discussion page is displayed, as shown in [Figure](#page-44-0)  [3-19.](#page-44-0)

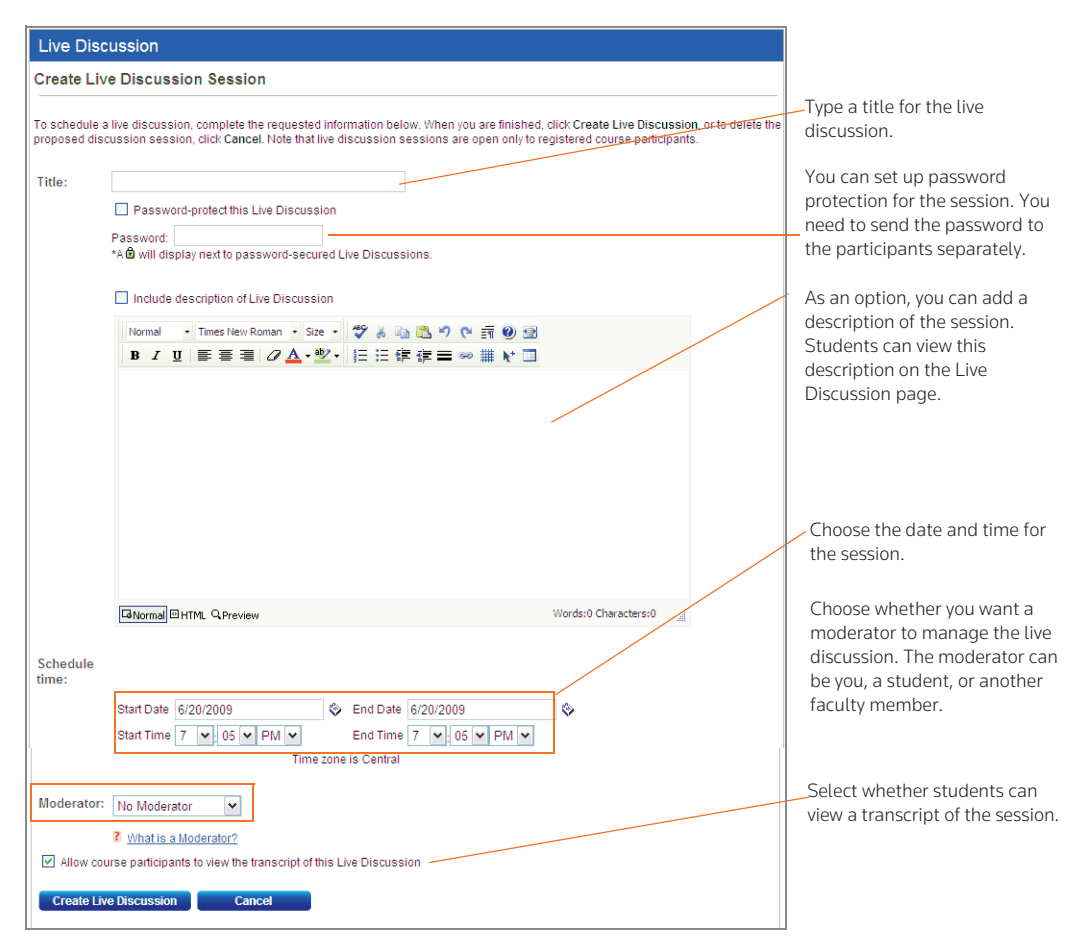

<span id="page-44-0"></span>Figure 3-19. Create Live Discussion page

- 4. Enter the title of the live discussion.
- 5. You can choose to add a password for the live discussion.
	- Select the Password-protect this Live Discussion check box.
	- Type the password in the *Password* text box.

Note You need to send your students the password separately.

- 6. You can choose to add a description.
	- Select the Include description of Live Discussion check box.
	- Enter the text of the description in the text editor. You can use the toolbar to format the text.
	- To view the description, your students can point the mouse at the title of the session on the Live Discussion page. The description is displayed in a pop-up window.
- 7. Choose the date and time to start and end the session.
	- You can type a date in the *Start Date* and *End Date* text boxes or click the Calendar icon to select a date.
- Choose the start and end time from the drop-down lists.
- Students in your course can sign in to the session up to 15 minutes before the start time.
- Students can sign in to the session up until the end time. After the end time, students will receive a message stating that the session has expired.
- The live discussion can continue past the end time. The end time is only used to determine when students can sign in to the session.
- A live discussion can be scheduled for up to six hours.
- 8. You can choose a moderator for the live discussion
	- By default, the No Moderator option is selected.
	- You can choose yourself, a student, or another course administrator as the moderator. For example, you might create a live discussion for a student group and appoint a student as the moderator.
	- If you choose a moderator, the description of the session will state that this is a moderated live discussion. The moderator's name is also listed on the Live Discussion page.

For more information, [see "Moderating a Live Discussion" on page 41.](#page-46-0)

- 9. Select whether you want your students to be able to view a transcript of the session.
- 10. Click Create Live Discussion to save your changes and return to the Live Discussion page. TWEN displays your new live discussion session at the bottom of the page.

For information on accessing this session, see ["Entering a Live Discussion" on page 40.](#page-45-0)

## **EDITING A LIVE DISCUSSION SESSION**

To edit a live discussion session, complete these steps:

- 1. Click the course name on the My Courses page. The course home page is displayed.
- 2. Click Live Discussion. The Live Discussion page is displayed.
- 3. Click Edit next to the session you want to modify.
- 4. Edit the information for the live discussion by typing over the existing information or selecting new options.
- 5. Click Edit Live Discussion to save your changes and return to the Live Discussion page.

Note If the live discussion has already occurred, you can only edit the password and choose whether your students can view the transcript.

#### <span id="page-45-0"></span>Entering a Live Discussion

To access a live discussion session, you should complete these steps:

- 1. Click the course name on the My Courses page. The course home page is displayed.
- 2. Click Live Discussion. The Live Discussion page is displayed, as shown in [Figure 3-18](#page-43-0) on [page 38](#page-43-0).
- 3. You can view a list of the scheduled live discussions. To view the description of a session, point your mouse at the title of the live discussion. If you entered a description, this information is displayed in a pop-up window. (See [Figure 3-20 on page 41](#page-46-1).)

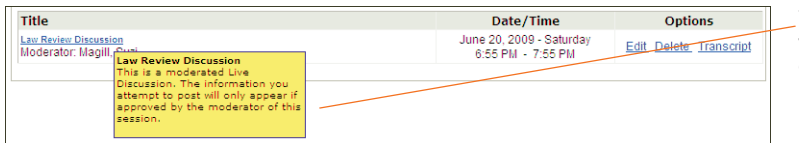

You and your students can view a description of the live discussion by hovering the mouse over the session title.

<span id="page-46-1"></span>Figure 3-20. Description for a live discussion session

- 4. Click the name of the session you want to enter.
	- You can enter a live discussion up to 15 minutes before the start time. (If the live discussion is moderated, the messages you submit do not appear in the chat window until they are approved by the moderator.)
	- You need to enter the live discussion before the end time. If you try to enter a live discussion after the end time, TWEN displays an error message.
	- The start and end times are based on the time zone in which the course is being offered. You need to account for time zone differences if you are participating in a live discussion for a course offered in a time zone different from your own.
- 5. When you enter a live discussion, the session opens in a separate chat window.
	- The left frame of the chat window shows the messages that participants have submitted.
	- The right frame of the chat window lists the live discussion participants.
- 6. To send a message to all participants, type the message in the text box and click Send.
	- Note If this is a moderated session, the moderator reviews the messages and decides which ones to post to the live discussion. The moderator can also send messages to a single participant. For more information, [see "Moderating a Live Discussion" on page 41.](#page-46-0)
- 7. You can view a Web page that was posted by the moderator. When the moderator submits the Web page, it automatically opens in a separate browser window on your computer.
- 8. To exit the session, close the chat window by clicking the x in the upper right corner of the window.

#### <span id="page-46-0"></span>**MODERATING A LIVE DISCUSSION**

When you set up a live discussion, you have the option to appoint a moderator to manage the session. The moderator can be a professor, student, or other course participant.

As a live discussion moderator, you have these capabilities:

- You control which messages are posted to the live discussion.
- You can send a message to a single participant. This feature is known as *whispering*.
- You can remove a participant from the live discussion.
- You can prevent a participant from sending messages to the live discussion. The student can view the live discussion but cannot participate in it.
- You can open a Web page on each participant's computer. The page opens in a separate browser window.

#### Moderating a Session

To moderate a live discussion, complete these steps:

- 1. On the Live Discussion page, click the title of a live discussion to sign in to the session.
- 2. You can use two windows to manage your session:

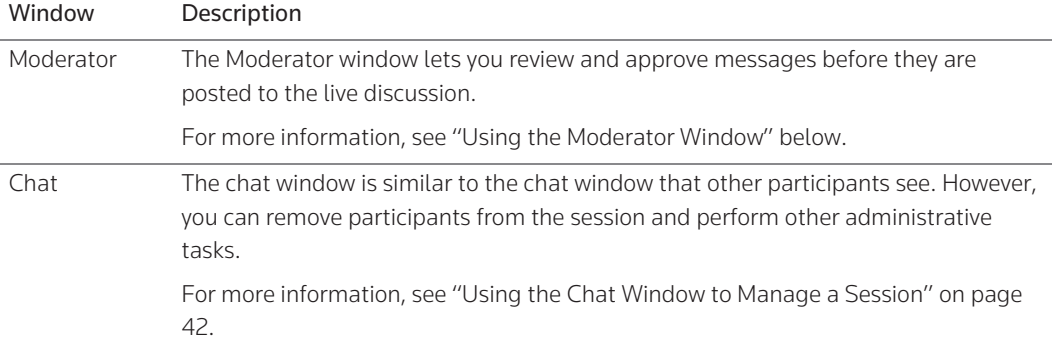

#### <span id="page-47-0"></span>Using the Moderator Window

Use the Moderator window to review and approve the messages that participants submit to a live discussion. To manage the live discussion postings, complete these steps:

- 1. Review the messages that appear at the top of the Moderator window.
- 2. To approve a message so that other participants can view it, select the message and click Pass and Send.
- 3. To approve all future messages, select the Pass All Messages check box. When a participant submits a message, it is automatically displayed in the Chat window.
- 4. You can delete a message so that other participants never view it in the live discussion. Select the message and click Delete.

Note The participant that submitted the message is not notified when you delete the message.

- 5. You can post a message to the live discussion. Type the message in the *Send Message* box and click Send.
- 6. When you have finished the live discussion, click Close to close the Moderator window and return to the Chat window.

#### <span id="page-47-1"></span>Using the Chat Window to Manage a Session

As the moderator, you can use the chat window to remove or restrict users. You can also send messages and perform other tasks.

- 1. In the left frame of the chat window, you can view the messages that participants have posted during this session. In the right frame, you can see which students or faculty members have signed in to the live discussion.
- 2. To remove a participant from the live discussion, select the name in the right frame and click Kick.
- 3. You can prevent a participant from submitting messages to the live discussion.
- Select the name in the right frame and click Silence.
- The participant will be able to view the live discussion but will not be able to submit messages.
- To reinstate the participant so he or she can submit messages, select the name and click Talk.
- 4. You can use the Push Page feature to open a Web page on each participant's computer. For example, you might want students to view a government agency Web site, such as www.sec.gov or www.ftc.gov.
	- Enter the full Web page address (URL), including http://, in the message text box. Then click Push Page.
	- The Web page is displayed in a separate browser window on each participant's computer. (As the moderator, the Web page does not open on your computer.)
- 5. To post a message to the live discussion, type the message in the text box and click Send.
- 6. As the moderator, you can send a message to a single participant.
	- This feature is known as *whispering*.
	- Type the message in the text box, click the recipient's name in the right frame, and click Send.
	- Whispered messages do not appear in the live discussion transcript.
- 7. When you have completed the live discussion, close the chat window by clicking the x in the upper right corner of the window.

## **RETRIEVING LIVE DISCUSSION TRANSCRIPTS**

Written transcripts of live discussion sessions are available beginning ten minutes after the end of the session. The transcript includes correspondence beginning with the start of the live discussion session and ending ten minutes after the session.

To retrieve a transcript of a completed live discussion session, complete these steps:

- 1. Click the course name on the My Courses page. The course home page is displayed.
- 2. Click Live Discussion. The Live Discussion page is displayed.
- 3. Click Transcript for the live discussion session. The transcript lists the start time, end time, and each message that was posted to the Chat window.
	- Note The transcript does not include whispered messages that the moderator sent to a single participant. The transcript also does not contain messages that the moderator deleted.
- 4. You can easily print a transcript for a live discussion by clicking Print at the top of the Transcript page.

## **DELETING A LIVE DISCUSSION SESSION**

You can delete a live discussion. However, deleting a live discussion also deletes the transcript for that session. You may want to copy and save the transcript before deleting the live discussion.

To remove a live discussion session, complete these steps:

- 1. Click the course name on the My Courses page. The course home page is displayed.
- 2. Click Live Discussion. The Live Discussion page is displayed.
- 3. Click Delete next to the discussion you want to remove. The Delete Live Discussion page opens.

4. Click Yes, Please Delete to remove the session and return to the Live Discussion page.

## **Quizzes**

You can create online, interactive quizzes for your students. TWEN can record quiz scores for evaluation or grading purposes. Students access your course quizzes by clicking Quizzes on any course page in TWEN.

# <span id="page-49-1"></span>**CREATING A QUIZ**

To create a quiz, complete these steps:

- 1. Click the course name on the My Courses page. The course home page is displayed.
- 2. Click Quizzes. The Quizzes page is displayed.

Note You can also create a quiz by clicking Modify Course under *Display for Faculty Only* on your course home page. Then click Course Elements and click Create/Modify Quizzes.

3. Click Create/Manage Quizzes. The Create/Manage Quizzes page is displayed, as shown in [Figure](#page-49-0)  [3-21 on page 44](#page-49-0).

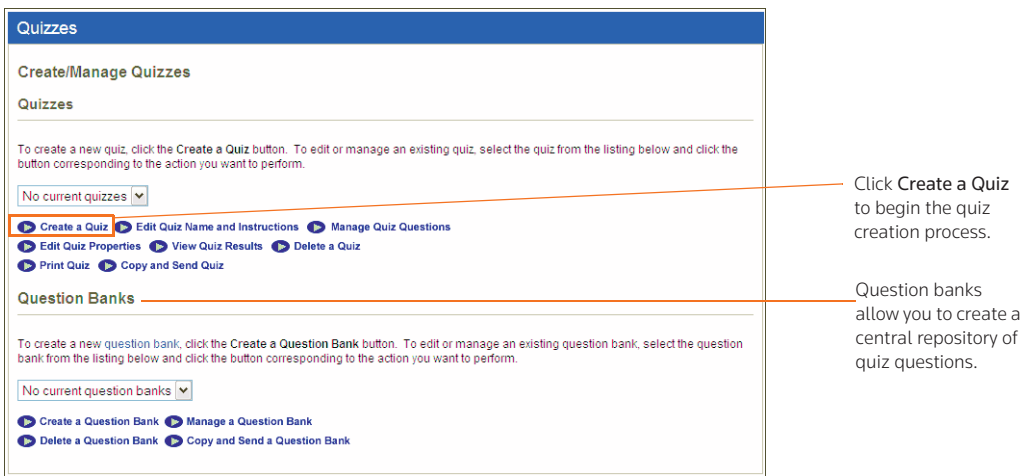

<span id="page-49-0"></span>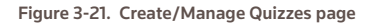

4. Click Create a Quiz. The Manage Quiz Utility—Step 1 page is displayed, as shown in [Figure 3-22.](#page-50-0)

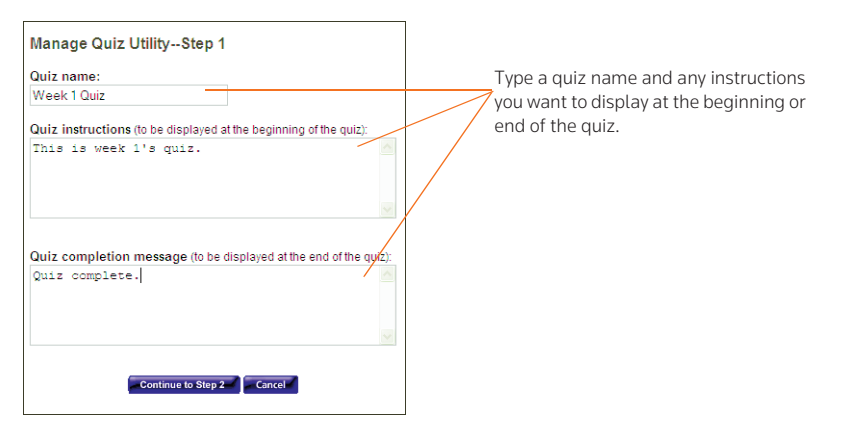

<span id="page-50-0"></span>Figure 3-22. Manage Quiz Utility—Step 1

- 5. Type a name for your quiz, as well as any online instructions you want to display for your users. You can add instructions at the beginning or end of the quiz.
- 6. Click Continue to Step 2. The Manage Quiz Utility—Step 2 page is displayed, as shown in [Figure](#page-50-1)  [3-23](#page-50-1). Use this page to create questions for your quiz or add questions from a quiz question bank. For more information about quiz question banks, see ["Arranging Quiz Names on the Quizzes](#page-57-0)  [Page" on page 52](#page-57-0).

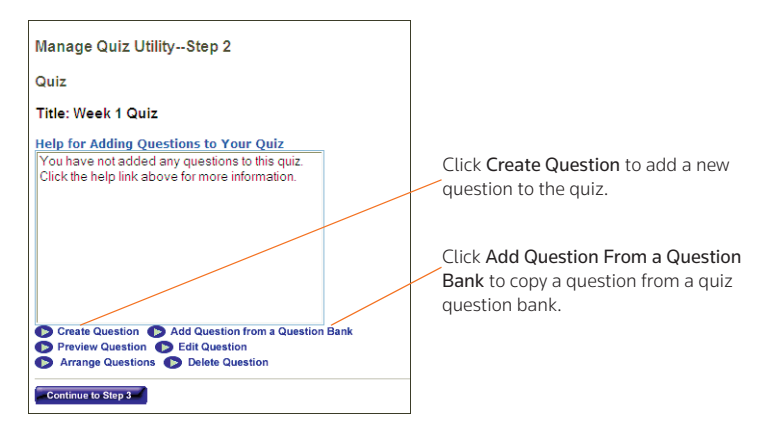

<span id="page-50-1"></span>Figure 3-23. Manage Quiz Utility—Step 2

7. To add a question, click Create Question. The Create a Question page is displayed, as shown in [Figure 3-24 on page 46](#page-51-0).

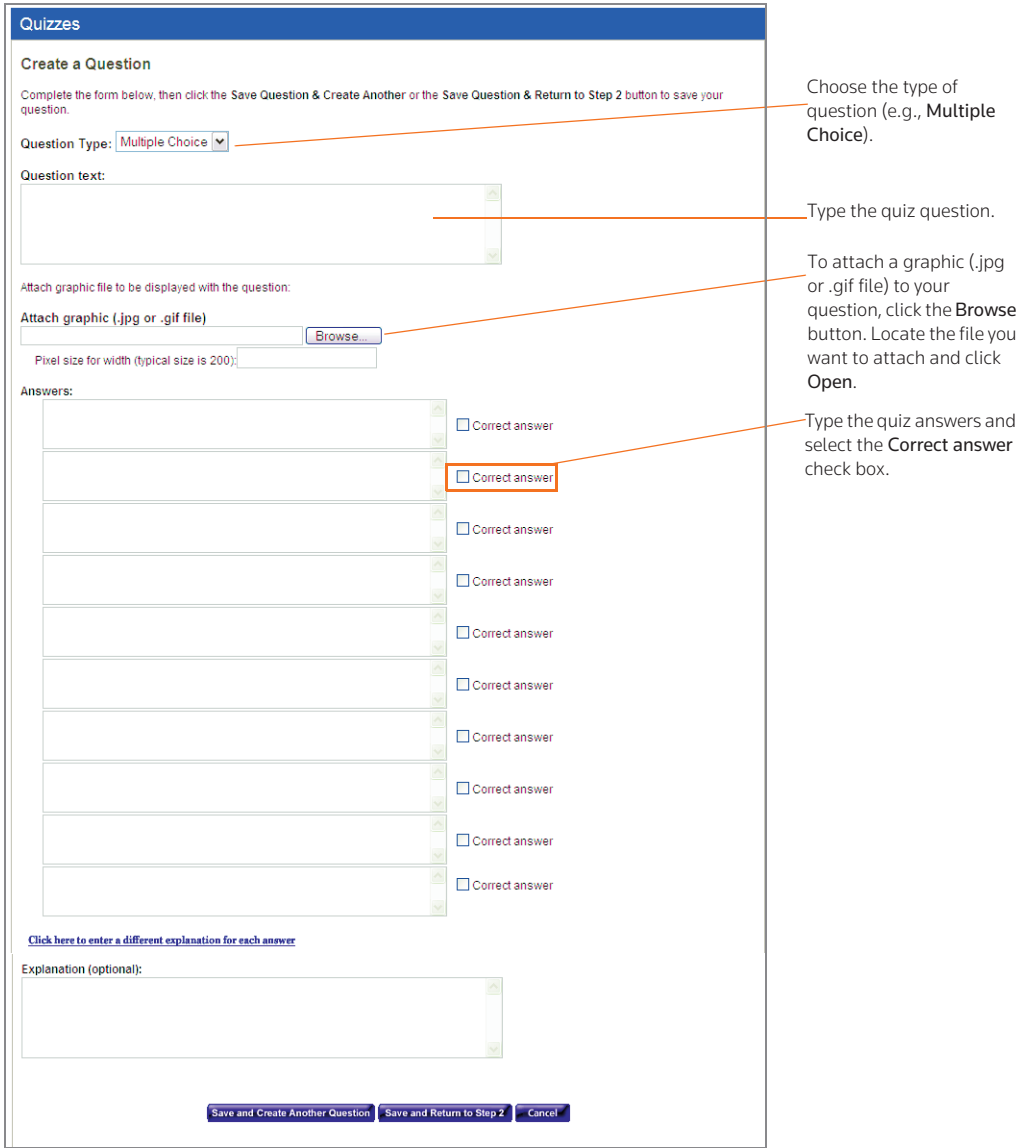

<span id="page-51-0"></span>Figure 3-24. Create a Question page

- <span id="page-51-1"></span>8. From the *Question Type* drop-down list, choose the type of question you want to create:
	- Multiple Choice—There is only one correct answer.
	- Multiple Select—There can be more than one correct answer.
	- True/False
	- Fill in the Blank—Use for essays or short written answers.

The bottom portion of the Create a Question page may change, depending on the type of question you choose.

- 9. Type the question in the *Question text* text box.
- 10. You can attach a graphic (.jpg or .gif file) to display with your quiz question. Click Browse to locate the file and then click Open. The path and file name (such as c:\picture.gif) are displayed in the text box. Type the pixel size in the *Pixel size for width* text box (the recommended width is 200).
- 11. Complete the remainder of the form.
	- The fields vary, depending on the type of question (such as Multiple Select) you chose in [step 8.](#page-51-1)
	- Any field that you leave blank is not displayed for the quiz question.
- 12. You can provide students with an explanation of each possible quiz response or an explanation of only the correct quiz response. TWEN displays this explanation after students submit their response.
	- To provide explanations for each response, choose Click here to enter a different explanation for each answer.
	- To provide a single explanation, type the explanation in the *Explanation* text box.
- 13. To create another question, click Save and Create Another Question. If you are finished creating questions, click Save and Return to Step 2. The Manage Quiz Utility—Step 2 page is displayed. The questions you have just created, along with any questions you added from a quiz question bank, are displayed. You have these options:
	- Preview a quiz question (and the possible responses, if applicable) by selecting a question and then clicking Preview Question. The full text of the question is displayed in the *Preview* area.
	- Edit a quiz question by selecting a question and clicking Edit Question. The Edit a Question page is displayed, allowing you to update the quiz question. For more information, see ["Creating a](#page-49-1)  [Quiz" on page 44](#page-49-1).
	- Delete a question from the quiz by selecting the question and clicking Delete Question. Click Yes, Remove Question to confirm the deletion.
	- Arrange the order of your quiz questions by clicking Arrange Questions. Select a quiz question from the *Arrange Questions* list box and use the buttons (such as Move Up) to change the order.
	- Remove a question from the quiz without deleting it. Select the question name from the *Arrange Questions* list box and click Remove. The question is moved to the *Inactive Questions* list box and is no longer visible to your students. To add a removed question back to the list, select the question from the *Inactive Questions* list box and click Add. Then click Submit.
- 14. Click Continue to Step 3. The Manage Quiz Utility—Step 3 page is displayed, as shown in [Figure](#page-53-0)  [3-25 on page 48](#page-53-0).

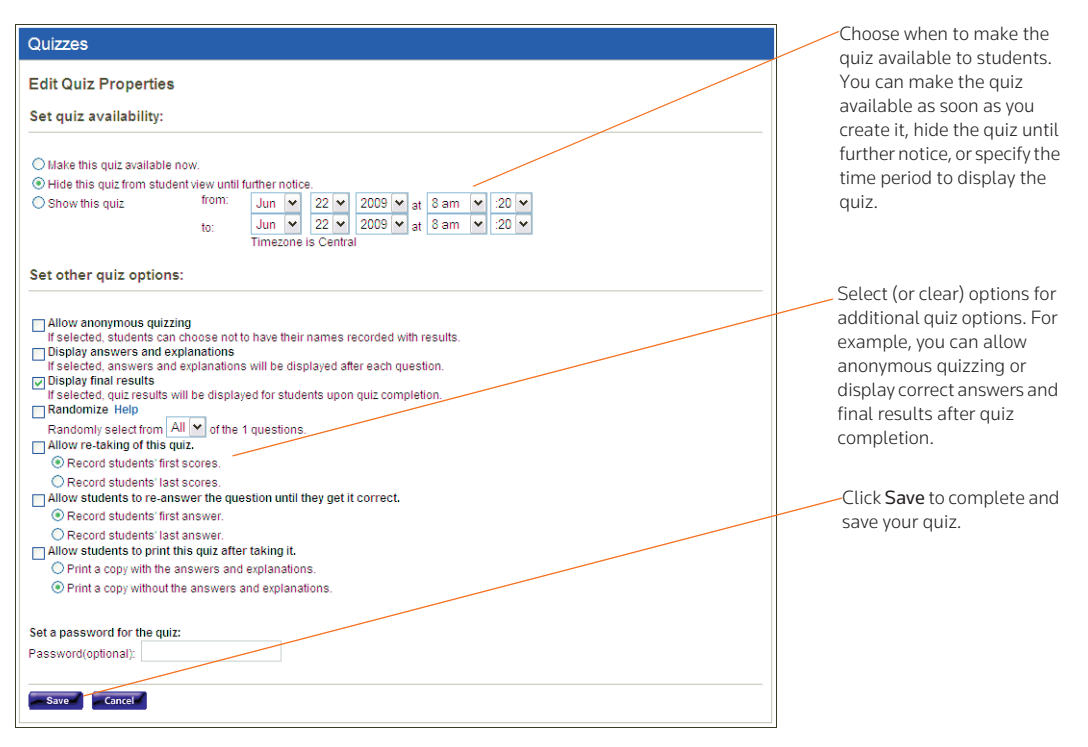

<span id="page-53-0"></span>Figure 3-25. Manage Quiz Utility—Step 3

15. Select an availability option (e.g., Make this quiz available now) from the *Set quiz availability* section.

#### Note

- If you select *Make this quiz available now*, students can access this quiz after you have finished creating it. The students click Quizzes on their TWEN course home page. The quiz is displayed for students until you choose to hide or delete it.
- If you select *Show this quiz*, choose the time period in which to display this quiz.
- 16. Select (or clear) other quiz options (e.g., Display answers and explanations or Randomize) from the *Set other quiz options* section. The options vary, depending on the type of quiz you are creating (such as a quiz that uses anonymous grading).

## **Note**

- If you select *Allow anonymous quizzing*, students are prompted at the beginning of the quiz to choose whether they want their names recorded with their quiz results or whether they want to take the quiz anonymously.
- If you select *Randomize*, students receive quiz questions in a random order. You can choose to include some or all of the quiz questions by choosing an option from the *Randomly select from*... drop-down list.
- If you choose to include all of the quiz questions, students receive all of the questions, but they receive them in a random order (questions may be presented in a different order for each quiz participant).
- If you choose to include only some of the questions, the quiz tool randomly selects questions (totaling the number you choose) from the complete list of questions. Each student may get a different selection of questions.
- 17. As an option, you can type a quiz password in the *Password* text box.
	- Your password can consist of any combination of letters and numbers.
	- You must remember this password and distribute it to all course participants so they can access your quiz.
- 18. Click Finish. The new quiz is listed in the *Select a Quiz* drop-down list in the *Quizzes* section. For information on managing your quizzes, [see "Managing a Quiz" below.](#page-54-0)

#### <span id="page-54-0"></span>**MANAGING A QUIZ**

You can easily manage a quiz. For example, you can edit quiz properties or view quiz results. To manage a quiz, complete these steps:

- 1. Click the course name on the My Courses page. The course home page is displayed.
- 2. Click Quizzes to display the Quizzes page. For more information about the options available on this page, see the following sections:
	- • ["Editing a Quiz Name and Instructions" below](#page-54-1)
	- • ["Managing Quiz Questions" on page 50](#page-55-0)
	- • ["Editing Quiz Properties" on page 50](#page-55-1)
	- • ["Viewing Quiz Results" on page 50](#page-55-2)
	- • ["Deleting a Quiz" on page 51](#page-56-0)
	- • ["Printing a Quiz" on page 51](#page-56-1)
	- • ["Copying and Sending a Quiz" on page 52](#page-57-1)

Note You can also modify a quiz by clicking Modify Course on your course home page, clicking Course Elements, and then clicking Create/Modify Quizzes.

- 3. Click Create/Manage Quizzes. The Create/Manage Quizzes page is displayed.
- 4. Choose a quiz from the *Select a Quiz* drop-down list, then click one of the following options:
	- To add a quiz, click Create a Quiz.
	- To edit quiz questions, click Manage Quiz Questions.
	- To make a copy of your quiz and send it to another TWEN course, click Copy and Send Quiz.
	- To change quiz properties, such as quiz availability, click Edit Quiz Properties.
	- To modify the name of the quiz or the online instructions displayed for students, click Edit Quiz Name and Instructions.

#### <span id="page-54-1"></span>Editing a Quiz Name and Instructions

You can modify the name of the quiz and any online instructions that are displayed for students. To edit your quiz, complete these steps:

- 1. Click Create/Manage Quizzes.
- 2. Select the name of the quiz you want to modify from the *Select a Quiz* drop-down list.
- 3. Click Edit Quiz Name and Instructions. The Edit Quiz Name and Instructions page is displayed.
- 4. Edit the information on this page and then click Save.

#### <span id="page-55-0"></span>Managing Quiz Questions

To manage quiz questions, complete these steps:

- 1. Select the name of the quiz you want to modify from the *Select a Quiz* drop-down list.
- 2. Click Manage Quiz Questions to display the Manage Questions page. You have these options:
	- Add a quiz question by clicking Create Question. For more information, see ["Creating a Quiz"](#page-49-1) on [page 44.](#page-49-1)
	- Add a question from a question bank by clicking Add Question from a Question Bank. For more information, see ["Arranging Quiz Names on the Quizzes Page" on page 52.](#page-57-0)
	- Preview a quiz question (and the possible responses, if applicable) by selecting a question from the list box and clicking Preview Question. The full text of the question is displayed in the *Preview* area below the quiz question.
	- Change a quiz question by selecting a question and clicking Edit Question. For more information, see ["Creating a Quiz" on page 44.](#page-49-1)
	- Arrange the order of your quiz questions to accommodate additions or changes to a quiz or specify your preferred order. Click Arrange Questions, then select a quiz question from the *Arrange Questions* list box and click the appropriate navigational button (such as Move Up or Move to Top) to modify the order.
	- To remove a question from an active quiz, select the question name from the *Arrange Questions* list box and click Remove. The question is moved to the *Inactive Questions* list box and is no longer visible to your students. To add a removed question back to the quiz, select the question from the *Inactive Questions* list box and click Add. Then click Submit to save your changes.
	- Delete a question from the quiz by selecting a question from the list box and clicking Delete Question. Click Yes, Remove Question to confirm the deletion.

#### <span id="page-55-1"></span>Editing Quiz Properties

To edit quiz properties, such as quiz availability, and to specify other quiz options (such as anonymous quizzing), choose the quiz you want to modify from the *Select a Quiz* drop-down list. Then click Edit Quiz Properties. On the Edit Quiz Properties page, update the options and then click Save. For more information about quiz properties, see ["Creating a Quiz" on page 44](#page-49-1).

#### <span id="page-55-2"></span>Viewing Quiz Results

To view the results for your quiz, complete these steps:

- 1. Choose the quiz from the *Select a Quiz* drop-down list.
- 2. Click View Quiz Results. The names of the students who completed this quiz or questions from this quiz are displayed.
	- Note If you have allowed anonymous quizzing, "Anonymous" or a student-assigned identifier may be displayed instead of the student's name.
- 3. Complete one of these tasks:
	- Select a student's name and click Show Individual Student Quiz Responses to view the quiz

results for that student. A table displays the number of the quiz questions, the student's responses (incorrect responses are displayed in red text), and the correct responses. The quiz totals (the total number of questions and the total number of correct responses) appear below the table. Click Done to return to the quiz results.

- Click Reset Student Results to remove quiz results for selected students. Select the check box next to the name of each student for whom you want to reset results. Then click Reset Results. You can remove all quiz scores for all students at once by selecting Remove all scores.
- Click Breakdown of Combined Quiz Responses to view all of the quiz questions and the corresponding responses. Click Done to return to the quiz results.
- Click Download Spreadsheet of This Page to view, modify, save, or print a Microsoft Excel spreadsheet containing the quiz results.

## **Note**

- You can import quiz grades to your grade book. For more information, see ["Working with the Grade](#page-111-0)  [Book" on page 106.](#page-111-0)
- Automatic scoring is not available for essay, short-answer, or fill-in-the-blank questions. If your quiz contains these types of questions, you must grade it manually.

## <span id="page-56-0"></span>Deleting a Quiz

To delete a quiz, complete these steps:

- 1. Choose the quiz you want to delete from the *Select a Quiz* drop-down list in the *Quizzes* section.
- 2. Click Delete a Quiz.
- 3. Click Yes, Remove Quiz to confirm the deletion.

## **Note**

- Deleting a quiz also deletes any associated student responses.
- When you delete a quiz, TWEN does not delete any questions from the quiz question bank.

## <span id="page-56-1"></span>Printing a Quiz

You can print your quiz, with or without the question answers and explanations. To print a quiz, complete these steps:

- 1. Choose the quiz you want to print from the *Select a Quiz* drop-down list on the Create/Manage Quizzes page.
- 2. Click Print Quiz to display the Print Quiz Options page.
- 3. Select whether you want your printed quiz to contain answers and explanations for the quiz questions.
- 4. Click Print Quiz. Your quiz questions and answers are displayed in a new browser window.
- 5. Print the quiz using your browser's Print command.
	- Note You can allow students to print a copy of your quiz after they take it. Choose the quiz from the *Select a Quiz* drop-down list and click Edit Quiz Properties. Select the Allow students to print this quiz... check box, then specify whether the printed quiz should include answers and explanations.

#### <span id="page-57-1"></span>Copying and Sending a Quiz

You can make a copy of a quiz and send it to another TWEN course. Your original quiz is not affected by changes made to the quiz you copy and send. To copy a quiz, complete these steps:

- 1. Choose the quiz you want to copy from the *Select a Quiz* drop-down list.
- 2. Click Copy and Send Quiz.
- 3. Click the name of the school that hosts the TWEN course to which you want to copy and send your quiz.

Note To copy and send a quiz to one of your courses, click the name of your school.

- 4. Select the courses to which you want to send a copy of your quiz.
- 5. Click Share with These Courses.
	- If you are copying a quiz to one of your courses, the quiz is copied automatically when you click Share with These Courses.
	- If you are copying a quiz to another professor's course, that professor receives a notification message on the My Courses page. The professor can accept or deny the request to copy the quiz.

## <span id="page-57-0"></span>**ARRANGING QUIZ NAMES ON THE QUIZZES PAGE**

- 1. On the Quizzes page, click Arrange Items. The Arrange page is displayed.
- 2. Select a quiz in the *Arrange* list box and use the navigational buttons (e.g., Move Up) to change the order.
- 3. When you have finished arranging your quizzes, click Submit. The Quizzes page displays the quizzes in the new order.

### Creating a Quiz Question Bank

The quiz question bank provides a central repository for storing your quiz questions. Once you create questions for your quiz question bank, creating other quizzes is quick and easy—all you need to do is choose from your list of existing questions. Complete these steps to create your quiz question bank:

- 1. On the Quizzes page, click Create/Manage Quizzes. The Create/Manage Quizzes page is displayed.
- 2. Click Create a Question Bank. The Name Your Question Bank page is displayed.
- 3. Type a name for your quiz question bank in the *Topical Question Bank Name* text box and then click Continue. The Manage Your Question Bank page is displayed, as shown in [Figure 3-26 on page 53.](#page-58-0)

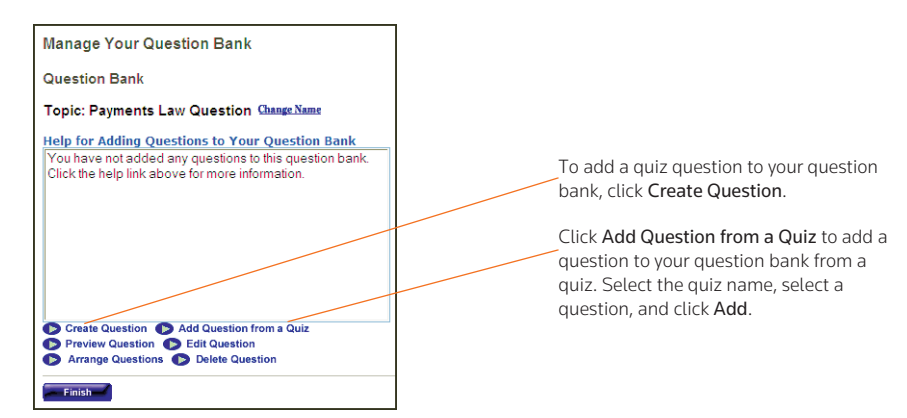

Figure 3-26. Manage Your Question Bank page

- <span id="page-58-0"></span>4. To add a question to this quiz question bank, click Create Question and complete the displayed form. For more information about creating questions, see ["Creating a Quiz" on page 44.](#page-49-1)
- 5. You can import a question from a quiz by clicking Add Question from a Quiz.
	- Choose the appropriate quiz from the *Select a Quiz* drop-down list. TWEN displays the questions from this quiz.
	- Select the question you want to add to the quiz question bank and click Add.
	- To add all of the quiz questions to the quiz question bank, click Add all.
- 6. Once you have created or imported quiz questions and added them to the question bank, you have these options:
	- Select a question and click Preview Question to view the quiz question (and the possible responses, if applicable). The full text of the question is displayed in the *Preview* area.
	- Select a question and click Edit Question to modify the quiz question. The Edit a Question page opens, allowing you to update the question. For more information about quiz question options, see ["Creating a Quiz" on page 44](#page-49-1).
	- Note If you modify a question in a quiz question bank, and you imported the question from a quiz, the original quiz question is not changed.
	- Click Arrange Questions to reorder the questions in the quiz question bank. For example, you can change the question order. Select a quiz question from the *Arrange Questions* list box, then click the appropriate navigational button (e.g., Move Up or Move to Top) to modify the order.
	- To make a question inactive, select the question from the *Arrange Questions* list box and click Remove. The question is moved to the *Inactive Questions* list box, and you cannot assign it to your quizzes. To add a removed question back to the list, select the question from the *Inactive Questions* list box and click Add. Then click Submit to save your changes.
	- Click Delete Question to remove the question from the quiz question bank. Click Yes, Remove Question to confirm the deletion.
- 7. Click Finish to save the quiz question bank and return to the Create/Manage Quizzes page.

## **MANAGING A QUIZ QUESTION BANK**

To modify a quiz question bank (such as adding a question from a quiz), complete these steps:

- 1. On the Quizzes page, click Create/Manage Quizzes. The Create/Manage Quizzes page is displayed.
- 2. Choose the quiz bank from the *Select a Question Bank* drop-down list.
- 3. Click Manage a Question Bank to display the Manage Your Question Bank page. For more information about the options you can modify, see ["Arranging Quiz Names on the Quizzes Page"](#page-57-0)  [on page 52.](#page-57-0)

#### **DELETING A QUIZ QUESTION BANK**

To delete a quiz question bank, complete these steps:

- 1. On the Quizzes page, click Create/Manage Quizzes. The Create/Manage Quizzes page is displayed.
- 2. Choose the quiz bank you want to delete from the *Select a Question Bank* drop-down list.
- 3. Click Delete a Question Bank.
- 4. Click Yes, Remove Question Bank to confirm the deletion.

#### **COPYING AND SENDING A QUIZ QUESTION BANK**

You can make a copy of a quiz question bank and send it to another TWEN course. Your original quiz question bank is not affected by changes made to the question bank that you copy and send.

To copy a quiz question bank, complete these steps:

- 1. On the Quizzes page, click Create/Manage Quizzes. The Create/Manage Quizzes page is displayed.
- 2. Choose the quiz bank you want to copy from the *Select a Question Bank* drop-down list.
- 3. Click Copy and Send a Question Bank. The Copy and Send Quiz/Question Bank page is displayed:
	- If you are copying a question bank to one of your courses, the questions are copied automatically when you click Share with These Courses.
	- If you are copying a question bank to another professor's course, that professor receives a notification message on the My Courses page. The professor can accept or deny the request to copy the question bank.

## Sign-Up Sheets

Sign-up sheets allow your students to schedule appointments with you on the dates and times that you specify. You can also use sign-up sheets to let students sign up for assignments or other topics.

#### <span id="page-59-0"></span>**CREATING A SIGN-UP SHEET**

To create a sign-up sheet, complete these steps:

- 1. Click the course name on the My Courses page. The course home page is displayed.
- 2. Click Modify Course under *Display for Faculty Only* to display the Modify This Course page.
- 3. Click Course Elements and then click Create/Modify Sign-Up Sheets. The Create/Modify Sign-Up

Sheets page is displayed.

Note You can also click Sign-Up Sheets on the course home page and then click Create Sign-Up Sheet.

- 4. Click Submit. On the Create a Sign-Up Sheet page, you have these options:
	- Create a sign-up sheet for appointments by defining a pattern. [see "Creating a Sign-Up Sheet](#page-60-0)  [for Appointments by Defining a Pattern" below.](#page-60-0)
	- Copy another sign-up sheet. [See "Creating a Sign-Up Sheet by Copying Another Sheet" on page](#page-61-0)  [56](#page-61-0).
	- Manually enter the appointment information for the sign-up sheet. [See "Creating a Sign-Up](#page-61-1)  [Sheet for Appointments by Entering the Information" on page 56.](#page-61-1)
	- Manually create a sign-up sheet for assignments or other topics. [See "Creating a Sign-Up Sheet](#page-62-0)  [for Assignments or Other Items" on page 57.](#page-62-0)

## <span id="page-60-0"></span>Creating a Sign-Up Sheet for Appointments by Defining a Pattern

To create a sign-up sheet by defining a pattern for appointments, complete these steps:

- 1. On the Create a Sign-Up Sheet page, click the Create a sign-up sheet for appointments by defining a pattern for the appointment times option.
- 2. Click Continue. The Create a Sign-Up Sheet For Appointments Using a Pattern page is displayed.
- 3. Choose the start date for your sign-up sheet.
- 4. Select a pattern to define how often you want the sign-up sheet to repeat. For example, you might select Daily or Weekly.
- 5. Choose the length of each appointment, the start time of the first appointment, and the end time of the last appointment.

## **Note**

- If you want to allow only one appointment per day, choose One time only from the *Frequency* drop-down list and choose the start and end time for that appointment.
- If you need to exclude specific appointment times, you will have that option in [step 8](#page-60-1).
- 6. Click Continue. The Create a Sign-Up Sheet For Appointments page is displayed.
- 7. Type a name for the sign-up sheet and enter any instructions you want to display with your sign-up sheet. You can also select these options:
	- Determine how many students can sign up for each time slot.
	- Allow students to view the sign-up sheet now or at a later time.
	- Receive an e-mail notification when a student signs up for an appointment.
	- Prevent students from canceling an appointment after they sign up.
	- Restrict students from seeing other students' names on the sign-up sheet. The sign-up sheet displays "Full" for appointments that other students reserved.
	- Add text box next to each student's name for additional comments.
- <span id="page-60-1"></span>8. If necessary, modify the dates and times that have been automatically generated. If you require additional dates or times for your sign-up sheet, click the appropriate button (e.g., Add More

Times) and TWEN will add these text boxes.

9. Click Submit.

#### **Note**

- TWEN displays the link to your sign-up sheet in the *Display for Faculty Only* section of your course page. If you have chosen to make this sign-up sheet available to your students, you need to move the *Sign-Up Sheets* link so it is available to all users. Click Manage Links above the list of course links on any course page. For more information, see ["Managing Course Links" on page](#page-35-0)  [30](#page-35-0).
- Pattern information is not retained after your sign-up sheet is created. If you want another signup sheet to use the same pattern as the sign-up sheet you just created, [see "Creating a Sign-Up](#page-61-0)  [Sheet by Copying Another Sheet" below.](#page-61-0)

#### <span id="page-61-0"></span>Creating a Sign-Up Sheet by Copying Another Sheet

To create a sign-up sheet by copying another sheet, complete these steps:

1. Click Create a sign-up sheet by copying an existing sheet on the Create a Sign-Up Sheet page.

Note This option is available only after you have created at least one sign-up sheet.

- 2. Select the sign-up sheet that you want to copy.
- 3. Click Continue.
	- TWEN creates a new sign-up sheet, modeled after the sign-up sheet you selected. The Create/ Modify Sign-Up Sheets page is displayed.
	- You can edit the new sign-up sheet if necessary.

#### <span id="page-61-1"></span>Creating a Sign-Up Sheet for Appointments by Entering the Information

To create a sign-up sheet by manually entering appointments, complete these steps:

- 1. Click Create a sign-up sheet for appointments by manually entering all information on the Create a Sign-Up Sheet page.
- 2. Click Continue. The Create a Sign-Up Sheet for Appointments page is displayed.
- 3. Type a name for the sign-up sheet and enter any instructions you want to display with your sign-up sheet. You can also select these options:
	- Specify whether students can view the sign-up sheet.
	- Choose whether you want to receive an e-mail notification when a student signs up for an appointment.
	- Prevent students from canceling an appointment after they sign up.
	- Restrict students from seeing other students' names on the sign-up sheet. The sign-up sheet displays "Full" for appointments that were reserved by other students.
	- Manually enter appointment times for your sign-up sheets.
	- Choose a date from the *Select date* drop-down list.
	- Type the time for each appointment and select *a.m.* or *p.m.*
	- If you require additional dates or times for your sign-up sheets, click the appropriate button (such as Add More Times).
- 4. Click Submit.
	- Note TWEN displays the link to your sign-up sheet in the *Display for Faculty Only* section of your course page. If you have chosen to make this sign-up sheet available to your students, you need to move the *Sign-Up Sheets* link so it is available to all users. Click Manage Links above the list of course links on any course page. For more information, see ["Managing Course](#page-35-0)  [Links" on page 30.](#page-35-0)

## <span id="page-62-0"></span>Creating a Sign-Up Sheet for Assignments or Other Items

You can create a sign-up sheet for items that are not appointments. For example, you might want each student to reserve a research paper topic. To create your sign-up sheet, complete these steps:

- 1. Click Create a sign-up sheet for items by manually entering all information on the Create a Sign-Up Sheet page.
- 2. Click Continue. The Create a Sign-Up Sheet For Items page is displayed.
- 3. Type a name for the sign-up sheet and enter any instructions you want to display with your sign-up sheet. You can also select these options:
	- Determine how many students can sign up for each time slot.
	- Allow students to view the sign-up sheet now or at a later time.
	- Receive an e-mail notification when a student signs up for an appointment.
	- Prevent students from canceling an appointment after they sign up.
	- Restrict students from seeing other students' names on the sign-up sheet. The sign-up sheet displays "Full" for appointments that other students reserved.
	- Add text box next to each student's name for additional comments.
- 4. Click Create Sign-Up Sheet.
	- Note TWEN displays the link to your sign-up sheet in the *Display for Faculty Only* section of your course page. If you have chosen to make this sign-up sheet available to your students, you need to move the Sign-Up Sheets link so it is available to all users. Click Manage Links above the list of course links on any course page. For more information, see ["Managing](#page-35-0)  [Course Links" on page 30.](#page-35-0)

## **EDITING OR DELETING A SIGN-UP SHEET**

To edit or delete a sign-up sheet, complete these steps:

- 1. On the Sign-Up Sheets page, click Create/Modify Sign-Up Sheets. The Create/Modify Sign-Up Sheets page is displayed.
- 2. Select the check box next to the sign-up sheet that you want to edit.
- 3. Click Edit to make changes. For example, you can update the name of the sign-up sheet or add new time slots or dates. For more information about the sign-up sheet options, see ["Creating a](#page-59-0)  [Sign-Up Sheet" on page 54](#page-59-0).
	- **Note** A single asterisk  $(*)$  after a date in the form indicates that a student has signed up for an appointment on that day. Two asterisks (\*\*) after a time listing indicate that a student has signed up for an appointment at that time. To modify the date or time in these two instances, you must first delete the appointment.

4. Click Delete if you want to remove the sign-up sheet from your course.

### **SCHEDULING AN APPOINTMENT FOR YOURSELF OR ANOTHER USER**

To schedule a sign-up sheet appointment, complete these steps:

1. On the Sign-Up Sheets page, click the sign-up sheet in which you want to schedule an appointment.The sign-up sheet is displayed, as shown below in [Figure 3-27](#page-63-0).

| Sign-Up for Mid-Term Conference                                                                                             |                           |               |
|----------------------------------------------------------------------------------------------------|---------------------------|---------------|
| Return to Sign-Up Sheet List                                                                                                |                           |               |
| Instructions:                                                                                                    |                           |               |
| Expand All / Collapse All<br><b>Sign-Up Sheet Entries</b>                                                                   |                           |               |
|                                                                                                    |                           |               |
| Sign-Up Name: Suzi Magill v                                                                                                 |                           |               |
| Note: An asterisk(*) next to the entry date/time indicates that you have already reserved at least one slot for that entry. |                           |               |
|                                                                                                    | □ Monday, June 22, 2009 * |               |
| $\circledast$                                                                                                    | 8:00 AM*                  | (Full)        |
| Θ                                                                                                    | 8:30 AM                   | (1 available) |
| Date: Monday, June 22, 2009 8:30 AM                                                                                         |                           |               |
| Sign-Up                                                                                                    |                           |               |
| 画                                                                                                    | 9:00 AM                   | (1 available) |
| $\circledast$                                                                                                    | 9:30 AM                   | (1 available) |
| $\circledast$                                                                                                    | 10:00 AM                  | (1 available) |
| $\circledast$                                                                                                    | 10:30 AM                  | (1 available) |
| $\circledast$                                                                                                    | 11:00 AM                  | (1 available) |
| $\circledast$                                                                                                    | 11:30 AM                  | (1 available) |
| $\circledast$                                                                                                    | 12:00 PM                  | (1 available) |
| $\circledast$                                                                                                    | 12:30 PM                  | (1 available) |
| $\circledast$                                                                                                    | 1:00 PM                   | (1 available) |
| $\circledast$                                                                                                    | 1:30 PM                   | (1 available) |
| $\circledast$                                                                                                    | 2:00 PM                   | (1 available) |
| 画                                                                                                    | 2:30 PM                   | (1 available) |

<span id="page-63-0"></span>Figure 3-27. Sign-Up Sheet

- 2. Select the name of the user for which you want to schedule an appointment.
- 3. Select the button next to the meeting time you prefer.
- 4. Click Sign Up. A confirmation message is displayed.

## **SHARING A SIGN-UP SHEET WITH ANOTHER COURSE**

To share a sign-up sheet with a different course, complete these steps:

- 1. On the Sign-Up Sheets page, click the sign-up sheet that you want to share.
- 2. Click Share.
- 3. Click the name of the course's school that you want to share the sign-up sheet with.
- 4. Select the names of the courses that you want to share the sign-up sheet with.
- 5. Click Share with These Courses.

# Document Quizzes

Document quizzes allow you to embed quiz questions in the text of a document. Students answer questions by opening the document quiz and clicking the question mark icons in the text, which link to quiz questions.

## **Note**

- This feature is available only to Windows users who use Internet Explorer 7.0 or later as their Internet browser.
- If you did not choose to have the Document Quizzes feature available when you created your course, the Document Quizzes link is displayed in the *Display for Faculty Only* section on the course page. To make document quizzes available to your students, you need to move the Document Quizzes link by clicking Manage Links. For more information, see ["Managing Course Links" on](#page-35-0)  [page 30.](#page-35-0)

## <span id="page-64-1"></span>**CREATING A DOCUMENT QUIZ AND ADDING LINKS TO QUESTIONS**

To create a document quiz, complete these steps:

- 1. Click the course name on the My Courses page. The course home page is displayed.
- 2. Click Document Quizzes to display the Document Quizzes page.
- 3. Click Create an Item to display the Step 1 of 4 page.
- 4. Type a name for your document quiz, as well as any online instructions you want your students to see before and after they complete the document quiz.
	- Note If you include instructions, they can be viewed on the Document Quizzes page by clicking Expand.
- 5. Click Continue to Step 2.
- 6. Click Browse to attach a document text file. Locate the file you want to attach and then click Open. The path and file name are displayed in the *Attach a file*... text box. Or, if you know the exact path of the file you want to attach, type the path and file name (such as c:\bnkrptcy\article.doc) in the *Attach a file*... text box.
	- Note If you do not see the Browse button, you need to update your browser version. See "Signing [On to TWEN" on page 2](#page-7-0) for the minimum browser requirements.
- 7. Citations in the attached file are automatically converted to hypertext links that link to Westlaw. Users can access the full text of documents on Westlaw by clicking these links. Clear the Automatically mark citations... check box if you do not want to display these links in your document quiz.
- 8. Click Continue to Step 3.
- 9. Complete one of these steps, depending on whether you want to add question links now or later:
	- To add question links to your document now, click Add Question Link Now. Continue with [step](#page-64-0)  [10.](#page-64-0)
	- To add question links to your document later, click Continue to Step 4, then go to [step 23.](#page-66-0)
- <span id="page-64-0"></span>10. To add a question link to your document, click inside the document text at the exact location where you want to place the question mark icon. TWEN inserts a question mark icon in your document

and displays a dialog box, asking you to confirm the placement of the icon.

- 11. Click OK. The Link Creator dialog box is displayed.
- <span id="page-65-2"></span>12. You can use a question you previously created for a quiz or a quiz question bank. Select the quiz or quiz question bank and click Go. Select a quiz question, click Save, and then go to step 19 on page [60.](#page-65-0)
	- Note The *Select a Quiz* or the *Select a Question Bank* drop-down lists are populated only if you have already created quiz questions or a quiz question bank. For more information about creating quiz questions, see ["Creating a Quiz" on page 44](#page-49-1) or ["Arranging Quiz Names on the](#page-57-0)  [Quizzes Page" on page 52.](#page-57-0)
- 13. To add your own question, click Create a New Question. The Create a Question page is displayed.
- <span id="page-65-1"></span>14. From the *Question Type* drop-down list, choose the type of question you want to create:
	- Multiple Choice—There is only one correct answer.
	- Multiple Select—There can be more than one correct answer.
	- True/False
	- Fill in the Blank—Use for essays or short written answers.

The bottom portion of the Create a Question page may change, depending on the type of question you choose.

- 15. Type the question in the *Question text* text box.
- 16. You can attach a graphic (.jpg or .gif file) to display with your quiz question. Click Browse to locate the file and then click Open. The path and file name (such as c:\picture.gif) are displayed in the text box. Type the pixel size in the *Pixel size for width* text box (the recommended width is 200).
- 17. Complete the remainder of the form:
	- The fields vary, depending on the type of question (such as Multiple Select) you chose in [step 14.](#page-65-1)
	- Any field that you leave blank is not displayed for the quiz question.
- <span id="page-65-3"></span>18. You can provide students with an explanation of each possible response or an explanation of only the correct response. TWEN displays this explanation after students submit their response.
	- To provide explanations for each possible response, click Click here to enter a different explanation for each answer.
	- To provide a single explanation for any response given by a student, type this explanation in the *Explanation* text box.
- <span id="page-65-0"></span>19. Click Save.
- 20. To create another question for this same question link, click Yes, add another question and complete [step 12](#page-65-2) to [step 18](#page-65-3). If you are finished creating questions, click No to return to your document in the Link Creator window.
	- Note Each question in a question link is numbered consecutively, beginning with Question 1. You may want to type the question number in the text of the document for additional clarification.
- 21. Click Finish or close the Link Creator window.
- 22. Click Continue to Step 4. On the Properties page, you can specify when to display your document quiz, as well as other options.
- <span id="page-66-0"></span>23. Select an availability option (such as Make this quiz available now) from the *Set quiz availability* section.

# **Note**

- If you select *Make this quiz available now*, students can access this document quiz after you create it by clicking Document Quizzes on their TWEN course home page. The document quiz is displayed until you choose to hide or delete it.
- If you did not choose to make Document Quizzes available when you created your course, the Document Quizzes link is displayed in the *Display for Faculty Only* section of the page. To make this link available to your students, you need to move the Document Quizzes link by clicking Manage Links on the course page. For more information, see ["Managing Course Links" on page](#page-35-0)  [30](#page-35-0).
- If you select *Show this quiz*, select the date on which to display this document quiz.
- 24. Select (or clear) the check boxes for additional document quiz options (such as Display answers and explanations) from the *Set other quiz options* section.
	- Note If you select *Allow anonymous quizzing*, students are prompted at the beginning of the document quiz to choose whether they want their names recorded with their quiz results or whether they want to take the quiz anonymously.
- 25. As an option, you can type a quiz password in the *Password* text box:
	- Your password can consist of any combination of letters and numbers.
	- You must remember this password and distribute it to all course participants so they can access your quiz.
- 26. Click Finish. The new document quiz is listed on the Document Quizzes page.

## **EDITING A DOCUMENT QUIZ**

You can easily modify a document quiz (such as quiz name, instructions, or questions) by completing these steps:

- 1. Click the course name on the My Courses page. The course home page is displayed.
- 2. Click Document Quizzes to display the Document Quizzes page.
- 3. Click Edit next to the document quiz you want to edit. The Edit an Item page is displayed. You have these options:
	- Modify a document quiz name or instructions. For more information, [see "Editing a Document](#page-67-0)  [Quiz Name and Instructions" below.](#page-67-0)
	- Edit the text of the document that contains the quiz questions. For more information, [see](#page-67-1)  ["Editing Document Quiz Text" below.](#page-67-1)
	- Modify or delete document quiz questions. For more information, [see "Editing or Deleting](#page-67-2)  [Document Quiz Questions" on page 62.](#page-67-2)

#### <span id="page-67-0"></span>Editing a Document Quiz Name and Instructions

To modify the name of a document quiz or any online instructions, click Edit Quiz Name and Instructions on the Edit an Item page. The Edit Name and Instructions page is displayed. Update the information on this page and then click Save.

#### <span id="page-67-1"></span>Editing Document Quiz Text

You can modify the text of the document that contains the quiz questions. To modify the text, complete these steps:

- 1. Click Edit Uploaded Document Text on the Edit an Item page. A dialog box is displayed, containing the text of your uploaded document.
- 2. Edit the text using the appropriate text-editing tools. For more information about formatting, see ["Text Formatting Options" on page 73](#page-78-0).
- 3. When you have finished making changes, click Save Changes.

Note When you modify this document, TWEN does not change the original document that you uploaded.

## <span id="page-67-2"></span>Editing or Deleting Document Quiz Questions

To edit the quiz questions embedded in your document text, click Edit Questions on the Edit an Item page. The Link Creator window is displayed.

- To add a question link, click inside the document text in the exact location where you want to display the question mark icon. For more information about adding question links, see [step 10](#page-64-0) in ["Creating a Document Quiz and Adding Links to Questions" on page 59](#page-64-1).
- To edit or delete a question link, use your mouse to highlight the question mark icon.

Note Highlight the icon but do not click it.

The Edit Link page is displayed. From this page you can add a question, edit a question, delete a question, delete a question link, or arrange questions. Click the appropriate button and follow the online instructions.

#### **ARRANGING DOCUMENT QUIZ NAMES ON THE DOCUMENT QUIZZES PAGE**

To change the order of your document quizzes, complete these steps:

- 1. On the Document Quizzes page, click Arrange Items. The Arrange page is displayed.
- 2. Select a document quiz name and use the navigational buttons (e.g., Move Up) to change the order.
- 3. When you have finished arranging your document quizzes, click Submit. TWEN displays your document quizzes on the Document Quizzes page in the new order.

## Legal News

The Legal News feature allows you and your students to view the latest legal news. Legal News, which is powered by Westlaw Watch, replaces the Newslink service that was available in previous releases of TWEN.

You can choose from these Legal News resources:

• Legal News Today—You can choose from Westlaw bulletins or U.S. Supreme Court bulletins.

- Jurisdictional News—TWEN automatically provides the current legal news for the state where your law school is located.
- Topical—You can choose from dozens of topics, such as bankruptcy law or family law.

To set up and view Legal News, complete these steps:

- 1. Click the course name on the My Courses page. The course home page is displayed.
- 2. Click the Legal News link on the left side of the page. The Legal News Today page is displayed in a separate window, as shown in [Figure 3-28 on page 63.](#page-68-0)

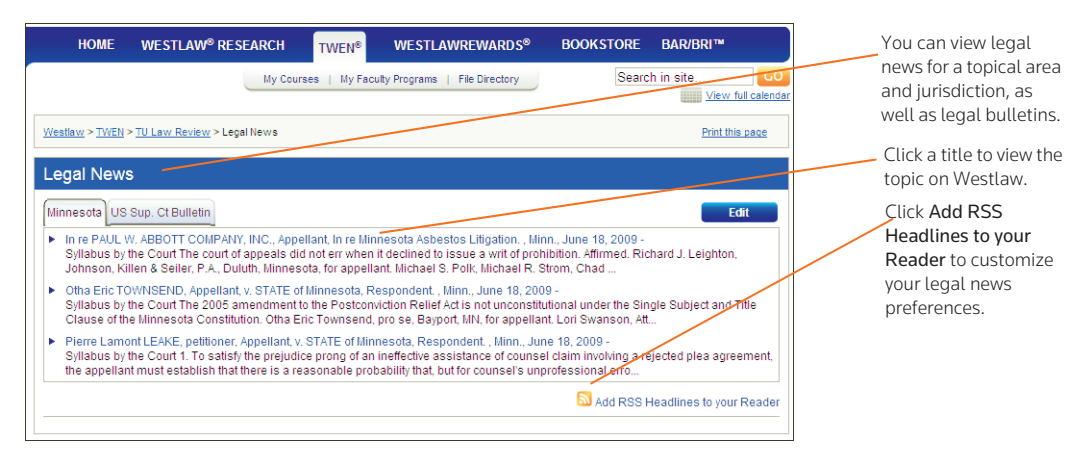

<span id="page-68-0"></span>Figure 3-28. Legal News Today page

- 3. Click a tab to view the topics for that area. You can view a summary of the pertinent topics or click a headline to view that topic in Westlaw.
- 4. To customize your Legal News display, click Edit. The Legal News setup page is displayed, as shown in [Figure 3-29.](#page-69-0)

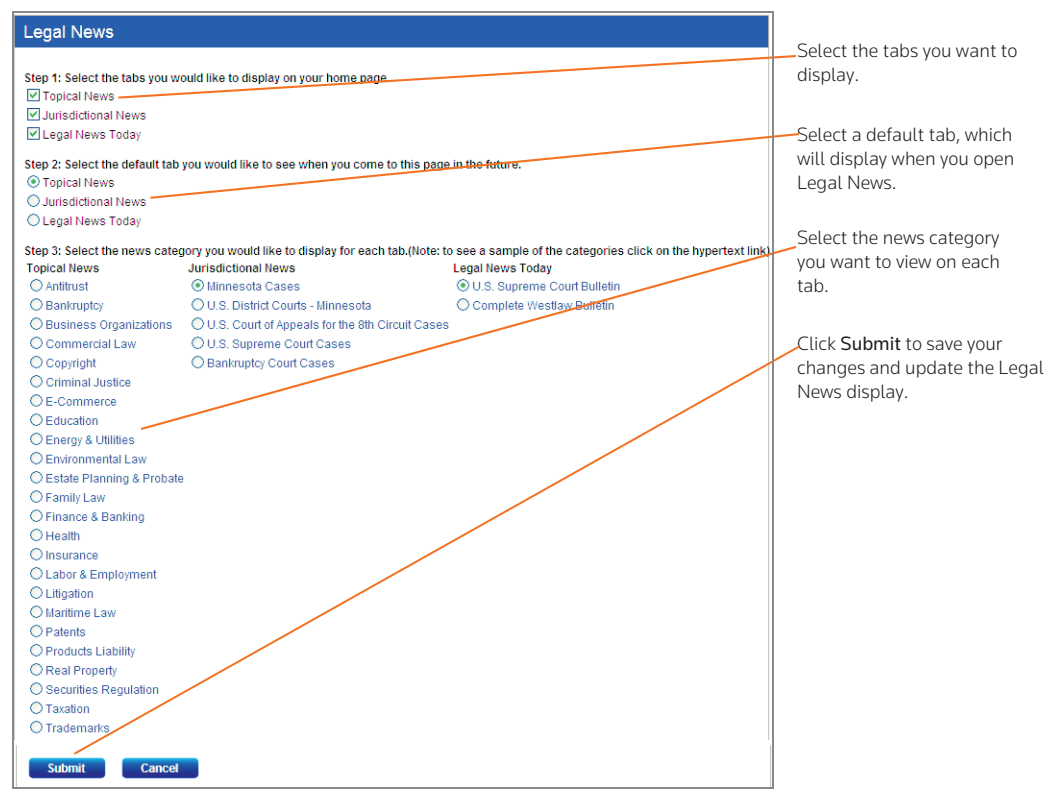

<span id="page-69-0"></span>Figure 3-29. Legal News setup page

- 5. Select the Legal News tabs you want to display in TWEN. You can choose up to three tabs.
- 6. Select the default tab, which is displayed first when you click the Legal News link in TWEN.
- 7. Select the news category you want to display on each tab. For example, on the topical tab, you might want to display Securities and Regulations news.
- 8. When you are done setting up your Legal News tabs, click Submit. The Legal News page is updated to reflect your preferences.
- 9. You can set up a Really Simple Syndication (RSS) feed to download legal news to an RSS reader. Click Add RSS Headlines to your Reader. [Figure 3-30](#page-70-0) shows an example of the RSS setup page.

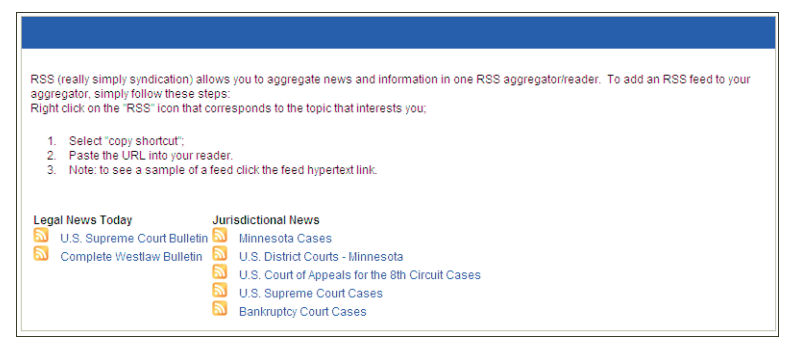

Right-click a news link and copy the Web site address to your RSS reader.

#### <span id="page-70-0"></span>Figure 3-30. RSS setup page

- 10. Follow the on-screen instructions to set up your RSS news feed.
- 11. When you are done viewing news, click the x in the upper right corner to close the browser window and return to your course home page.

# Customizing the Course Home Page

You can customize enhancements to your My Courses page and your course home page.

#### Course Icons

You can add icons to the My Courses page to indicate what type of access you have to each course.

# Icon Description

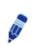

Indicates that you are the owner/administrator of the course.

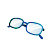

Indicates that you are an observer of the course.

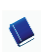

Indicates that you are a participant of the course.

#### **SCHOOL HEADER**

You can have your school graphic display as a header on your TWEN course pages.

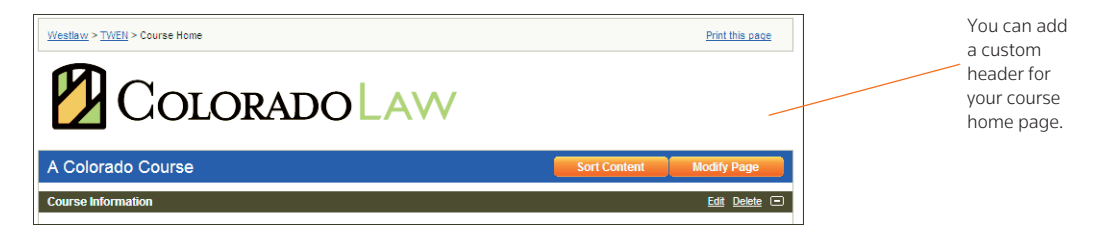

Figure 3-31. Custom School Header

Note The school header is different from the graphic that you can add to your course home page. For more information about adding a graphic to your course home page, [see "Personalizing the](#page-32-0)  [Course Home Page" on page 27.](#page-32-0)

If you are interested in implementing this feature, call 1-800-306-9378 for assistance.

## Web Links

You can create a course page that hosts links to Web sites of your choice. You can create your Web Links page for your own use or you can share it with course participants.

#### **CREATING A WEB LINKS PAGE**

To create a Web Links page for your course, complete these steps:

- 1. Click the course name on the My Courses page. The course home page is displayed.
- 2. Click Modify Course under *Display for Faculty Only* to display the Modify This Course page.
- 3. Click Course Elements and then click Create/Modify Web Links. [Figure 3-32 on page 66](#page-71-0) shows the Modify Web Links page, which you use to enter your Web links information.

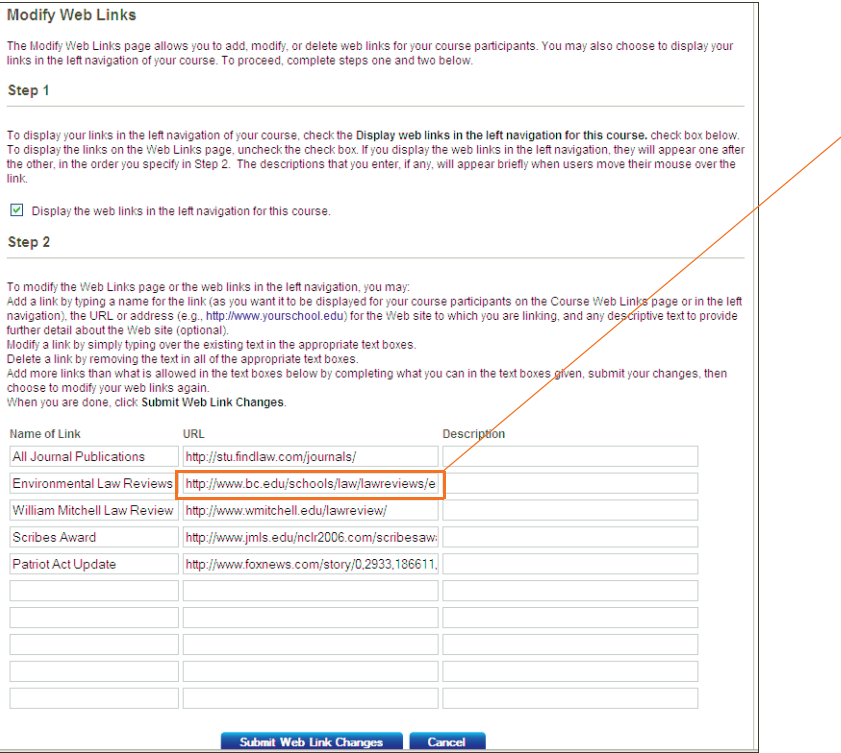

Type a name for your link, the URL to the Web site, and an optional description. Then click Submit Web Link Changes.

<span id="page-71-0"></span>Figure 3-32. Modify Web Links page

- 4. Type the name of the link, e.g., (Federal Reserve Board) you want to display on your Web Links page. This is the name of the link that you click to access the given site.
- 5. Type the URL, e.g., (http://federalreserve.gov) for the Web site.
- 6. As an option, you can type a description for the site. This text lets you provide additional
information about the site. (The description is not part of the active link that you click to access the site.)

7. Complete the above steps for each Web site you want to include on the Web Links page for the course. Then click Submit Web Link Changes.

### **ACCESSING YOUR WEB LINKS PAGE**

Access the Web Links page by clicking Web Links on your course home page. Click a hypertext link to open the Web site. [Figure 3-33 on page 67](#page-72-0) shows a sample Web Links page.

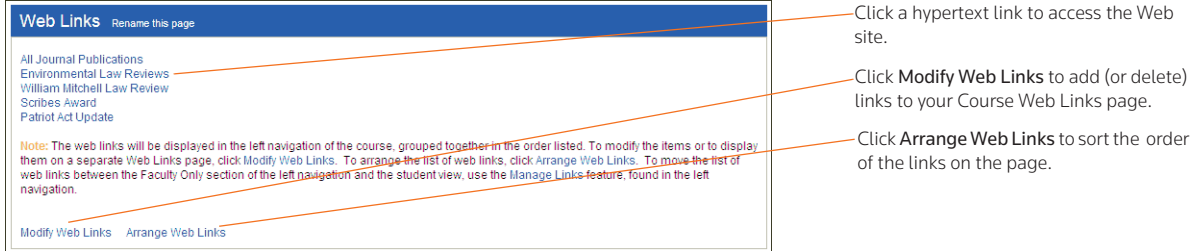

<span id="page-72-0"></span>Figure 3-33. Sample Web Links page

Note You can add more links to the Web Links page by clicking Modify Web Links. For more information, see ["Creating a Web Links Page" on page 66.](#page-71-0)

# **MODIFYING YOUR WEB LINKS PAGE**

Open the Web Links page by clicking Web Links on your course home page. Click Modify Web Links to display the Modify Web Links page. Type new information, or delete or type over existing information, then click Submit Web Link Changes.

Note To arrange the order of the links on your Web Links page, click Arrange Web Links. Use the navigational buttons (such as Move Up) to change the order and then click Submit.

# CALI Lessons

You can associate CALI lessons with your course if your law school has a CALI membership.

### **ADDING CALI LESSONS TO YOUR COURSE**

To add CALI lessons to your course, complete these steps:

- 1. Click the course name on the My Courses page. The course home page is displayed.
- 2. Click Modify Course under *Display for Faculty Only* to display the Modify This Course page.
- 3. Click Course Elements and then click Add/Remove CALI Lessons. The Add/Remove CALI Lessons page is displayed.
- 4. Select the check boxes next to the CALI lessons you want to associate with the course.
- 5. Click Submit to save your changes.

### **ACCESSING CALI LESSONS**

To access the CALI lessons associated with your course, open the course home page and then click CALI Lessons under *Display for Faculty Only* in the left frame. The CALI lessons related to your course are

displayed as links on the CALI Lessons page. (See [Figure 3-34 on page 68.](#page-73-0)) Click a link to access a lesson and follow the online instructions to view it.

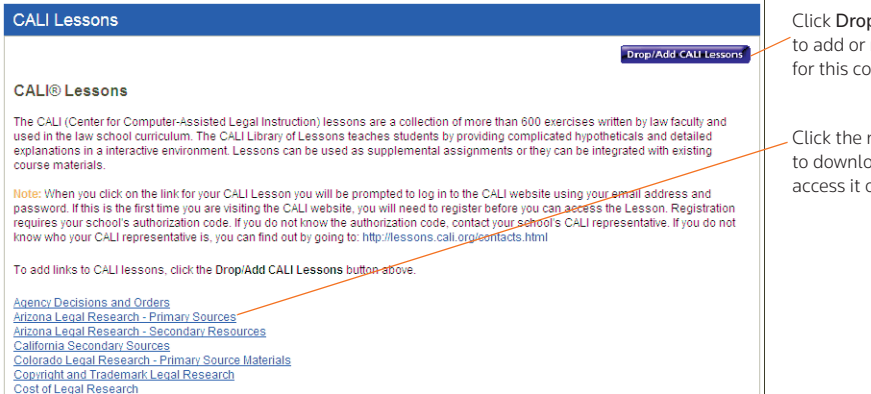

Click Drop/Add CALI Lessons to add or remove CALI lessons for this course.

Click the name of a CALI lesson to download that lesson or access it on the Web.

<span id="page-73-0"></span>Figure 3-34. CALI Lessons page

### **MODIFYING YOUR CALI LESSONS PAGE**

- 1. Click the course name on the My Courses page. The course home page is displayed.
- 2. Click CALI Lessons to display the CALI Lessons page.
- 3. Click Drop/Add CALI Lessons to display the Add/Remove CALI Lessons page.

Note You can also click Modify Course, click Course Elements at the top of the Modify This Course page, and then click Add/Remove CALI Lessons.

- 4. Select or clear the check boxes next to each CALI lesson you want to add to or remove.
- 5. Click Submit to save your changes.

# **CiteStation**

CiteStation exercises are available in TWEN. CiteStation is a series of online exercises designed to help make teaching legal citation more meaningful and effective.

- The exercises were developed by legal research and writing professors who have extensive experience with the challenges associated with teaching legal citation.
- Each exercise is presented in the context of practical legal documents (e.g., contracts, memoranda, or pleadings) and is presented in both Bluebook and Association of Legal Writing Directors (ALWD) format.
- Students read CiteStation exercises in TWEN and answer questions embedded in the text concerning how, what, and why to cite.
- Answers to the questions are scored and can be used for grading purposes or for informational purposes, such as an indication of which materials the students have mastered.
- Results can be sorted by student, class, or question.

### **SETTING UP CITESTATION**

When you create your course, you specify whether to display the CiteStation link on your course home page.

Note If you select Legal Research and Writing as your topic when you create a course, TWEN automatically displays the CiteStation link for the course.

To add the CiteStation link and exercises to a course, complete these steps:

- 1. Click Modify Course under *Display for Faculty Only* to display the Modify This Course page.
- 2. Click Modify Course Information.
- 3. Select the Show the CiteStation and Legal Research and Writing Tools button option under *CiteStation and Legal Research and Writing Tools*.
- 4. Click Submit Course Changes. TWEN adds CiteStation to the *Display for Faculty Only* section of the page.
- 5. Click CiteStation to display the CiteStation page.
- 6. Click Add/Update to select the exercises you want to make available to your students.
- 7. When you are done adding exercises, click Return to Exercises to return to the CiteStation page.
- 8. Click Manage Links to move the CiteStation link so students can view it on their TWEN course home page. For more information, [see "Managing Course Links" on page 30.](#page-35-0)

### **USING A CITESTATION EXERCISE**

To complete a CiteStation exercise, you or your students should complete these steps:

- 1. Click the course name on the My Courses page. The course home page is displayed.
- 2. Click CiteStation under *Display for Faculty Only* to display the CiteStation page.

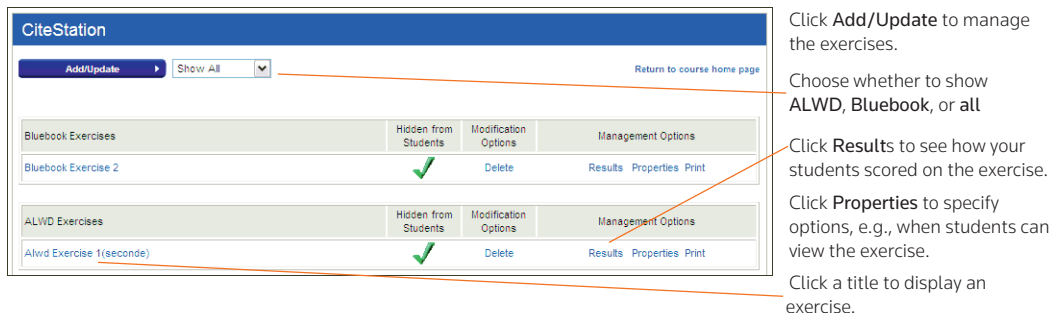

### Figure 3-35. The CiteStation page

- 3. Click the title of the exercise you want to open. The first page contains the instructions and objectives for the exercise.
- 4. Click Start at the bottom of the page to open the document that contains the CiteStation questions. [Figure 3-36 on page 70](#page-75-0) shows an example of an exercise with embedded questions.

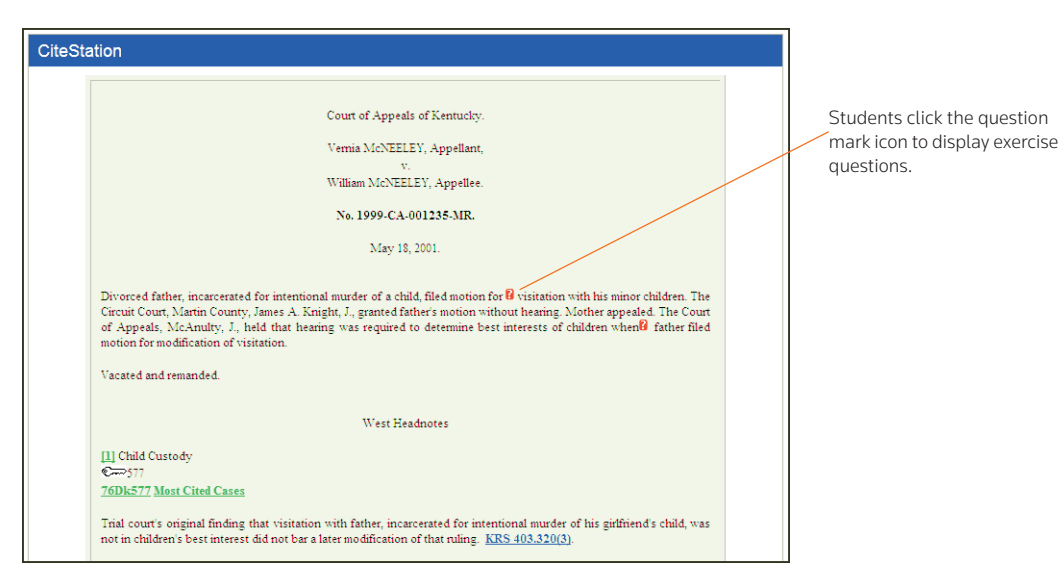

<span id="page-75-0"></span>Figure 3-36. CiteStation exercise with embedded questions

- 5. Click each question mark icon to view the question. Select a response and click Submit Answer. Depending on how the exercise was set up, TWEN may display the correct answer and an explanation.
- 6. After you answer the last question, click View Results and then click Yes, submit the quiz. If you do not want to submit the quiz, click Return to the document.
- 7. As the professor, you can view your students' exercise results in your online grade book in TWEN.

# Managing Your CiteStation Exercises

On the CiteStation page, you can use these features to manage the exercises:

- Edit exercise properties, such as when students can view the exercise. [See "Editing the Properties](#page-75-1)  [of a CiteStation Exercise" on page 70.](#page-75-1)
- View the results after your students take an exercise. [See "Viewing the Results of a CiteStation](#page-76-0)  [Exercise" on page 71.](#page-76-0)
- Delete an exercise if you do not want your students to use it. [See "Deleting a CiteStation Exercise"](#page-77-0)  [on page 72.](#page-77-0)
- Print an exercise. [See "Printing a CiteStation Exercise" on page 72.](#page-77-1)

### <span id="page-75-1"></span>Editing the Properties of a CiteStation Exercise

To edit the properties of an exercise, complete these steps:

- 1. Click the course name on the My Courses page. The course home page is displayed.
- 2. Click CiteStation under *Display for Faculty Only* to display the CiteStation page.
- 3. Click Properties for the exercise you want to edit. The Properties page is displayed.
- 4. Select when you want the exercise to be available to students. You have these options:
	- Show—Students can access this exercise after you have finished setting it up. The students click

CiteStation on their TWEN course home page. The exercise is displayed for students until you choose to hide or delete it.

- Hide-Students cannot view this exercise. On your CiteStation page, TWEN displays a green check mark next to each hidden exercise.
- Timed Release—If you select this option, you choose the start and end dates for displaying this exercise.
- 5. As an option, you can select the Password protect this exercise check box, and then enter a password for the exercise.
	- Your password can consist of any combination of letters and numbers.
	- You must remember this password and distribute it to all course participants so they can access your quiz.
- 6. Select whether you want to display answers, explanations, and the exercise results for your students.
- 7. Select whether students can retake the exercise and whether they can answer a question until they choose the correct answer. You can also choose whether to record the student's first or last answers.
- 8. Select whether students can print this exercise. You can also choose whether they can print the answers and explanations with the exercise.
- 9. Select whether students can do the exercise anonymously. Students are prompted at the beginning of the exercise to choose whether they want their names recorded with their results or whether they want to do the exercise anonymously.
- 10. When you have finished editing the exercise properties, click Save Changes to return to the CiteStation page.

# <span id="page-76-0"></span>Viewing the Results of a CiteStation Exercise

To view the results of an exercise, complete these steps:

- 1. Click the course name on the My Courses page. The course home page is displayed.
- 2. Click CiteStation under *Display for Faculty Only* to display the CiteStation page.
- 3. Click the Results link for the exercise. The Results page is displayed, which shows the names of the students who completed the exercise or questions from the exercise.
	- Note If you have allowed anonymous quizzing, "Anonymous" or a student-assigned identifier may be displayed instead of the student's actual name.
- 4. Complete one of these tasks:
	- Click a student's name to view his or her results. A table displays the number of the questions, the student's responses (incorrect responses are displayed in red text), and the correct responses. The exercise totals (the total number of questions and the total number of correct responses) appear below the table. Click Return to Class List to return to the exercise results.
	- Click Reset Results to remove results for selected students. Select the check box next to the name of each student for whom you want to reset results. Then click Reset Results. You can remove all scores for all students at once by selecting Remove all scores.
- Click Statistics to view all of the questions and the corresponding responses. Click Return to Class List to return to the exercise results.
- Click Download to view, modify, save, or print a Microsoft Excel spreadsheet containing the exercise results.

### <span id="page-77-0"></span>Deleting a CiteStation Exercise

You can delete a CiteStation exercise for a single course.

### **Note**

- If you delete an exercise for one course, the exercise is still available for your other courses.
- Deleting an exercise also deletes any associated student responses.

To delete an exercise, complete these steps:

- 1. Click the course name on the My Courses page. The course home page is displayed.
- 2. Click CiteStation to display the CiteStation page.
- 3. Click Delete for the exercise you want to remove.
- 4. Click Yes to confirm the deletion.

### <span id="page-77-1"></span>Printing a CiteStation Exercise

You can print an exercise, with or without the question answers and explanations.

- 1. Click the course name on the My Courses page. The course home page is displayed.
- 2. Click CiteStation under *Display for Faculty Only* to display the CiteStation page.
- 3. Click Print for the exercise.
- 4. On the Print Quiz Options page, select whether you want your printed exercise to contain answers and explanations for the questions.
- 5. Click Print Quiz. Your exercise is displayed in a new browser window.
- 6. Print the exercise using your browser's Print command.
	- Note You can allow students to print a copy of the exercise. Choose the exercise on the CiteStation page and click Properties. Choose the print option from the *Print Options* dropdown list, e.g., Display a link for printing...

### Attaching Files to Your Course

You can attach files to many course elements, including course home pages, the online file directory, forums, document pages, assignments, and e-mail messages. To view, print, save, or edit an attached file, complete the steps below to download the file.

- 1. Click the file name or download icon. The file may open directly or the File Download dialog box may be displayed.
- 2. Complete one of these steps, depending on whether you want to open the file from its current location or save the file to your computer:
	- To open the file from its current location, click Open. If the file does not automatically open, you may be prompted to choose the application you want to use. Select the application such as Microsoft Word and click OK.

• To save the document to your computer, click Save. The Save As dialog box is displayed. Navigate to the folder where you want to save the file (such as c:\bnkrptcy\) and click Save. If you receive the Download complete status message, click Open to view the file or click Close to close the dialog box and view the file later.

# <span id="page-78-1"></span>Text Formatting Options

You can format text in many text boxes that require content, such as document page descriptions and forum postings. The editing tools vary depending on your computer platform and the Internet browser you are using. In addition, not all features described in this section may be available for every text box in TWEN.

[Figure 3-37](#page-78-0) shows an example of the formatting toolbar, which is available for Windows users with Internet Explorer.

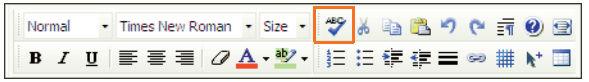

Click ABC to check for possible spelling errors.

Format text using standard wordprocessing tools to format font type, size, and other attributes.

<span id="page-78-0"></span>Figure 3-37. Text editing tools (Windows users with Internet Explorer)

## **WINDOWS USERS USING MICROSOFT INTERNET EXPLORER**

If you use Microsoft Windows and Internet Explorer, you can perform tasks such as the following:

- Choose paragraph styles for your text and select font type, size, and attributes.
- Use a spell checker.
- Add a hypertext link. To create a hypertext link for an Internet address, click Web on the toolbar or type the URL (e.g., west.thomson.com) in the text box.
- Insert a file from your online file directory.
- Add a question from a quiz or quiz question bank.
- Update the HTML code for your text by selecting View HTML.

### **FIREFOX USERS**

If you are a Firefox user, you need to use standard HTML codes for text formatting. The following table shows examples of text and paragraph formatting options available to you:

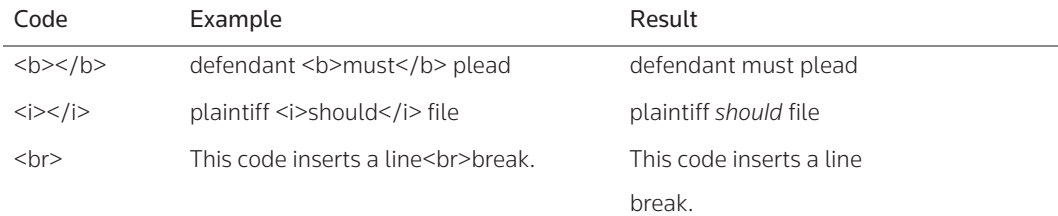

To create a link to an Internet address, type the complete Internet address, e.g.,:

http://west.thomson.com

# <span id="page-80-1"></span>4 Document Pages

TWEN allows you to attach materials to your course in areas called document pages. Students with access to the materials can download them for editing. These pages allow you to post a variety of information and resources that users can access via links from your course.

Document pages can include these resources:

- a course syllabus
- text supplements
- class notes
- attached files (e.g., Microsoft Word, Microsoft PowerPoint, Corel WordPerfect, or PDF files)
- materials that you store in Law School Exchange but want to make available to your class
- any other materials that you want to make available to your students

In addition, you can make document pages secure using passwords. Only participants to whom you distribute the associated passwords can access these pages.

By default, TWEN creates two document pages when you create a course:

- The two pages are titled "Syllabus" and "Course Materials." You can use and modify these default document pages. [See "Modifying Document Pages" on page 81.](#page-86-0)
- You can create additional document pages. See ["Creating a Document Page" below](#page-80-0).

# <span id="page-80-0"></span>Creating a Document Page

To create a document page, complete these steps:

- 1. Click the course name on the My Courses page. The course home page is displayed.
- 2. Click Modify Course under *Display for Faculty Only* to display the Modify This Course page.
- 3. Click Course Elements and then click Create/Modify Document Pages. The Modify Document Pages page is displayed, as shown in [Figure 4-1 on page 76](#page-81-0).

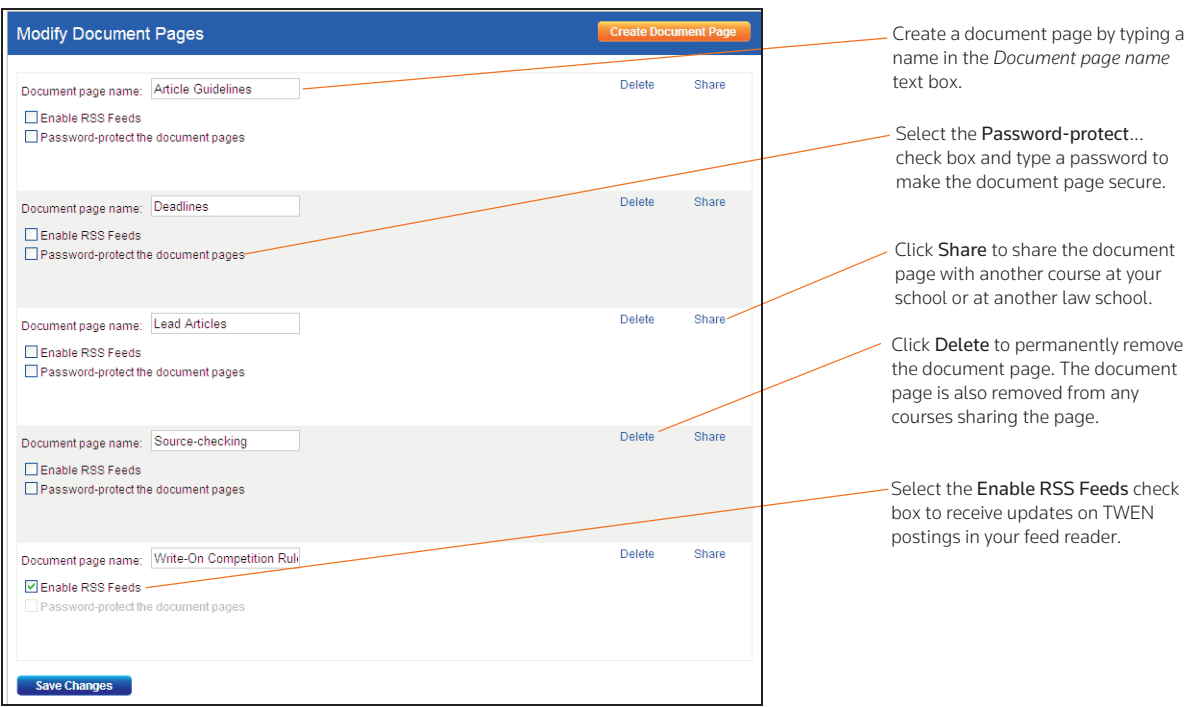

<span id="page-81-0"></span>Figure 4-1. Modify Document Pages page

- 4. Type a name for your document page in the *Document page name* text box.
- 5. You can password-protect the document page so that access is limited to those students to whom you provide a password. Select the Password-protect this document page check box and enter a password in the *Password* text box.
- 6. Complete this process for each document page you want to add and then click Save Changes.
	- Note If you want to add more document pages than the available text boxes allow, enter information in all of the text boxes and click Save Changes. Then click Create/Modify Document Pages on the Modify Course page to return to the Modify Document Pages page. The page will now contain additional blank text boxes.
- 7. You can access your new document page using a link that is displayed in the left frame of the course home page. (You may need to refresh your browser display by using your browser's Refresh command.)

## <span id="page-81-1"></span>Posting Items on Document Pages

You can post items (such as text files, slide show presentations, graphics, or audio files) on your document page. Your students can view or download these files. To post an item, complete these steps:

- 1. Click the course name on the My Courses page. The course home page is displayed.
- 2. Click the name of the document page, e.g., Syllabus to display that page.
- 3. Click Add... at the top of the document page, as shown in [Figure 4-2 on page 77](#page-82-0). Choose Add an Item from the drop down list.

Note You can add multiple items by choosing Add multiple items from the drop-down list. You can also organize items in your document page using folders. To add a folder, choose Add a folder from the drop down list. To add materials from Law School Exchange, choose Add from LS Exchange.

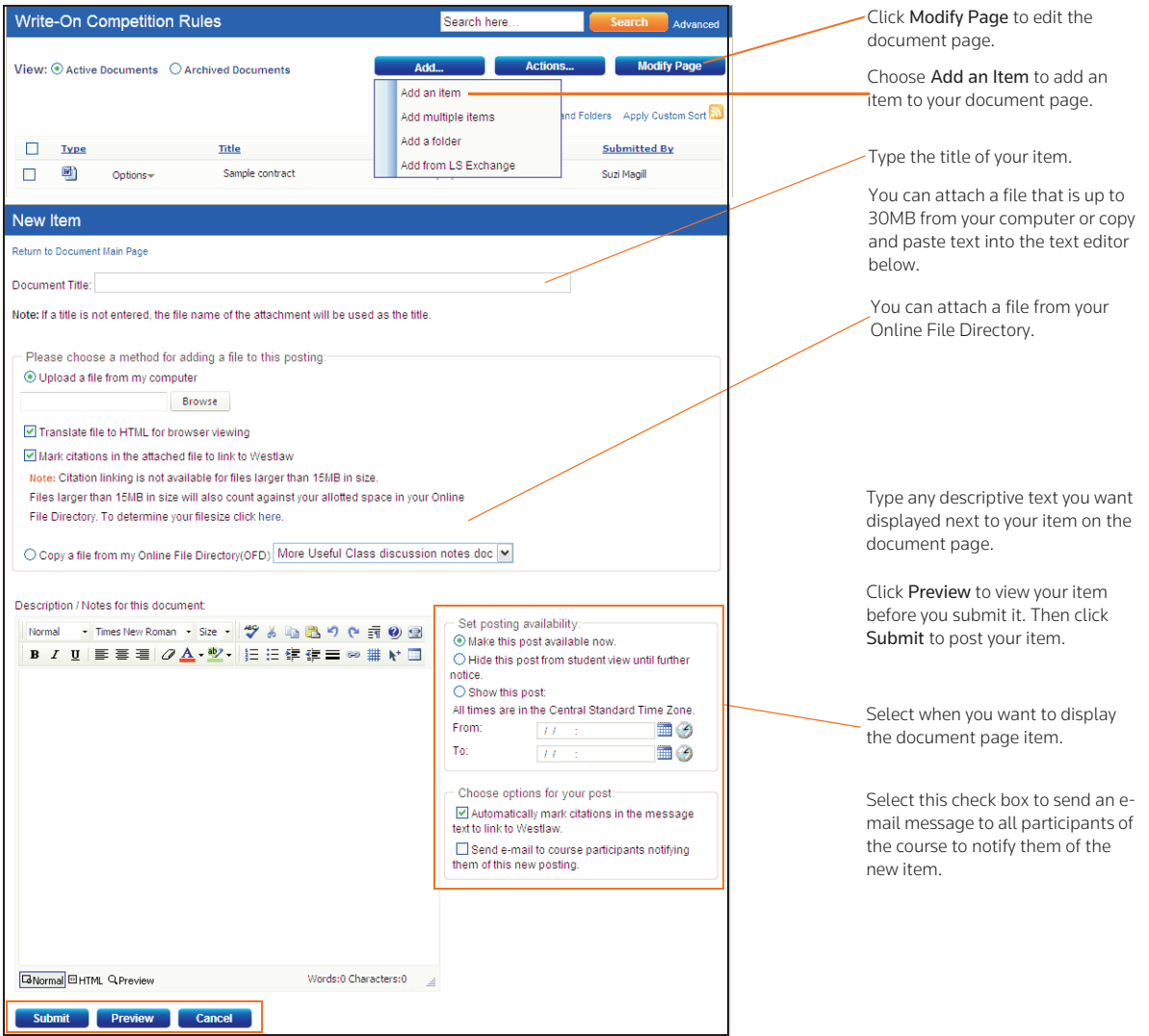

<span id="page-82-0"></span>Figure 4-2. Sample document page and Add An Item page

4. In the *Document Title* text box, type the name of your item. The name you enter will also be the hypertext link on the document page that users click to view the item.

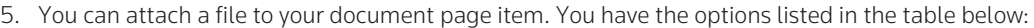

<span id="page-83-0"></span>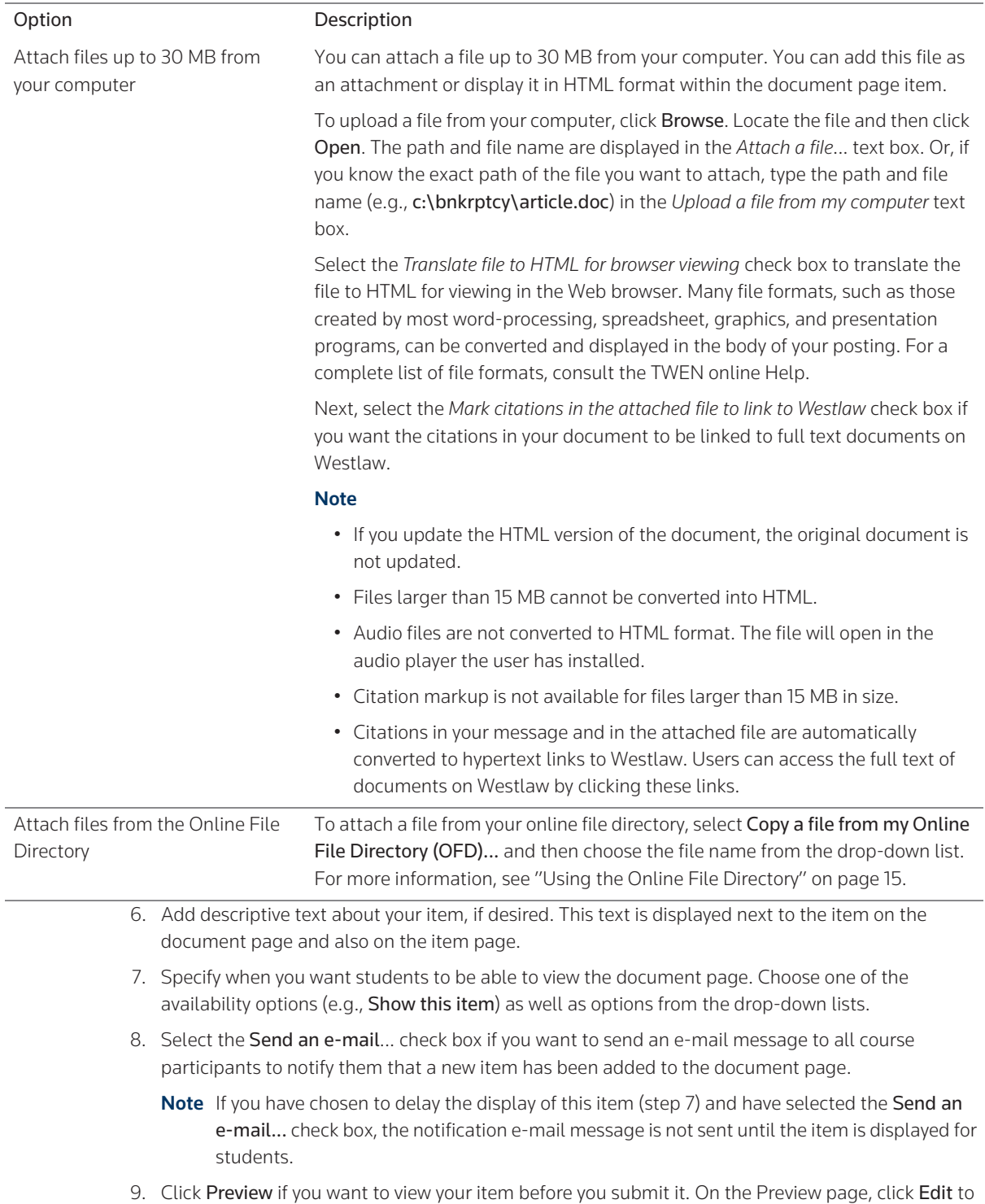

return to the Add an Item page and edit your item.

10. When you are finished, click Submit to add your item to the document page.

# Adding Materials from Law School Exchange

You can add materials from Law School Exchange that you want to use in your class. These materials could be materials that you uploaded to Law School Exchange or materials uploaded and shared from other law faculty.

To add materials from Law School Exchange, complete these steps:

- 1. Click the course name on the My Courses page. The course home page is displayed.
- 2. Click the name of the document page, e.g., Syllabus to display that page.
- 3. Click Add... at the top of the document page, as shown in [Figure 4-2 on page 77](#page-82-0). Choose Add from LSE from the drop down list. The Add from LSE page is displayed, as shown in ["Add Materials from](#page-84-0)  [Law School Exchange page" below.](#page-84-0)

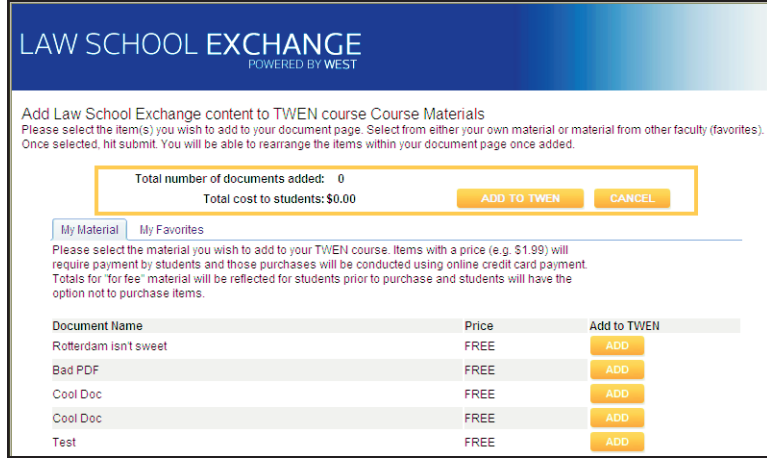

<span id="page-84-0"></span>Figure 4-3. Add Materials from Law School Exchange page

- 4. All of the materials that are available to you in Law School Exchange are displayed. Click Add next to the material you want to add to your TWEN course's document page.
- 5. Once you have selected all of the materials you wish to add to your TWEN course, click Add to

TWEN. The materials are added to your materials list with the  $\bullet$  icon.

# Viewing Document Pages and Items

To view a document page and the items on that page, complete these steps:

- 1. Click the course name on the My Courses page. The course home page is displayed.
- 2. Select a document page name (e.g., Write-On Competition Rules) from the links on your course home page. The document page is displayed on the right side of the page with the items displayed in a table. An icon is displayed to identify what type of file it is. [Figure 4-4 on page 80](#page-85-0) shows an example of a document page that contains several items.

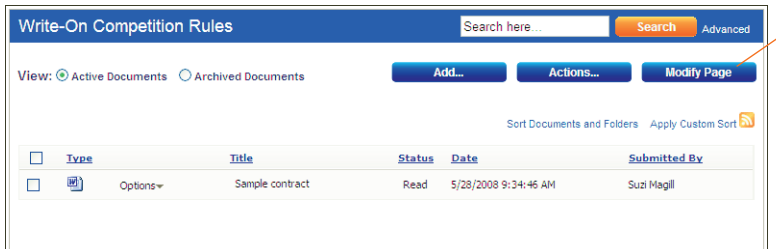

Click Modify Page to edit the document page attributes (e.g., page name or password).

An icon is displayed to identify the file (e.g., Microsoft Word).

Use the Sort feature to change the order of document page items.

Click the name of a document page item to display the item.

<span id="page-85-0"></span>Figure 4-4. Sample document page showing items

Note The first document page item may be open if you (or the professor of the course) have chosen to display the content of the first document page item.

3. Click the name of an item in the *Title* column to view the full text of the item. (See [Figure 4-5.](#page-85-1))

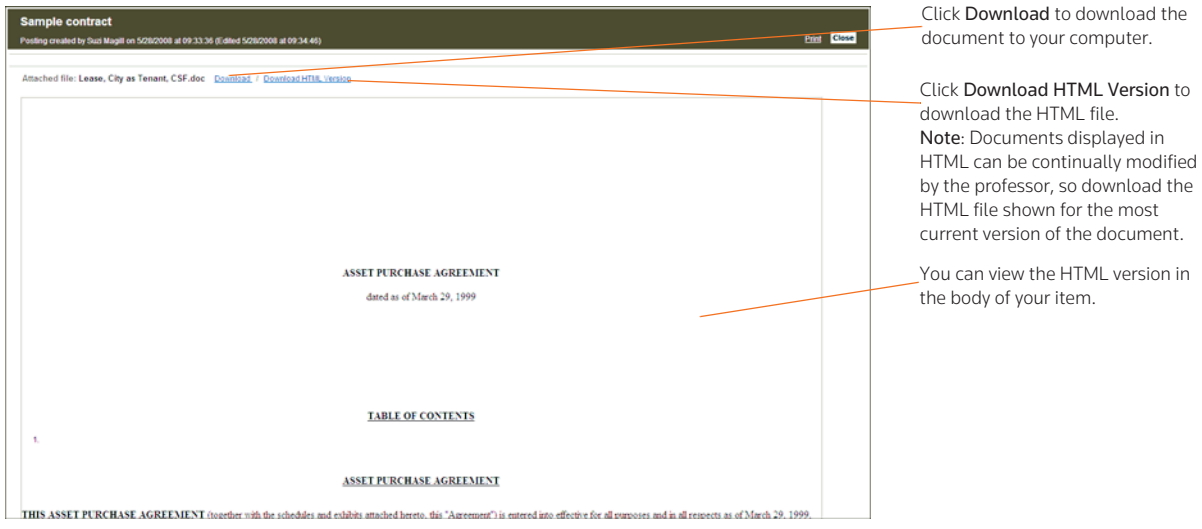

<span id="page-85-1"></span>Figure 4-5. Sample document page showing an open item

# Modifying Document Page Items

You can edit, delete, archive, and sort items on your document page.

### **EDITING A DOCUMENT PAGE ITEM**

To change a document page item, complete these steps:

- 1. Click the course name on the My Courses page.
- 2. Click a document page name, e.g., Syllabus, on your course home page.
- 3. Click Edit next to the title of the item you want to edit. A template is displayed that is similar to the one used to add an item. For more information, see ["Posting Items on Document Pages" on page](#page-81-1)  [76.](#page-81-1)
- 4. Type over any information you want to update or browse to your hard drive to replace the attached file.
- Note You can edit files attached in the body of your document page item that have been converted to HTML. However, these online edits only affect the HTML version of the document. To update the original file and the HTML version, download the attached file, edit and replace the attachment. Click Edit Attached HTML. The HTML Document Editor opens, allowing you to update the document text, formatting, and attributes in a WYSIWYG (What You See Is What You Get) environment. When you are finished, click Save Changes.
- 5. Click Submit.

## **DELETING OR ARCHIVING A DOCUMENT PAGE ITEM**

To remove a document page item, select the check box next to the item you want to delete and choose Delete from the Actions... drop-down menu at the top of the document page. Click Delete again to confirm the deletion.

To archive a document page item, choose Archive from the Actions... drop-down menu at the top of the document page.

Note To view or restore an archived item, select Archived Documents view at the top of the page. Select the document page item you want to restore, and choose Restore from the Actions... drop-down menu at the top of the document page.

# **SORTING DOCUMENT PAGE ITEMS**

You can sort the items on your document page by clicking the Sort Documents and Folders link at the top of the page.

To sort items on your document page, click an item and drag it to the desired position. Click Update when finished.

# <span id="page-86-0"></span>Modifying Document Pages

You can modify document page properties (e.g., the page name or categories) as well as share this document page with another course, print document page items, upload multiple items to a single page, and more.

- 1. Click the course name on the My Courses page.
- 2. Click the name of the document page, e.g., Syllabus, you want to modify. The document page is displayed on the right side of the page.
- 3. Click Modify Page. The Modify Document Page Information page is displayed, as shown in [Figure](#page-87-0)  [4-6.](#page-87-0) You can modify the document page properties by clicking the options on the right side of this page.

Click Print Document Page Item(s) to print selected items on the document page.

Click Enable/Disable WestCheck to allow students to use WestCheck to verify citations on the document page.

Click Enable/Disable RSS Feeds to allow students to receive updates on TWEN postings in their feed reader.

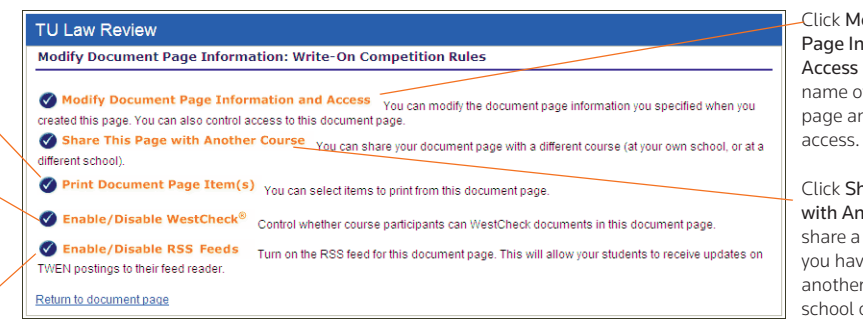

Click Modify Document Page Information and Access to change the name of a document page and establish user

Click Share This Page with Another Course to share a document page you have created with another course at your school or at a different

#### <span id="page-87-0"></span>Figure 4-6. Modify Document Page Information page

For information about the features on the Modify Document Page Information page, see these sections:

- • ["Modifying Document Page Information and Access" below](#page-87-1)
- • ["Sharing a Document Page with Another Course" on page 82](#page-87-2)
- • ["Printing Items" on page 83](#page-88-0)
- • ["Enabling or Disabling WestCheck" on page 83](#page-88-1)
- • ["Uploading Multiple Document Page Items" on page 83](#page-88-2)
- • ["Deleting Document Pages" on page 84](#page-89-0)

#### <span id="page-87-1"></span>**MODIFYING DOCUMENT PAGE INFORMATION AND ACCESS**

Click Modify Document Page Information and Access on the Modify Document Page Information page. The Modify Document Page Name and Access page is displayed. You can do any of the following tasks from this page:

- Change the name of the document page by typing a new document page name over the existing name in the *Document Page Name* text box.
- Password-protect this document page by selecting the Password-protect the document pages check box and typing a password in the *Password* text box.
- Indicate whether you want to receive an e-mail notification each time a user accesses your password-protected document page.

### <span id="page-87-2"></span>**SHARING A DOCUMENT PAGE WITH ANOTHER COURSE**

In TWEN, you can share a document page you have created with other courses at your school or with other courses at law schools across the nation. To share a document page, complete these steps:

- 1. Click Share This Page with Another Course on the Modify Document Page Information page.
- 2. Click the school that hosts the course with which you want to share this document page.
- 3. Select the check box next to each course with which you want to share your document page.
- 4. Click Share with These Courses. The Modify Document Page Information page is displayed again, with a notation indicating that the sharing requests have been made.

5. The recipient (professor) of this request receives an e-mail message indicating that you have made a request to share the document page. The professor receiving the request can accept it, decline it, or send you an e-mail message requesting more information.

# <span id="page-88-0"></span>**PRINTING ITEMS**

To print items from a document page, complete these steps:

- 1. Click Print Document Page Item(s) on the Modify Document Page Information page. The Print Document Page Items page is displayed.
- 2. Select the check box next to the items you want to print. (You can click the title of an item to view the full text of that item.)
- 3. Click Submit.

Note If you select more than one item to print, there will not be a page break between items.

## **DELETING ITEMS**

To delete one or more items on a document page, complete these steps:

- 1. Click Delete Document Page Item(s) on the Modify Document Page Information page. The Delete Document Page Items page is displayed.
- 2. Select the check box next to the items you want to delete. (You can click the title of an item to view the full text of that item.)
- 3. Click Submit. A confirmation message is displayed. Click Submit again to delete the item.

## <span id="page-88-1"></span>**ENABLING OR DISABLING WESTCHECK**

WestCheck is West's automated citation-checking software. You can choose whether your students can use WestCheck to check citations in document pages. To enable or disable WestCheck, complete these steps:

- 1. Click Enable/Disable WestCheck on the Modify Document Page Information page.
- 2. On the Enable/Disable WestCheck page, click Enable or Disable.
	- Note If you disable the WestCheck feature, citations in your document pages will still be automatically converted to hypertext links to Westlaw.

### **ENABLING OR DISABLING RSS FEEDS**

You can choose whether your students can receive updates on TWEN postings in their feed reader.

- 1. Click Enable/Disable RSS Feeds on the Modify Document Page Information Page.
- 2. Click Enable or Disable.

### <span id="page-88-2"></span>**UPLOADING MULTIPLE DOCUMENT PAGE ITEMS**

You can post multiple items at one time to a single document page.

Note You can upload up to 4 files at a time. Files larger than 15 MB will count against your allotted space in the Online File Directory. Cumulative file sizes larger than 30 MB may experience upload delays or may time out during the upload.

To post multiple items, complete these steps:

- 1. Choose Add multiple items from the Add... drop-down menu at the top of the document page.
- 2. To attach a file from your computer, click Browse. Locate the file and then click Open. The path and file name are displayed in the *Uploaded file* text box. Or, if you know the exact path of the file you want to attach, type the path and file name (such as c:\bnkrptcy\article.doc) in the *Uploaded file* text box.
- 3. Select the Translate to HTML check box if you want the item to be viewable in a browser without having to download it.
- 4. Select the Link Citations check box if you want to convert citations to hypertext links to Westlaw. Users can access the full text of documents on Westlaw by clicking these links.
- 5. Type a title for your document page item in the *Item Description* text box. This title will also be the name of the hypertext link that users will click on the document page to view the item.

Note If you do not type a title, the document file name (e.g., filename.doc) is used by default.

6. Click Submit.

### **HIDING DOCUMENT PAGES**

You cannot archive a document page, but you can hide it from the student view by relocating it to the *View for Faculty Only* section of the left navigation area on the course home page. For more information, see ["Managing Course Links" on page 30.](#page-35-1)

# <span id="page-89-0"></span>**DELETING DOCUMENT PAGES**

Note If you delete a document page, all items associated with the document page are also deleted. You will not be able to restore the document page, and no one will be able to access the document page.

To remove a document page from your course, complete these steps:

- 1. Click the course name on the My Courses page.
- 2. Click Modify Course under *Display for Faculty Only* to display the Modify This Course page.
- 3. Click Course Elements on the Modify This Course page, then click Create/Modify Document Pages. The Modify Document Pages page is displayed.
- 4. Click Delete next to the document page to remove it from TWEN permanently.
- 5. Click Delete again to confirm the deletion.

# 5 Polling

TWEN provides polling features you can use in your courses to survey students. You and your class can view poll results as a pie chart or a bar graph. You have these polling options:

- InstaPolls—You orally ask students a question in class and they respond using their computers. For more information, [see "InstaPolls" below.](#page-90-0)
- Customized polling—You can create and save these polls. Students can take these polls from your course home page. For more information, [see "Customized Polling" on page 87.](#page-92-0)

# <span id="page-90-0"></span>**InstaPolls**

The InstaPoll feature allows you to orally ask questions in class that students can respond to anonymously using their computers.

- You can poll the class with a yes/no, true/false, or multiple choice question.
- You and the students can view the responses in class. The results are automatically summarized in a bar graph or pie chart.

Note You cannot save InstaPoll results. Use customized polling to create and save polls.

# **CONDUCTING AN INSTAPOLL**

When you conduct an InstaPoll, you can let students view the results immediately or you can hide the results and release them after all the students have voted.

To conduct an InstaPoll, complete these steps:

1. Click the InstaPoll icon on the course home page, as shown in [Figure 5-1](#page-90-1). The InstaPoll question page is displayed, as shown in [Figure 5-2](#page-91-0).

<span id="page-90-1"></span>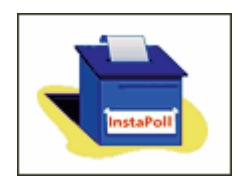

Figure 5-1. InstaPoll icon on the course home page

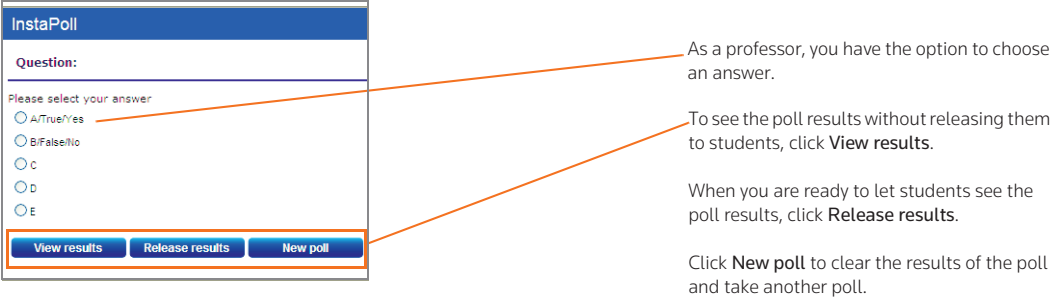

<span id="page-91-0"></span>Figure 5-2. Professor view of an InstaPoll question

- 2. Click New poll to clear the results from your previous poll. Then click Yes, Reset Poll on the Reset Poll Results page.
- 3. Ask the students the question orally in class. (You do not use TWEN for this step.)
- 4. After you pose the question, students vote by clicking the InstaPoll icon on the course home page. (See [Figure 5-1 on page 85.](#page-90-1)) The students select an answer to your question, as shown in [Figure](#page-91-1)  [5-3](#page-91-1).

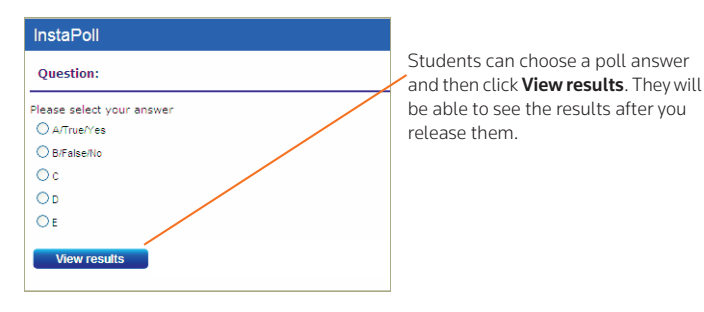

<span id="page-91-1"></span>Figure 5-3. Student view of InstaPoll question

- <span id="page-91-2"></span>5. On your InstaPoll question page, click Release results so students can view the poll results in TWEN.
	- Note If you do not want students to see the results at this time, you can release the results later. For example, you may want to hide the poll results until all of your students have voted. For more information, see [step 10 on page 87](#page-92-1).
- 6. Click View Results to see the poll results as a bar graph.
- 7. When you are viewing the bar chart, you have these options:
	- Click Refresh to update the results as more students vote.
	- Click Go to pie chart to display the results as a pie chart.
- <span id="page-91-3"></span>8. On the bar graph or pie chart, click Voting Status to see which students have voted. The Voting Status page is displayed, as shown in [Figure 5-4 on page 87.](#page-92-2) You have these options:
	- Click Refresh to update the voting status based on the latest results.
	- Click Return to results to return to the bar graph or pie chart.

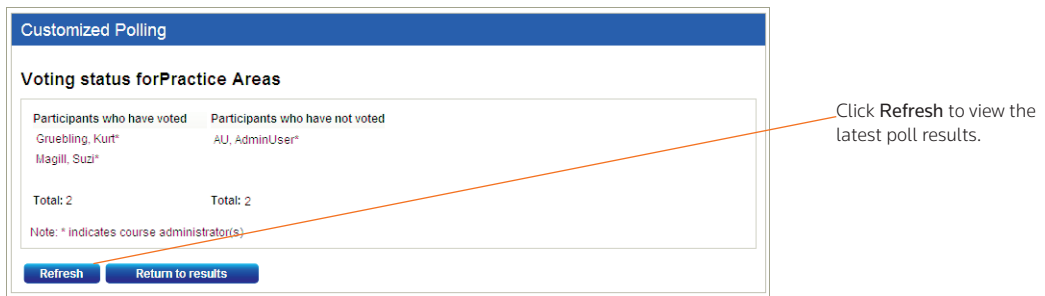

<span id="page-92-2"></span>Figure 5-4. InstaPoll Voting Status page

- Note The Voting Status page shows you which students have voted and which have not voted. The votes are anonymous and you cannot see how each student voted.
- 9. If you did not release the poll results in [step 5,](#page-91-2) click Home in the bar graph or pie chart window to return to the InstaPoll question page.
- <span id="page-92-1"></span>10. Click Release results when you are ready to let students view the poll results. TWEN displays a confirmation message indicating that the poll results have been released.
- 11. After you release the results, you have these options on the InstaPoll question page:
	- Click View results to display the poll as a bar graph.
	- Click New Poll if you want to ask another InstaPoll question.
	- Click the x in the upper right corner to close the InstaPoll window and return to the course home page.

## **HIDING THE INSTAPOLL FEATURE**

If you do not want to display the InstaPoll icon on your course home page, complete these steps:

- 1. Click Modify Page on the course home page.
- 2. Under InstaPoll, select the Hide from course home page check box.
- 3. Click Submit Home Page Changes at the bottom of the page to save this change.

# <span id="page-92-0"></span>Customized Polling

Customized polling allows you to create polls that students can respond to anonymously.

- You can poll the class with a yes/no, true/false, or multiple choice question.
- You can save customized polls and your students' responses.
- You can view the poll results as a bar graph or pie chart at any time.

## **CREATING A CUSTOMIZED POLL**

To create a customized poll, complete these steps:

- 1. On your course home page, click Customized Polling in the left navigation area of the page. All polls you have created are displayed.
- 2. Click Create a Poll.

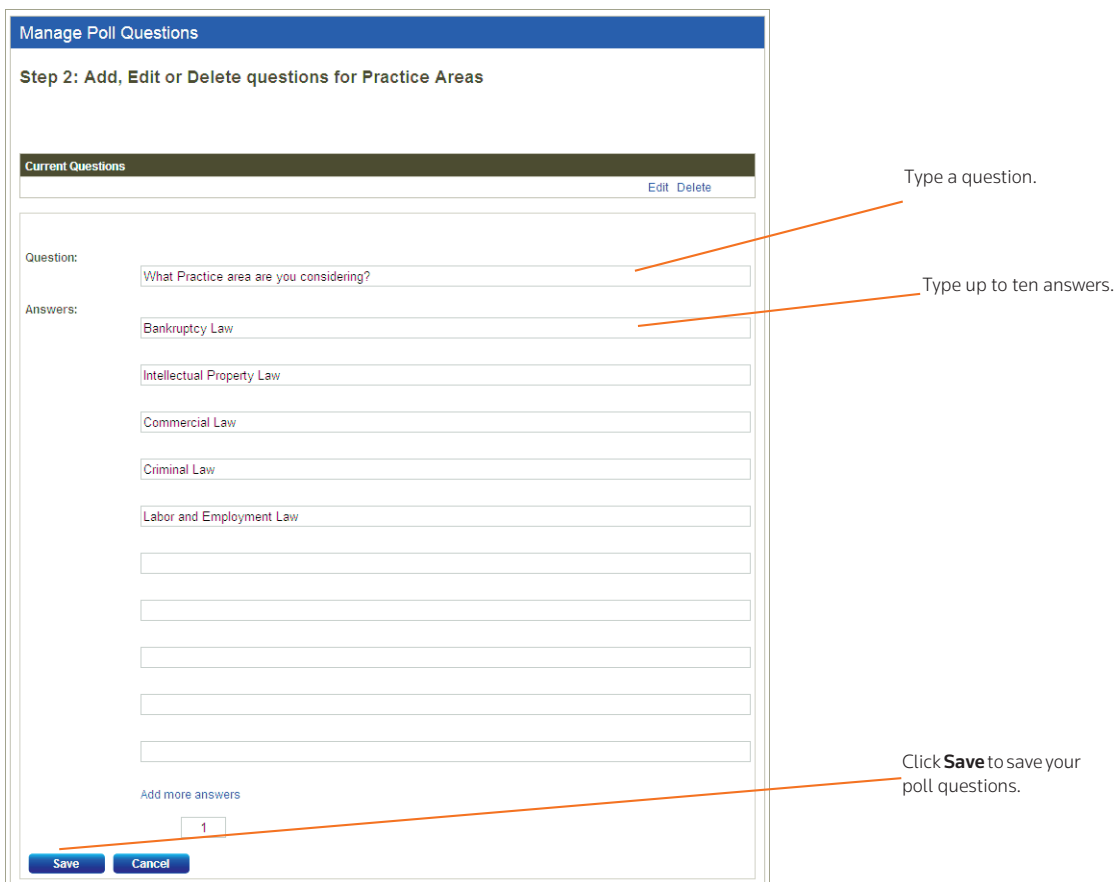

3. Type a poll title, your question, and at least two answers. [Figure 5-5](#page-93-0) shows an example of a poll question.

<span id="page-93-0"></span>Figure 5-5. Create a Poll page

- 4. By default, students receive an error message if they try to vote more than once. If you want to let students vote multiple times for this poll, select the Allow students to vote more than once check box.
- 5. Select the Hide poll results check box if you want to hide the poll results when students take the poll. You can manually release the results to students after they take the poll.
- 6. Choose when to make the poll available to students.
	- Select Make this poll available now to display the poll with no expiration date.
	- Select Hide this poll from student view until further notice to save the poll without displaying it. When you are ready to have students take the poll, click Edit on the Customized Polling page and specify when you want the poll to be available.
	- Select Show this poll and type or choose a start and end date to display the poll for a specific period of time.
- 7. Click Save and Add Questions to add a question and answers to your poll. The Manage Poll Questions page is displayed.
- 8. Type your question in the *Question* text box.
- 9. Type the possible answers in the *Answers* text box. Click Add More Answers if you need to add more empty answer fields.
- 10. Decide how many answers a student can choose at one time. The default limit is 1.
- <span id="page-94-1"></span>11. Click Save.
- 12. You can create more questions and answers in this poll by clicking Add New Questions and repeating steps [step 8](#page-91-3) through [step 11](#page-94-1).
- 13. To edit any of the questions and answers in the poll, click Edit.
- 14. To delete the poll question, click Delete.
- 15. To create the poll, click Finish Poll.

### **TAKING A POLL AND VIEWING THE RESULTS**

To take a customized poll and view the results, complete these steps:

- 1. Have your students take a poll by clicking Customized Polling on the course home page.
- 2. On the Customized Polling page, students click the name of the poll to open it. [Figure 5-6](#page-94-0) shows an example of a poll question. These options are available to students:
	- They can select an answer. TWEN immediately displays the poll results as a bar graph.
	- They can click Home to close the poll without voting.

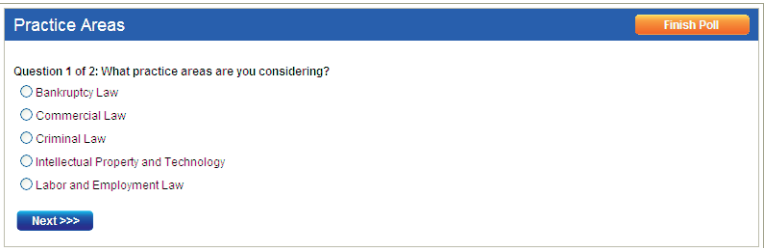

<span id="page-94-0"></span>Figure 5-6. Custom poll question

- 3. The Poll Results page displays the responses as a bar chart. (See [Figure 5-7 on page 90.](#page-95-0)) These options are available to you as a professor:
	- Click Refresh to update the results as more students vote.
	- Click Go to pie chart to view the responses as a pie chart.
	- Click Voting Status to see which students have voted and which have not.
	- Click Home to close the poll results and return to the Customized Polling page.

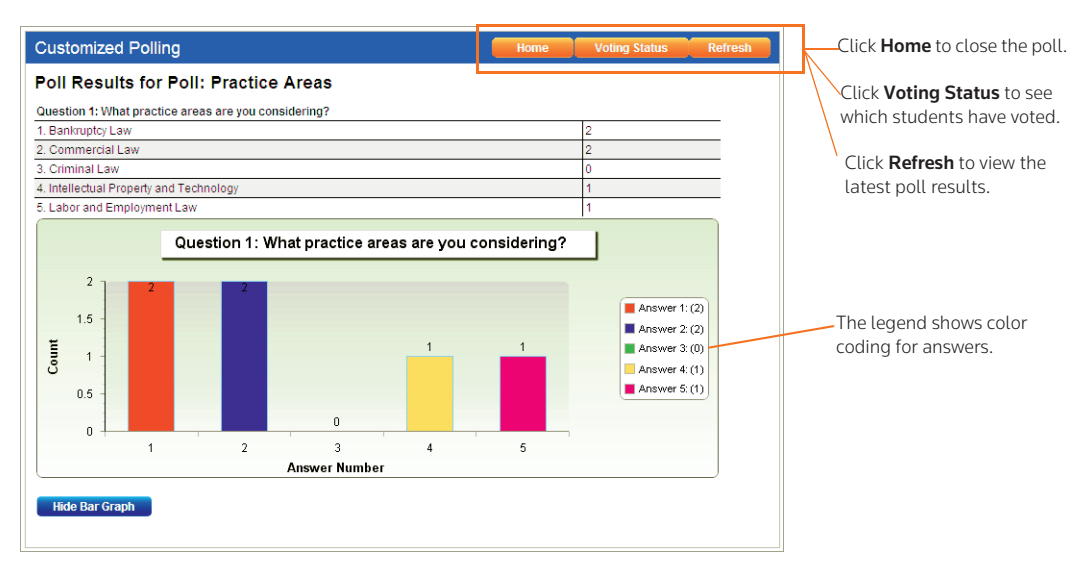

<span id="page-95-0"></span>Figure 5-7. Custom Poll results displayed as a bar graph

### **CONTROLLING THE RELEASE OF POLL RESULTS**

You can choose when you want to release the customized poll results to students. For example:

- You might not want students to view the results until all of the students have voted.
- You might not want students to wait to see how others voted before they cast their vote.

To conduct a customized poll and control the release of the results, complete these steps:

- 1. When you create the poll, select the Hide Poll Results check box.
	- Note Hiding poll results is different from hiding the poll from student view. If you hide the poll from student view, they cannot take the poll. If you hide the poll results, the students can take the poll but cannot see the results until you release them.
- 2. The student takes the poll and select an answer to the question. TWEN displays a message stating that the poll results have not been released. The student can click Home to return to the Customized Polling page.
- 3. When you are ready to release the poll results, click Customized Polling on the course home page. The Customized Polling page is displayed, as shown in [Figure 5-8 on page 91.](#page-96-0)

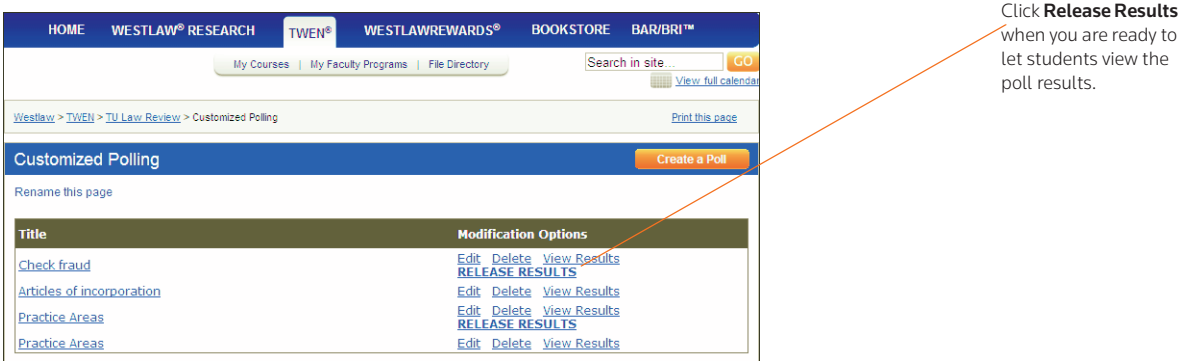

<span id="page-96-0"></span>Figure 5-8. Releasing poll results

4. Click Release Results to make the poll results available to students.

## **EDITING A CUSTOMIZED POLL**

To edit a customized poll, complete these steps:

- 1. Click Customized Polling on the course home page. All polls you have created are displayed.
- 2. Click Edit next to the title of the poll you want to change.
- 3. If results already exist for this poll, you can delete these and start over the next time you conduct the poll. Select Yes next to *Would you like to reset the results of this poll*?

### **DELETING A CUSTOMIZED POLL**

To permanently delete a customized poll and its results, complete these steps:

- 1. Click Customized Polling on the course home page. All polls you have created are displayed.
- 2. Click Delete next to the title of the poll you want to delete.
- 3. Click OK to confirm the deletion.

# 6 Forums

A forum is a virtual environment you can use to conduct in-depth online discussions, elicit responses to a topic or idea, or distribute course information. The threaded posting areas in forums are designed for interactive communication.

- You can set up forums for interactive communication between you and your students.
- You can set up forums that are dedicated to students only.

By default, TWEN provides one interactive discussion forum (titled "Discussion") when you create a course. To use and modify this default forum, see ["Modifying Forums" on page 99](#page-104-0).

Note You can also use forums to post course materials or your syllabus. However, this type of *oneway* publishing is best accomplished by using document pages. For more information, [see](#page-80-1)  ["Document Pages" on page 75.](#page-80-1)

# Creating a Forum

- 1. Click the course name on the My Courses page. The course home page is displayed.
- 2. Click Forums in the left navigation area to display the Forums page.
- 3. Click the Create Forum button at the top of the page. The Create a new forum page is displayed, as shown in [Figure 6-1.](#page-98-0)

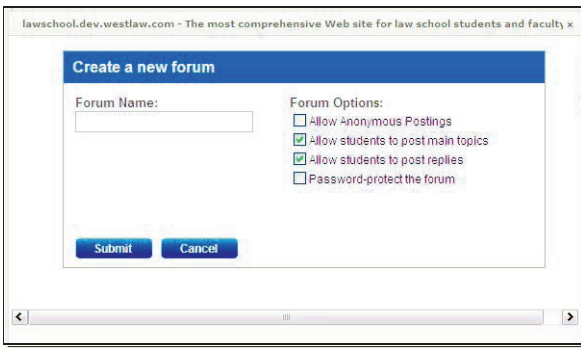

<span id="page-98-0"></span>Figure 6-1. Create a new forum page

- 4. Type the name of the new forum in the *Forum Name* text box.
- 5. Select the Allow Anonymous Postings check box to allow students to post messages without their names and e-mail addresses.
- 6. Select the Allow students to post main topics check box to allow students to post main topic messages.
- 7. Select the Allow students to post replies check box to allow students to respond to main topic discussions.
- 8. If you want, you can make your forums secure by using a password. You need to distribute this

password to the students you want to access the forum. Select the Password-protect the forum check box and type a password in the *Password* text box.

9. Click Submit.

# <span id="page-99-1"></span>Posting Messages in Forums

Postings contain the information published in a forum. A posting can include text, graphics, spreadsheets, charts, quiz questions, or other materials. There are two ways to create a posting:

- Type text directly into the *Message* text box.
- Upload the contents of a file that you created in another application.

### **POSTING A MAIN TOPIC MESSAGE**

To post a main topic message in a forum, complete these steps:

- 1. Click the course name on the My Courses page. The course home page is displayed.
- 2. Click Forums in the left navigation area of the course home page.
- 3. Click the name of the forum you want to enter, as displayed in [Figure 6-2](#page-99-0).

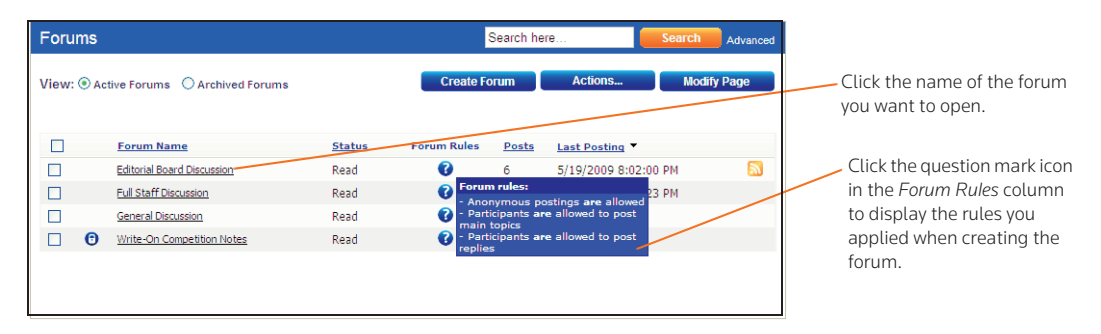

<span id="page-99-0"></span>Figure 6-2. Forum page showing forum rules

- 4. Click the Add Topic button at the top of the forum page.
- 5. In the *Subject* text box, type the title of the posting.
- 6. Type the content of your posting or edit the format of your posting. For more information, see ["Text](#page-78-1)  [Formatting Options" on page 73.](#page-78-1)

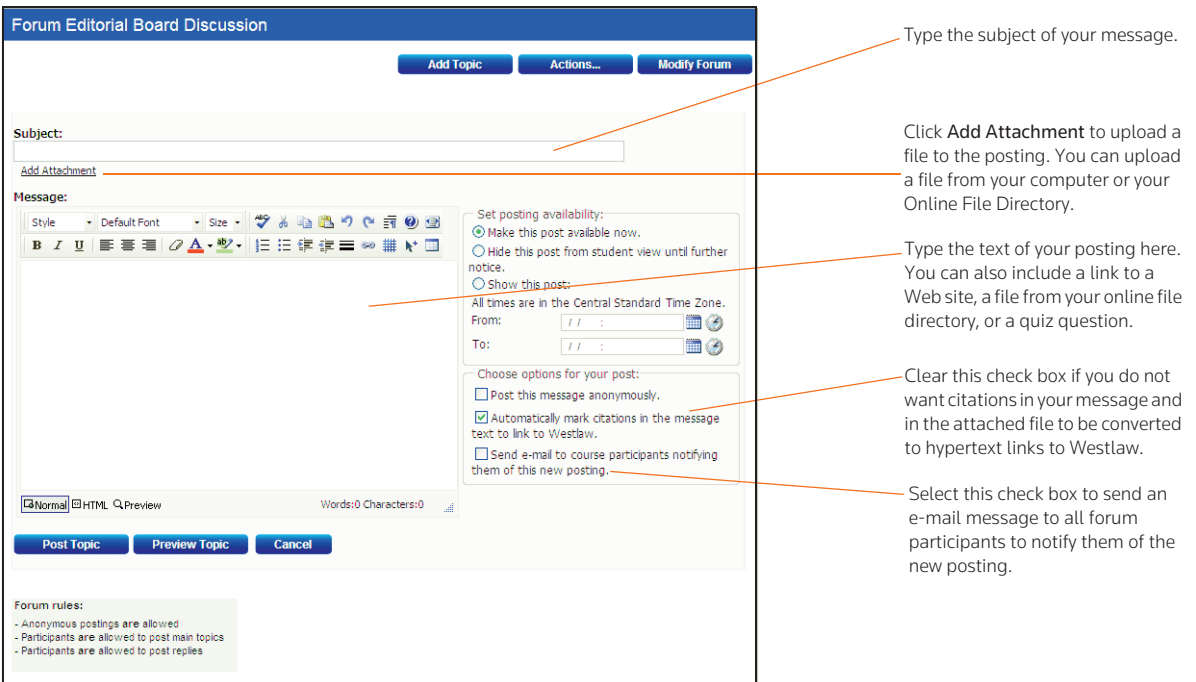

Figure 6-3. Add Topic page

7. To add an attachment to the posting, click Add Attachment. The Attach a File to Forum Posting dialog box is displayed, as shown in [Figure 6-4](#page-100-0).

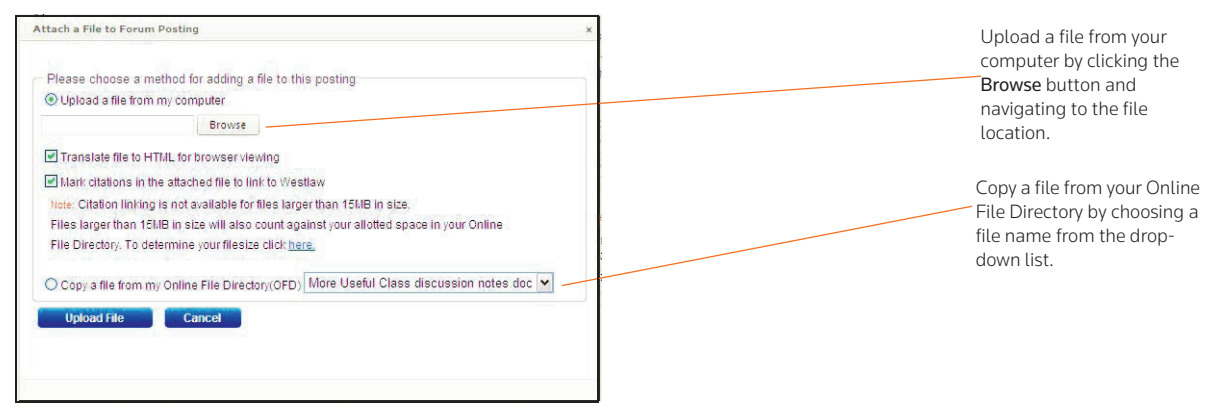

<span id="page-100-0"></span>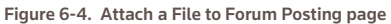

- 8. To attach a file from your computer, click Browse. Locate the file you want to attach and then click Open. The path and file name are displayed in the text box. Or, if you know the exact path of the file you want to attach, type the path and file name (e.g., c:\bnkrptcy\article.doc) in the text box.
	- Note If you do not see the Browse button, you need to update your browser version. See "Signing [On to TWEN" on page 2](#page-7-0) for the minimum browser requirements.
- 9. Select the Translate file to HTML for browser viewing check box to translate the file to HTML for viewing in a Web browser. Many file formats, such as those created by most word-processing, spreadsheet, graphics, and presentation programs, can be converted and displayed in the body of your posting. For a complete list of file formats, consult the TWEN online Help.
- 10. Select the Mark citations in the attached file to link to Westlaw check box if you want your citations in your document to be linked to full text documents on Westlaw.
- 11. Click Upload File.
- 12. If anonymous postings are allowed, a check box labeled Post anonymously? is displayed. Select this check box if you do not want to display your name and e-mail address with your posting.
- <span id="page-101-0"></span>13. Specify when you want students to be able to view the posting. Select one of the three availability options (e.g., Make the post available now).

Note The scheduling option is available only when posting main topic messages. It is not available when you are responding to a posting.

- 14. Select the Send e-mail... check box if you want to send an e-mail message to all course participants to notify them that a new item has been added to the forum.
	- Note If you have chosen to delay the display of this item ([step 13\)](#page-101-0) and have selected the Send an e-mail... check box, the notification e-mail message is not sent until the item is displayed for students.
- 15. Click the Preview Topic button to view your posting before submitting it. (On the Preview page, you can click the Edit button to return to the Post Message page and edit your posting.)
- 16. Click Submit to add your posting to the discussion list.

### **RESPONDING TO A POSTING**

To respond to a main topic posting, you must be viewing the posting, as displayed in [Figure 6-5.](#page-101-1) Follow the steps below.

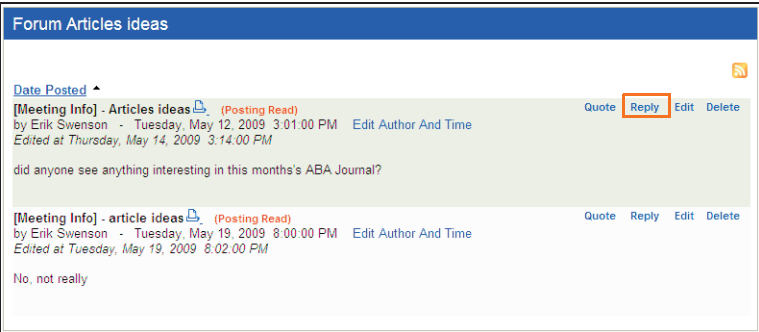

#### <span id="page-101-1"></span>Figure 6-5. Reply to a post

- 1. Click Reply. You can follow the same steps as required for posting a main topic message. For more information, see ["Posting Messages in Forums" on page 94](#page-99-1).
- 2. You can quote the original post in your response by clicking Quote in the post. The text in the original post is copied into your reply, as displayed in [Figure 6-6 on page 97](#page-102-0). You can edit the

quoted text if you want to quote only a portion of the original post.

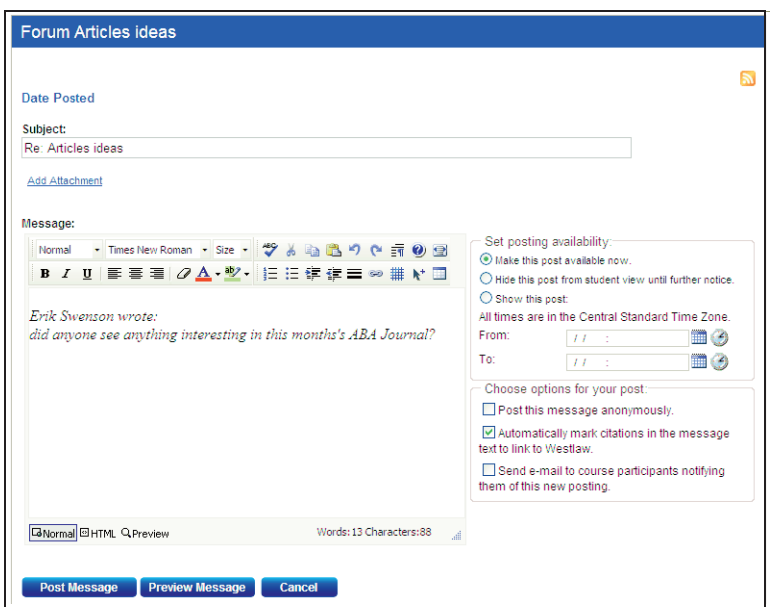

<span id="page-102-0"></span>Figure 6-6. Quote from original text in the reply

- 3. You can edit the contents of the post by clicking Edit in the post. You can also delete the post by clicking Delete.
- 4. Click the Post Message button to post your message.

# Viewing Forums and Postings

To enter a course forum and read its postings, complete these steps:

- 1. Click the course name on the My Courses page. The course home page is displayed.
- 2. Click Forums in the left navigation area of the course home page.
- 3. Click a forum title on the course home page. The forum is displayed. [Figure 6-7 on page 98](#page-103-0) shows a sample forum.

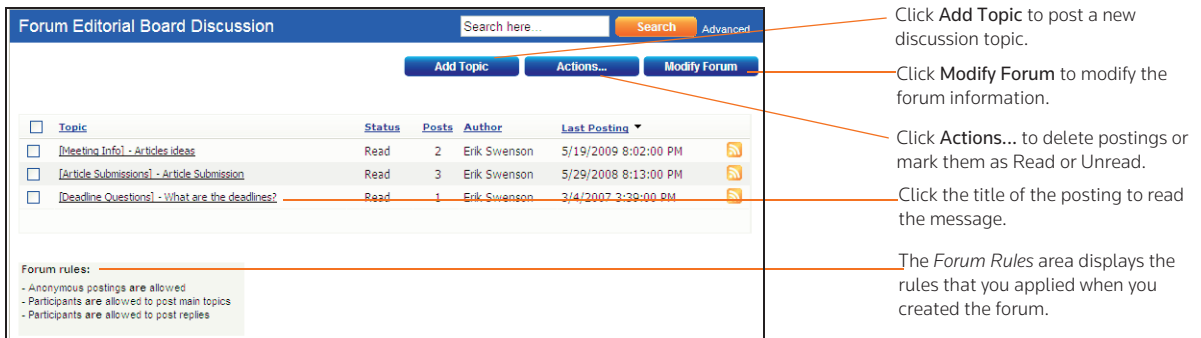

<span id="page-103-0"></span>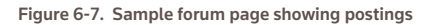

4. Click the title of a posting to display the message.

# Modifying Forum Postings

### **EDITING A FORUM POSTING**

You can edit a posting. To edit your posting, complete these steps:

- 1. Click the course name on the My Courses page. The course home page is displayed.
- 2. Click Forums in the left navigation area of the course home page.
- 3. Click the forum name and then open the posting by clicking the posting name.
- 4. Click Edit.
- 5. Type over or select new options for any information you want to update. If the posting includes an attached file, click the appropriate link (e.g., Delete Attachment) to edit, delete, or replace a file attachment.
	- Note You can edit files attached in the body of your posting that have been converted to HTML format if you are using a PC and Internet Explorer. Click Edit Attachment, which opens the file in the HTML Document Editor. You can update the document text, formatting, and attributes, then click Save Changes and Submit. For more information about formatting, [see "Text Formatting Options" on page 73.](#page-78-1)
- 6. You can remove a forum posting if you are the author. To remove a posting, open the posting and click Delete. Click Delete again to confirm the deletion.

### **MODIFYING THE AUTHOR, DATE, OR TIME OF A POSTING**

As the course administrator, you can modify the author, date, and time of a forum posting. To modify the posting, complete these steps:

- 1. Click Edit Author and Time in the posting.
- 2. Choose a new author from the *Author* drop-down list.
- 3. Type a new date and time in the appropriate text boxes or choose a date and time from the calendar and clock.
- 4. Click Update.

### **SORTING FORUM POSTINGS**

You can sort the postings in your forums according to your display preference by clicking the column heading in the forum.

# <span id="page-104-0"></span>Modifying Forums

You can modify forum properties by completing these steps:

- 1. Click the course name on the My Courses page. The course home page is displayed.
- 2. Click Forums in the left navigation area of the course home page.
- 3. Click the name of the forum that you want to modify. The Forum Discussion page is displayed.
- 4. Click Modify Forum. The Modify Forum Information page is displayed, as shown in [Figure 6-8 on](#page-104-1)  [page 99.](#page-104-1) You can modify the forum using the options on this page. For more information, see these sections below:
	- • ["Modifying Forum Information and Access" on page 99](#page-104-2)
	- • ["Sharing a Forum with Another Course" on page 100](#page-105-0)
	- • ["Printing Postings" on page 100](#page-105-1)
	- • ["Enabling or Disabling WestCheck" on page 101](#page-106-0)

| <b>TU Law Review</b><br>Modify Forum Information: Editorial Board Discussion                                                                                                    | -Click Modify Forum Information and<br>Access to change the name of the forum<br>and establish user access.                                                                                                    |
|----------------------------------------------------------------------------------------------------|----------------------------------------------------------------------------------------------------|
| Modify Forum Information and Access<br>You can modify the forum information you specified when you created this page. You-<br>can also control access to this forum.<br>Share This Forum with Another Course-<br>You can share your forum with a different course (at your own school, or at a different | -Click Share This Forum with Another<br>Course to share the forum with another<br>course.                                                                                                    |
| school).<br>Print Forum Posting(s) You can select postings to print from this forum.<br>Enable/Disable WestCheck <sup>®</sup><br>Control whether course participants can WestCheck documents in this forum.                                                                                              | Click Print Forum Posting(s) to print a<br>specific posting or multiple postings.<br>Click <b>Enable/Disable WestCheck</b> to<br>control whether students can use<br>WestCheck to verify citations in their<br>forum documents. |
| S Enable/Disable RSS Feeds - Turn on the RSS feed for this forum. This will allow your students to receive updates on TWEN<br>postings to their feed reader.<br>Return to forum                                                                                                    |                                                                                                    |

<span id="page-104-1"></span>Figure 6-8. Modify Forum Information page

### <span id="page-104-2"></span>**MODIFYING FORUM INFORMATION AND ACCESS**

To modify forum properties, complete these steps:

- 1. You can edit the information you specified when you created the forum. Click Modify Forum Information and Access on the Modify Forum Information page. The Modify Forum Name and Access page is displayed.
- 2. You can perform these tasks:
	- Click the name of the forum by typing a new forum name over the existing name in the *Forum Name* text box.
	- Password-protect the forum by selecting the Password-protect the forums check box and typing a password in the *Password* text box.
- Indicate whether you want to receive an e-mail notification each time a user accesses your password-protected forum.
- 3. Click Submit.

### <span id="page-105-0"></span>**SHARING A FORUM WITH ANOTHER COURSE**

With TWEN, you can share a forum you have created with other courses at your school or with other courses at law schools across the nation. This approach allows you to facilitate a discussion that more fully engages students in the subject matter. You can also involve multiple campuses to obtain diverse perspectives.

To share a forum, complete these steps:

- 1. Click Share This Forum With Another Course on the Modify Forum Information page.
- 2. Click the school that hosts the course with which you want to share the forum.
- 3. Select the course or courses with which you want to share your forum. Then click Share with These Courses. The Modify Forum Information page is displayed again, with a note showing that the sharing requests have been made.
- 4. The recipient (professor) of the sharing request will receive a message indicating that you have made a request to share the forum page. That professor can accept it, decline it, or send you an e-mail message requesting more information.

### <span id="page-105-1"></span>**PRINTING POSTINGS**

To print postings from a forum, complete these steps:

- 1. Click Print Forum Posting(s) on the Modify Forum Information page. The Print Forum Postings page is displayed.
- 2. Select the check box next to the postings you want to print. (Click a posting title to view the full text of the posting.)
- 3. Click Submit.

Note If you select more than one posting to print, there will not be a page break between postings.

### **DELETING TOPICS AND POSTING**

You can delete a single posting (if you are the author), the entire topic, or multiple topics in a forum.

### Deleting a Single Posting

If you are the author of a posting, complete these steps to delete the posting:

- 1. Open the forum and click your main topic posting to display the posting.
- 2. Click Delete to remove the posting. Click Delete again to confirm the deletion.

### Deleting a Topic

You can delete a topic in a forum.

- 1. Open the forum and select the check box next to the topic you want to delete.
- 2. Choose Delete from the *Actions* drop-down menu. Click Delete again to confirm the deletion.

## Deleting Multiple Topics

To delete multiple topics at one time, complete these steps:

- 1. Open the forum and select the check boxes next to each topic you want to delete.
- 2. Select the check box next to each topic you want to delete. (You can click a topic title to view the full text of that topic.)
- 3. Choose Delete from the *Actions* drop-down menu. Click Delete again to confirm the deletion.

### <span id="page-106-0"></span>**ENABLING OR DISABLING WESTCHECK**

WestCheck is West's automated citation-checking software. To choose whether students can use WestCheck to check citations in this forum, complete these steps:

- 1. Click Enable/Disable WestCheck on the Modify Forum Information page.
- 2. On the Enable/Disable WestCheck page, click Enable or Disable.
	- Note If you disable the WestCheck feature, citations in your forum postings will still be automatically converted to hypertext links to Westlaw.

### **ARCHIVING AND RESTORING FORUMS**

You can only archive or restore the entire message thread. You cannot archive or restore individual responses within a main topic posting.

To archive a forum, complete these steps:

- 1. Click the course name on the My Courses page. The course home page is displayed.
- 2. Click Forums to display the Forums page.
- 3. Select the check box next to the forum you want to archive.
- 4. Choose Archive from the *Actions* drop-down menu and then click Archive.

To restore a forum, complete these steps:

- 1. Click the course name on the My Courses page. The course home page is displayed.
- 2. Click Forums to display the Forums page.
- 3. Select Archived Forums next to *View* to view all of the archived forums for your course.
- 4. Select the check box next to the forum you want to restore.
- 5. Choose Restore from the *Actions* drop-down menu.
- 6. Click Restore to archive the forum.

### **DELETING FORUMS**

Note If you delete a forum, all postings associated with the forum are deleted. You will not be able to restore the forum and no one will be able to access the forum.

To delete a forum, complete these steps:

- 1. Click the course name on the My Courses page. The course home page is displayed.
- 2. Click Forums to display the Forums page.
- 3. Select the check box next to the forum you want to delete.
- 4. Choose Delete from the Actions drop-down menu.

5. Click Delete to remove the forum from TWEN.

# **SEARCHING IN FORUMS**

You can search for information in forum postings by typing a search term in the search field on the main forum page or click Advanced Search to narrow your search criteria and results.

To perform an advanced search in a forum, complete these steps:

1. On the Forums main page, click Advanced. The Advanced Search page is displayed, as shown in [Figure 6-9.](#page-107-0)

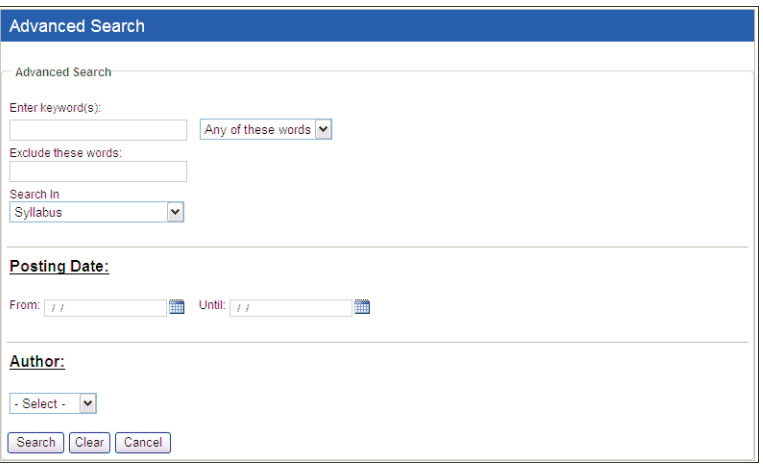

<span id="page-107-0"></span>Figure 6-9. Advanced Search page

- 2. On the Advanced Search page, enter keywords in the *Enter keyword(s)* text box.
- 3. You can choose to search on any of the keywords, all of the keywords, or only an exact match of the keywords that you provided by choosing the appropriate option in the drop-down list.
- 4. Choose the forum to search in from the *Search In* drop-down list.
- 5. Type the search dates or choose the dates from the calendars in the Posting Date text boxes.
- 6. You can restrict the search to postings by a particular author in the *Author* drop-down list.
- 7. Click Search to perform the search. You can also reset your search fields by clicking Clear. The search result is played, including the number of search results that matched your criteria within the time period. To access a search result, click the title of the posting.
# 7 Grade Book and Assignments

<span id="page-108-3"></span>Using the grade book, you can create course assignments that your students electronically receive and submit. To access the Grade Book and Assignments page, click Grade Book & Assignments on any course page.

On the Grade Book and Assignments page, you can do any of the following tasks:

- Create and manage course assignments.
- Have your students complete and submit their assignments online using the Assignment Drop Box.
- View and grade assignments that your students submit.
- Download multiple submissions for an assignment in one batch.
- Calculate and store quiz scores in the grade book.
- Set up a course to use anonymous grading.
- Download your grade book to a Microsoft Excel spreadsheet.

### Creating, Modifying, or Deleting an Assignment

#### <span id="page-108-2"></span><span id="page-108-1"></span>**CREATING AN ASSIGNMENT**

To add a new assignment, complete these steps:

- 1. Click the course name on the My Courses page. The course home page is displayed.
- 2. Click Grade Book & Assignments. The Grade Book & Assignments page is displayed, as shown in [Figure 7-1.](#page-108-0)

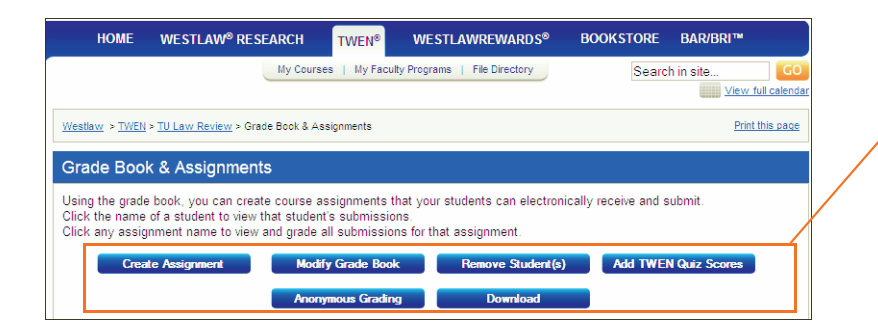

<span id="page-108-0"></span>Figure 7-1. Grade Book & Assignments page

- 3. Click Create Assignment. The Create Assignment page is displayed.
- 4. Type a title for your assignment in the *Title* text box.

Click Create Assignment to add an online assignment for your course participants.

Click Modify Grade Book to set up your grading system.

You can download the grade book data into a spreadsheet.

Click Add TWEN Quiz Scores to import scores into your grade book.

You can remove students from the grade book if they drop your course.

- 5. Type a description of your assignment in the *Description of the assignment* text box. For information about formatting your description, [see "Text Formatting Options" on page 73.](#page-78-0)
- 6. Clear the Automatically mark citations in your description to link to Westlaw check box if you do not want to have citations in your assignment description automatically link to Westlaw.
- <span id="page-109-1"></span>7. To upload a file from your computer, click Browse next to the *File to upload* text box. Locate the file you want to attach and then click Open. The path and file name are displayed in the File to upload text box. Or, if you know the exact path of the file you want to attach, type the path and file name (such as c:\bnkrptcy\article.doc) in the *File to upload* text box.

<span id="page-109-0"></span>Note If you do not see the *Browse* button, you need to update your browser version. See ["Signing](#page-7-0)  [On to TWEN" on page 2](#page-7-0) for more information.

- 8. Specify when the assignment will be available to students by selecting the appropriate availability option (e.g., Start showing this assignment on...) and other options from the corresponding options and drop-down lists.
- 9. If you set up anonymous grading for your grade book, you can choose to record student names for this assignment
	- Select the Display student names instead of anonymous IDs during grading check box.
	- The student entries for the assignment will appear in a separate table in your grade book.
	- You may find this option useful if you want to grade students based on factors such as class participation.
- 10. Choose the assignment's due date and time using the appropriate drop-down lists.
- 11. If you do not want your students to have the ability to submit this assignment online, clear the Allow submission of assignments online check box.
- 12. To allow your students to submit an assignment more than once, select the Allow resubmission (multiple submissions) of assignments check box.
- 13. To allow students to submit assignments after the due date, select the Allow submissions after the Due Date check box.
- 14. Clear the Send an e-mail message to me each time a student submits an assignment check box if you do not want to receive notification (via e-mail) each time a student submits an assignment.
- 15. You can have TWEN add a time stamp to the assignment.
	- The time stamp shows when the student accessed the assignment and when he or she submitted it.
	- You can add a message to explain to students that this is a timed assignment. This message is displayed before the student accesses the assignment.
- 16. Specify how much this assignment counts toward the participant's total grade by choosing a percentage from the *Percent of total grade* drop-down list.
- 17. Select whether you want the assignment's due date added to the course calendar and whether you want TWEN to send an automatic e-mail message as a reminder to your course participants prior to the due date.
- 18. Click Submit. To view this assignment, see ["Viewing Information About Your Assignment" below](#page-110-0).

Note Students access the course assignments you create by clicking Assignment Drop Box on any course page. For more information, [see "How Students Submit Assignments" on page](#page-110-1)  [105.](#page-110-1)

### <span id="page-110-4"></span><span id="page-110-0"></span>**VIEWING INFORMATION ABOUT YOUR ASSIGNMENT**

To view the properties of an assignment, complete these steps:

- 1. Click the course name on the My Courses page. The course home page is displayed.
- 2. Click Grade Book & Assignments. The Grade Book & Assignments page is displayed.
- 3. Click the assignment name in the table to view a detailed page about the assignment, including:
	- a description of the assignment
	- the percentage the assignment is worth (compared to the total grade)
	- information on whether the assignment is currently hidden from students
	- details about student submissions
	- class average for each assignment
- 4. You can also use this page to modify and delete assignments and record grades for assignments (see ["Viewing and Grading Student Submissions" on page 108](#page-113-0)).

### <span id="page-110-3"></span>**MODIFYING AND DELETING ASSIGNMENTS**

To modify or delete an assignment, complete these steps:

- 1. Click the course name on the My Courses page. The course home page is displayed.
- 2. Click Grade Book & Assignments. The Grade Book & Assignments page is displayed.
- 3. Click the name of the assignment in the table. The Assignment Page is displayed.
- 4. Complete one of these steps:
	- To edit an assignment, click Edit. The Modify Assignment page is displayed. Update the information on the form and then click Submit. For more information about the form, see ["Creating an Assignment" on page 103.](#page-108-1)
	- To delete an assignment, click Delete. Click Delete again to confirm the deletion.

### <span id="page-110-2"></span><span id="page-110-1"></span>**HOW STUDENTS SUBMIT ASSIGNMENTS**

Your students use the Assignment Drop Box to submit their assignments. The drop box appears on each course home page. The Assignment Drop Box provides these features:

- If you allowed multiple submissions for the assignment, the student specifies the version as Draft or Final.
- As an option, the student can send you a message.
- By default, citations in the assignment are automatically converted to hypertext links to Westlaw. The student can choose to not display these links.
- The student can attach a file to the assignment.
- The student can view the submitted assignment.
- If you allow students to resubmit an assignment, the student can turn in a new version of the

assignment.

• If you write a response to the student's assignment, the student can view the response.

### Working with the Grade Book

### <span id="page-111-1"></span><span id="page-111-0"></span>**SETTING AND MODIFYING GRADE BOOK PROPERTIES**

To manage your grade book properties, complete these steps:

- 1. Click the course name on the My Courses page. The course home page is displayed.
- 2. Click Grade Book & Assignments. The Grade Book & Assignments page is displayed.
- 3. Click Modify Grade Book. The Set/Modify Grade Book Properties page is displayed, as shown in [Figure 7-2](#page-112-0) on [page 107](#page-112-0). These options are available:
	- View Student Grades—Select whether you want students to be able to receive their grades via e-mail as soon as you enter them.
	- Calculation of Course Grades—Select how grades are calculated for the course. For example, you might calculate the course grades by averaging all assignments.
	- Choose Grading Scale—Select whether you want to use numeric or letter grades for assignments.

### **Note**

- If you select Use Numeric Grades, you must also choose a numeric value from the *Each assignment is graded*... drop-down list.
- If you select Use letter grades and assign values, additional drop-down lists are automatically displayed. You can assign point ranges for letter grades and enter values for calculating averages.
- 4. Click Submit.

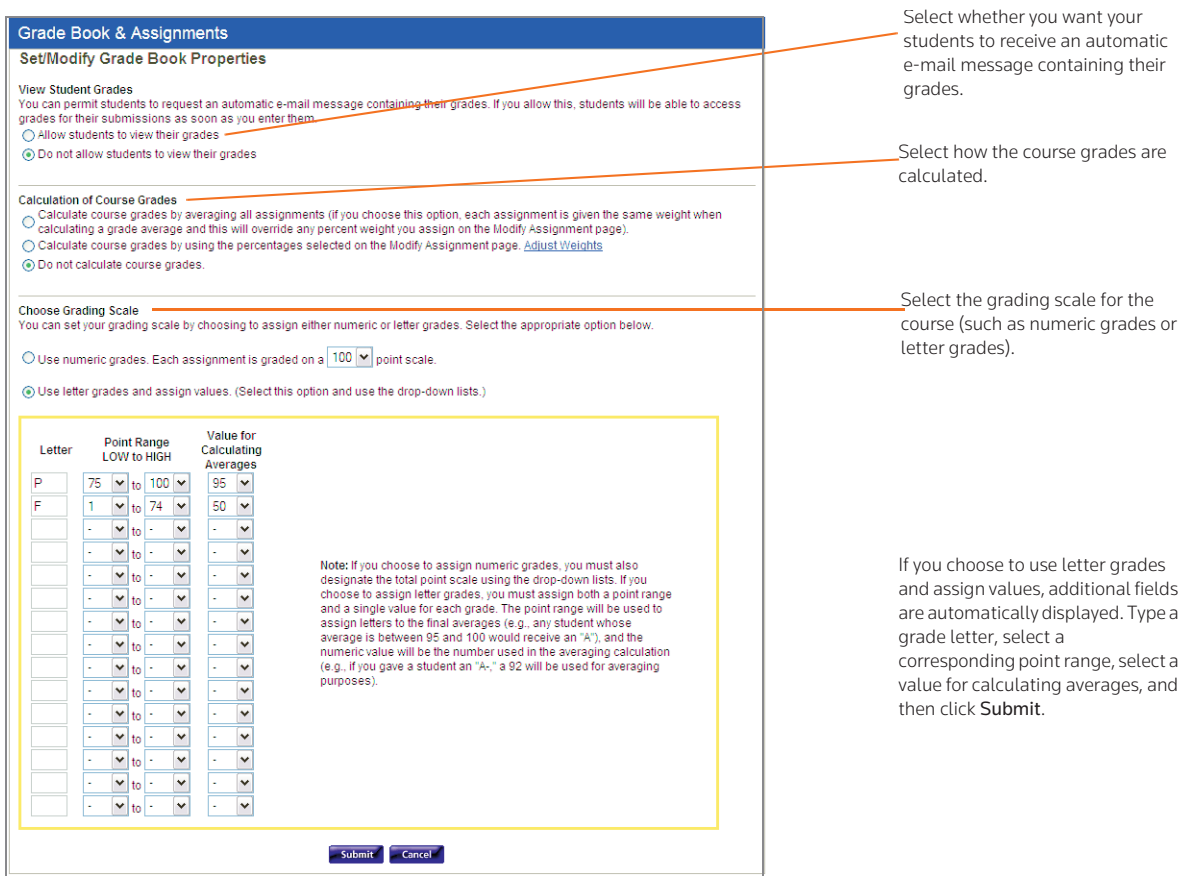

<span id="page-112-0"></span>Figure 7-2. Set/Modify Grade Book Properties page

### <span id="page-112-1"></span>**USING ANONYMOUS GRADING**

Anonymous grading allows you to use student-assigned identifiers (instead of names) when reviewing student work so that you do not know which student's work you are reviewing.

To implement anonymous grading in your course, complete these steps:

- 1. Click the course name on the My Courses page. The course home page is displayed.
- 2. Click Grade Book & Assignments. The Grade Book & Assignments page is displayed.
- 3. Click Anonymous Grading. The Anonymous Grading page is displayed.
- 4. Select Use anonymous grading for this course.
- 5. Select the appropriate check boxes (Assignment Drop Box submissions or Quizzes) corresponding to the feature for which you want to use anonymous grading.
	- Note You can import quiz grades into the grade book if you are not using anonymous grading for this course or if you are using anonymous grading for both the grade book and quiz features.
- 6. For courses that use anonymous grading, students are required to submit an identifier.
	- Identification numbers can be any combination of letters and numbers.
- In the displayed text box, type instructions explaining what number (e.g., a student ID number) your students should submit.
- When students are prompted to submit an identifier, they also receive the instructions you provide.
- 7. Click Submit, then click Submit again to confirm your choices.
- Once you have established anonymous grading for your course, you must contact West if you want to switch to using student names for grading.
- When you view a list of student identifiers, the list is sorted alphabetically based on the student identifiers.
- If you set up anonymous grading for your course, you can still record student names for a specific assignment. For example, you might want to grade students based on their course participation. You specify this option when you create the assignment. The grades for the assignment will be displayed in a separate table in your grade book.

### <span id="page-113-2"></span><span id="page-113-0"></span>Viewing and Grading Student Submissions

To view and grade student submissions, complete these steps:

- 1. Click the course name on the My Courses page. The course home page is displayed.
- 2. Click Grade Book & Assignments. The Grade Book & Assignments page is displayed with the names of the students for the course listed alphabetically in the table, as shown in [Figure 7-3 on](#page-113-1)  [page 108.](#page-113-1)

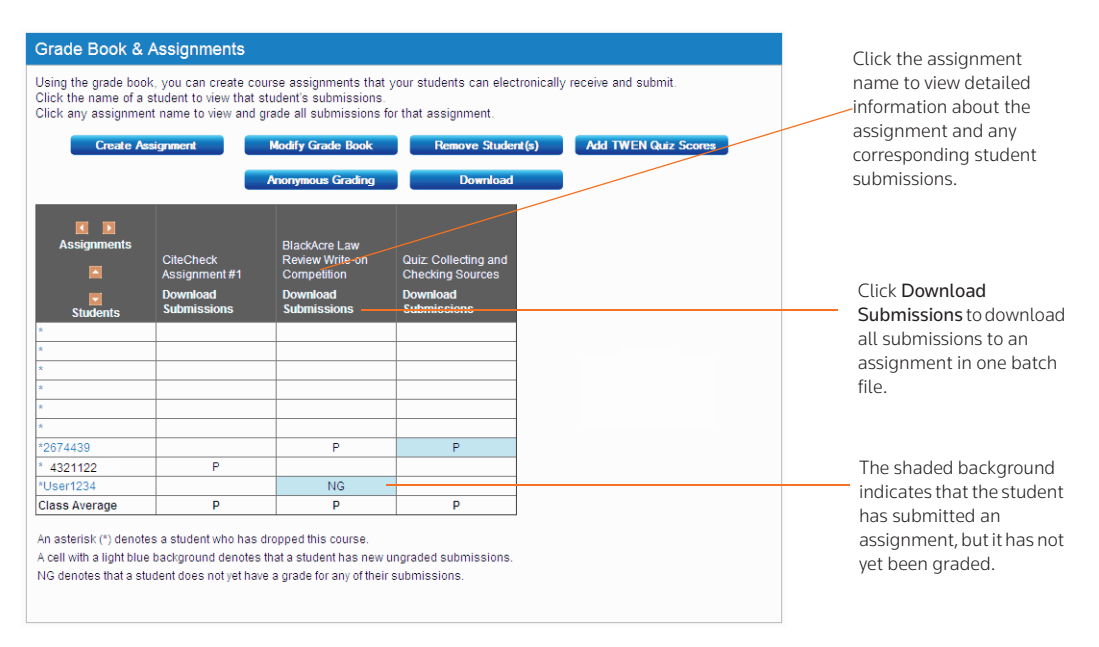

<span id="page-113-1"></span>Figure 7-3. Grade Book & Assignments page showing student submissions

Note If you chose to allow anonymous grading for this assignment, TWEN displays an identifier instead of the student's name.

- 3. Click the name of the assignment. The Assignment Page page is displayed, as shown in [Figure 7-4](#page-114-0)  [on page 109](#page-114-0). For students who submitted the assignment, the page displays information in the *Version* and *Date Submitted* columns.
	- Note If the assignment was submitted after the due date and time, the student's submission date and time is shown in a red font.

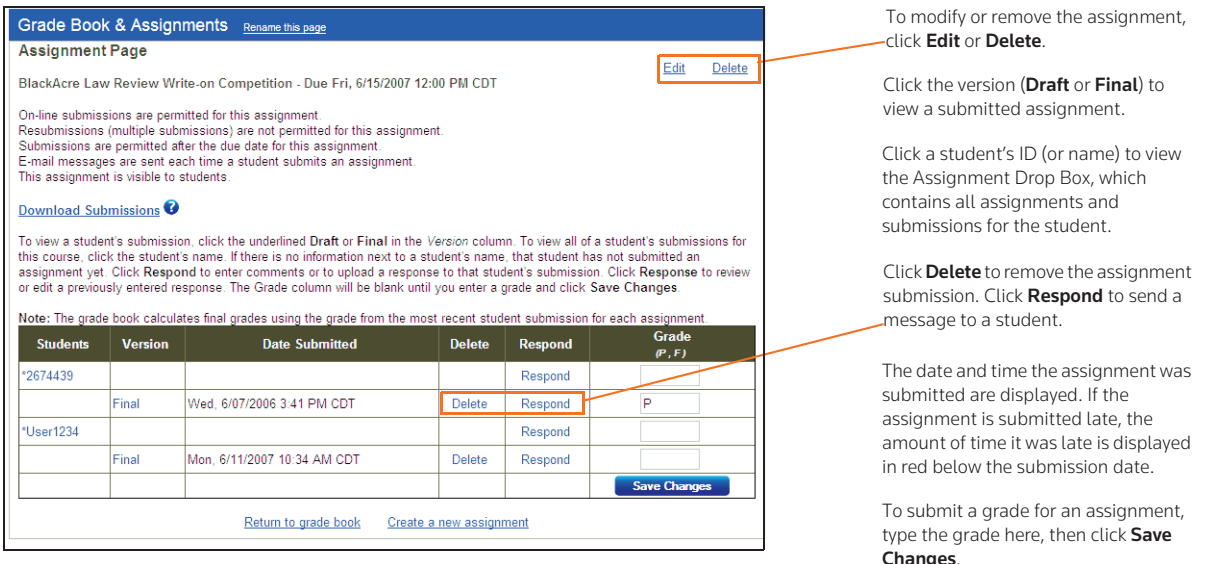

<span id="page-114-0"></span>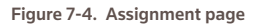

The Assignment page includes these options:

- To view a student's assignment, click Draft or Final in the *Version* column. Click Return to Assignment List when you are finished.
- To receive an electronic copy of the student's submission, click Send me this submission.
- To delete a submission, click Delete in the *Delete* column. Click Delete again to confirm the deletion.
- To reply to a student's assignment submission, click Respond in the *Respond* column corresponding to the student's name. Complete the requested information and then click Submit to send your message. Students can view your response on their Assignment Drop Box page.
- To edit or delete a previous response, click View Response on the Assignment page, then click Edit or Delete next to the appropriate response.
- To grade an assignment, type a grade in the *Grade* column and then click Save Changes.
- To set or change your grading scale, see ["Setting and Modifying Grade Book Properties" on page](#page-111-0)  [106.](#page-111-0)
- Note The grade book calculates final grades using the grade from the most recent student submission for each assignment.

### <span id="page-115-2"></span><span id="page-115-1"></span>**DOWNLOADING SUBMISSIONS**

You can download all of the submissions for an assignment at once. This is convenient if you have a large class and need to download multiple submissions for an assignment. You can download all of the submissions at once and save them all in one location.

To download all of the most recent submissions to an assignment, complete these steps:

- 1. Click the course name on the My Courses page. The course home page is displayed.
- 2. Click Grade Book & Assignments in the left navigation area of the course home page. The Grade Book & Assignments page is displayed with the names of the students for the course listed alphabetically in the table.
- 3. Click Download Submissions in the column of the assignment, as displayed in [Figure 7-5.](#page-115-0) The Download Submissions page is displayed showing information about the assignment, e.g., the name or numeric ID of the first student who submitted the assignment and the name or numeric ID of the last student who submitted the assignment.

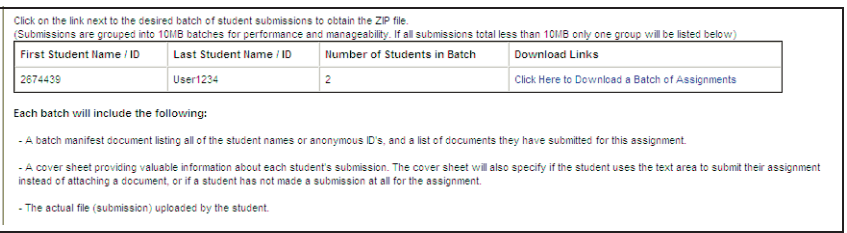

<span id="page-115-0"></span>Figure 7-5. Batch Download page

- 4. Click Click Here to Download a Batch of Assignments in the *Download Links* column. A WinZip file is created containing all of the submissions for the assignment as well as a Batch Manifest file containing details of each student's submission.
	- Note The file name for the .zip file is created using the following format: <First Student Name or ID\_Last Student Name or ID\_Name of Assignment\_timestamp>.zip.
- 5. Click Open to open the .zip file or Save to save the file to your computer or network. We recommend you create a folder before saving the .zip file and use the folder only for assignment submission files.

Each .zip file contains the following files:

• A Batch Manifest file, as shown in [Figure 7-6 on page 111,](#page-116-0) containing details about the batch of student submissions, e.g., the course name, the assignment name, the number of student submissions in the batch, the name or ID of the first student in the batch file, the name or ID of the last student in the batch file, the date the file was created, the enrollment status of each student, and the file name of each student's submission.

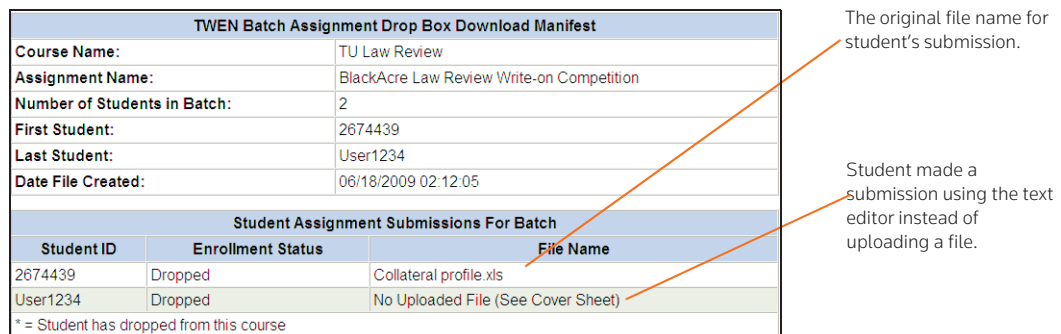

#### <span id="page-116-0"></span>Figure 7-6. Batch Manifest file

• A cover sheet for each student is created, (see [Figure 7-7\)](#page-116-1), containing details about the submission, including the Batch Date/Time, the student's name or ID, information about the student and the assignment, and any text the student entered when the assignment was uploaded. A cover sheet is provided for each student even if they did not make a submission for the assignment.

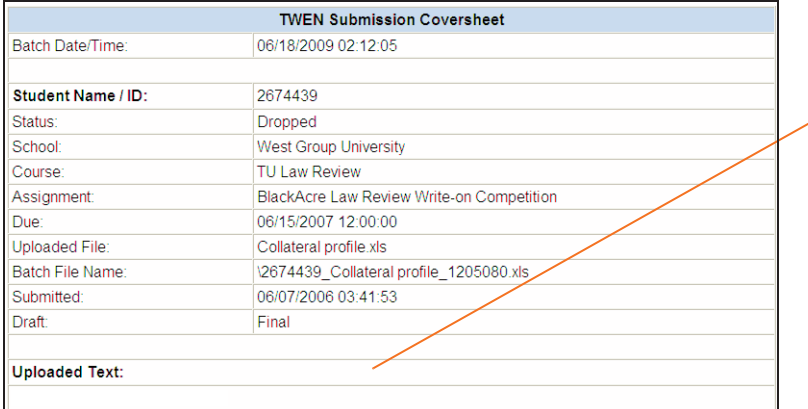

The cover sheet includes content entered using the text editor on the assignment submission page.

<span id="page-116-1"></span>Figure 7-7. Student cover sheet

• The original submission file for each student.

### **ADDING QUIZ SCORES TO THE GRADE BOOK**

You can import the scores from your course quizzes into your grade book. To import quiz scores, complete these steps:

- 1. Click the course name on the My Courses page. The course home page is displayed.
- 2. Click Grade Book & Assignments. The Grade Book & Assignments page is displayed.
- 3. Click Add TWEN Quiz Scores. The Import Scores to the Grade Book page is displayed.
- 4. From the drop-down list, choose the name of the quiz for which you want to import scores.

Note If the quiz you are importing contains questions with answers that require manual grading, you should grade all those answers before you import the quiz to ensure accurate results.

- 5. Clear the Automatically convert scores to averages and enter them into the grade book check box if you do not want quiz scores converted to an average score based on a 100-point scale. For example, quiz results are recorded as "the number of questions answered correctly" out of "the total number of questions," so "7 out of 10" would result in a grade of "70." (You can modify these converted scores in the grade book, if desired.)
- 6. Click Submit to return to the Grade Book & Assignments page. You can view the imported quiz scores.

### <span id="page-117-0"></span>**DELETING STUDENT NAMES FROM THE GRADE BOOK**

You can remove the names of students (and their associated assignment submissions) from the grade book. If you remove student names from your grade book, you will no longer be able to retrieve their assignment submissions.

To delete a student record from the grade book, complete these steps:

- 1. Click the course name on the My Courses page. The course home page is displayed.
- 2. Click Grade Book & Assignments. The Grade Book & Assignments page is displayed.
- 3. Click Remove Student(s). The Removing Students from the Grade Book page is displayed.
- 4. Select the check boxes next to the student names you want to remove from the grade book. If you want to remove the names and associated submissions of all students who have dropped this course, select the All participants who have dropped this course check box.
- 5. Click Submit.

### <span id="page-117-1"></span>**DOWNLOADING THE GRADE BOOK AS A SPREADSHEET**

To convert the grade book into a Microsoft Excel spreadsheet, click Download on the Grade Book & Assignments page to view or save the spreadsheet.

# 8 E-mail

You can use e-mail in TWEN to conveniently communicate with your course participants. You can send messages to selected students or to all students at once. In addition, you can create e-mail message distribution groups for groups of course participants.

# <span id="page-118-2"></span><span id="page-118-1"></span>Sending Messages

To send an e-mail message, complete these steps:

- 1. Click the course name on the My Courses page. The course home page is displayed.
- 2. Click E-Mail Options. The E-Mail Options page is displayed.
- 3. Select the All course participants check box to send a message to all of the individuals participating in your course. Or choose individual recipients by selecting the check box next to each participant's name.
- 4. Click Generate E-Mail. A blank e-mail message form is displayed on the Compose Message page.
- 5. Clear the Include Course Title in Subject Line check box if you do not want to include course information in the e-mail.
- 6. Select the Send Message as Attachment check box if your school restricts in-line message length.
- 7. If you want to send a copy of the message to additional people, type their e-mail addresses in the *Send a CC to:* text box. Separate multiple addresses with commas.
- 8. Type the subject in the *Subject* text box and type the content in the *Message* text box.
- 9. To attach a file to your e-mail message, click Browse to select the files.
	- You can load up to three files but the total file size must not exceed 5MB.
- 10. Click Send E-Mail to send your message. You receive these messages:
	- an automatic cc: copy of the message
	- a message stating that an attempt was made to send the e-mail message to the users you selected
	- a confirmation message stating which users have a valid e-mail address and which do not

### **Note**

- A valid e-mail address does not guarantee successful delivery of your e-mail message.
- You can also send a message using the Participants and Usage feature. See ["Viewing Course](#page-120-0)  [Participants" on page 115](#page-120-0) for more information.
- E-mail sent by TWEN is sent using TWEN-noreply@westlaw.com. Please add this e-mail address to your SPAM filter to avoid any e-mail delay.

# <span id="page-118-0"></span>Creating E-Mail Groups

If you frequently send e-mail messages to the same group of participants, you can create an e-mail group for convenient message distribution.

Note You can send an automatic reminder for a calendar event to an e-mail distribution group.

To create an e-mail group, complete these steps:

- 1. Click the course name on the My Courses page. The course home page is displayed.
- 2. Click E-Mail Options to display the E-Mail Options page.
- 3. Select individual members of your e-mail group by selecting the check box next to each participant's name.

Note You must select two or more participants to form a group.

- 4. Click Create Group. The Save E-Mail Group page is displayed.
- 5. Type a name for the e-mail group in the *E-mail group name* text box.
- 6. To make this group available to students and other faculty in the class, select the Share this group with class participants check box.
	- Note If you choose to make this group available to other participants, this group will be available from their E-Mail Options page.
- 7. Click Save Changes to create the e-mail group and return to the E-Mail Options page. The new group is available on your E-Mail Options page.

### <span id="page-119-0"></span>Editing or Deleting E-Mail Groups

To edit or delete an e-mail group, complete these steps:

- 1. Click the course name on the My Courses page. The course home page is displayed.
- 2. Click E-Mail Options to display the E-Mail Options page.
- 3. Scroll down the page to the *My E-Mail Groups* section.
- 4. To edit a group, click Edit group next to the name of the group you want to modify.
	- Modify the group name by typing over the existing text in the *E-mail group name* text box.
	- Select the check boxes next to the participants you want to add to the group.
	- Clear the check boxes next to any participants you want to remove.
	- To make this group available to students and other faculty in the class, select the Share this group... check box.
	- Click Save Changes. The E-Mail Options page is displayed, containing your updated e-mail group.
- 5. To delete a group, click Delete Group next to the name of the group you want to remove. Click Yes, Delete This Group to confirm the deletion.

# 9 Participants and Usage

You can view a list of your registered course participants, remove participants from your course, and view course usage statistics for your students on the Participants & Usage page.

### <span id="page-120-0"></span>Viewing Course Participants

To view your course participants, complete these steps:

- 1. Click the course name on the My Courses page. The course home page is displayed.
- 2. Click Participants & Usage. The Participants & Usage page is displayed, as shown in [Figure 9-1](#page-120-1).

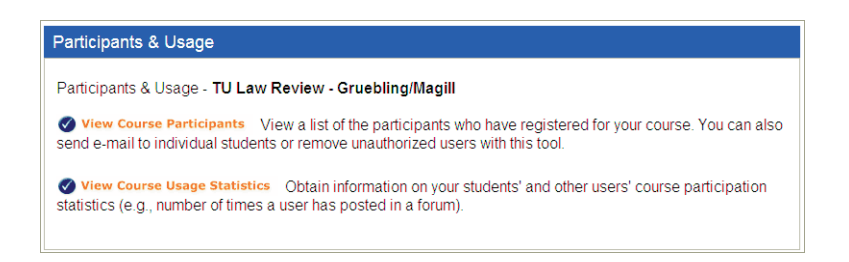

Figure 9-1. Participants & Usage page

- <span id="page-120-1"></span>3. Click View Course Participants. The View Participants page is displayed, listing all course participants, including any users whose access has been revoked.
	- Note To send an e-mail message to a course participant from this page, click a participant's name.

### <span id="page-120-2"></span>Managing Course Participants

If users have added your TWEN course but you do not want them to participate, you can permanently remove them. To remove course participants, complete these steps:

- 1. Click Participants & Usage on the course home page.
- 2. Click View Course Participants.
- 3. Click Remove Participants. The Manage Participants page is displayed.
- 4. Select the check box next to the name of each participant you want to remove.
- 5. Click Submit. TWEN removes the course from the participant's My Courses page.
	- Note You can restore access to revoked users from the Manage Participants page. Select the check box next to the name of each participant for whom you want to restore access. Then click Submit. Please note that to access a course, students will need to re-add the course.

# <span id="page-121-0"></span>Obtaining Course Usage Statistics

You can obtain information on your students' and other users' course participation statistics. For example, you can view these statistics for a student:

- the number of topics the student posted in a forum
- the number of quiz questions the student answered

When students first access TWEN, they receive a notification message informing them that a professor has the ability to retrieve their course usage statistics.

To obtain statistical information for your course, complete these steps:

- 1. Click the course name on the My Courses page. The course home page is displayed.
- 2. Click Participants & Usage. The Participants & Usage page is displayed.
- 3. Click View Course Usage Statistics. The Course Usage Statistics page is displayed.
- 4. Choose a participant or choose All Participants from the drop-down list.

Note If you select Each Participant, you will receive an e-mail with these results.

- 5. Select a date or a time period such as Last month, type a specific date such as 05/08/2009, or specify a date range for which you want to receive usage statistics.
- 6. Click Get Statistics. A report is generated and displayed, listing the usage statistics for the participants. To print this page, click Print this page in the upper-right corner of the *Course Usage Statistics* page.

# 10 Course Maintenance

TWEN allows you to easily maintain your online courses. For example, you can perform these tasks:

- Update a course for a new semester
- Copy a course while preserving the original course
- Archive a course to use at a later date
- Delete a course from TWEN

### <span id="page-122-1"></span>Updating a Course

You can update an existing TWEN course for a new semester or school year so you do not have to re-recreate your entire course. You can update the course name, the semester, forums, document pages, and other course elements.

Note Updating a course will overwrite the current version of the course.

To update a course, complete these steps:

- 1. On the My Courses page, click the name of the course you want to update. The course home page is displayed.
- 2. Click Modify Course under *Display for Faculty Only* to display the Modify This Course page.
- 3. Click Administration and then click Update This Course. The Easy Course Update page is displayed. [Figure 10-1](#page-122-0) shows a portion of a sample Easy Course Update page.

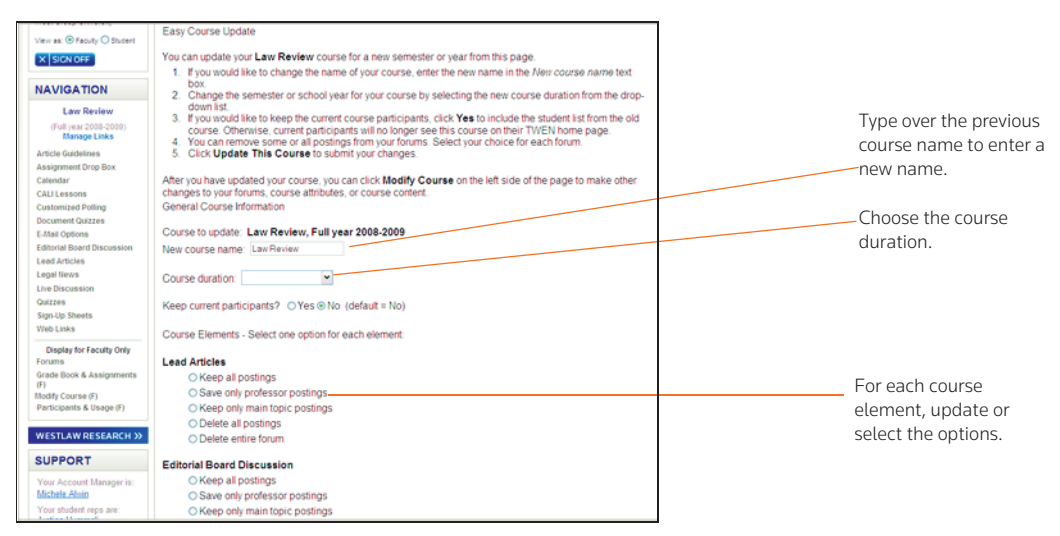

<span id="page-122-0"></span>Figure 10-1. Easy Course Update page

4. If you want to change the name of your course, delete the existing name and type the new name in the *New course name* text box.

- 5. Choose the course duration, e.g., Full Year 2009-2010 from the *Course duration* drop-down list.
- 6. Specify whether to keep the current course participants:
	- Select Yes to include the student list from the original course.
	- Select No if you do not want to keep the previous participants. The previous participants, as well as their e-mail addresses, are removed from the new course. In addition, all student submissions are deleted and previous participants cannot view the course on their My Courses page.
- 7. Complete the remainder of the form, selecting the options for the updated course.

### **Note**

- You need to choose an action, e.g., Keep all postings, for each course element (e.g., forums or quizzes) that you used in your original course.
- The original course that you are updating may contain document pages or forums that are shared with other courses. You need to select the appropriate check boxes to specify whether the new course will share the document pages or forums with the displayed courses.
- If you choose to share these document pages and forums, TWEN sends an e-mail message to the professor of the original course that shared your document pages and forums. The professor can confirm whether he or she also wants to share the document pages and forums with the new course.
- 8. Click Update This Course.
- 9. After you have updated your course, click Modify Course on the course home page to make other changes to your forums, document pages, or other course attributes.

### <span id="page-123-0"></span>Copying a Course

You can copy a course for your use at your school or at another school. In addition, you can make your course available for other faculty members to copy.

### <span id="page-123-1"></span>**COPYING A COURSE FOR YOUR USE AT YOUR SCHOOL**

You can create a copy of a TWEN course while preserving the original course that you are copying. Following are examples of why you might copy a course:

- You are teaching the same course for another term but want to preserve the original course.
- You are teaching two sections of the same class in a given term.
- You want to get an early start on preparing a course that you are teaching the next term.

To copy a course, complete these steps:

- 1. On the My Courses page, access the course you want to copy by clicking the course name. The course home page is displayed.
- 2. Click Modify Course under *Display for Faculty Only* to display the Modify This Course page.
- 3. Click Administration and then click Copy This Course for Your Own Use at Your School. The Copy a Course Wizard is displayed, as shown in [Figure 10-2.](#page-124-0)

|                                                                                                    | <b>WESTLAW® RESEARCH</b><br><b>HOME</b><br><b>WESTLAWREWARDS®</b><br><b>BOOKSTORE</b><br><b><i>BARNED **</i></b><br><b>TWEN<sup>®</sup></b>                                                                                                    |
|----------------------------------------------------------------------------------------------------|----------------------------------------------------------------------------------------------------|
| <b>Westlaw</b>                                                                                                    | My Courses   My Faculty Programs   File Directory<br>Search in site<br>(c, 0)<br><b>Sill View full calendar</b>                                                                                                    |
| <b>Copy a Course Wizard</b>                                                                                                    |                                                                                                    |
| <b>Wizard Steps</b>                                                                                                    | <b>Introduction</b>                                                                                                    |
| 1 Introduction<br>2 General Info<br>3 Admin Access<br>4 Forums<br>5 Document Pages<br>6 Add'l Services<br>7 CALLLessons<br>8 Summary | Welcome to The West Education Network Copy a Course Wizard. This wizard will quide you through the steps<br>needed to copy this course. Your progress will be monitored via the links to the left of the wizard. After completing<br>the General Course Information page (page 2) you can<br>a) continue through the process, using the Next and Prev buttons at the bottom of the page:<br>jump directly to a particular section, using the buttons to the left; or<br>b)<br>go directly to the end of the wizard by clicking the Finish button after completing the General Course<br>c).<br>Information section (page 2),<br>The Copy a Course Wizard is similar to the Course Creation Wizard. However, the settings for the course elements<br>of the original course you are copying will populate the wizard pages. As you progress through the wizard, you can<br>modify these existing elements of your original course (without actually modifying the original course) in order to<br>modify the new course copy. Select new options or type over existing information on the wizard pages to make<br>these changes. |
|                                                                                                    | Note: The Copy a Course Wizard will not copy every element of the course. For example, passwords, graphics, and<br>the display order of the links on the left side of the course pages are not copied. In addition, student results (e.g.,<br>quiz and assignment scores) associated with the original course will not be copied.                                                                                                    |
|                                                                                                    | To start copying the course, click Next.                                                                                                    |
|                                                                                                    | <b>Cancel Course</b><br>Help<br>Next St                                                                                                    |

<span id="page-124-0"></span>Figure 10-2. Copy a Course Wizard

- 4. Complete the steps in the wizard. For more information about the information requested in the wizard, see ["Creating a Course" on page 7](#page-12-0).
	- Note If the original course contains forums or document pages, specify whether you want to copy these course materials. Select the appropriate check boxes on the Interactive Forum Creation page and the Document Pages page within the wizard.
- 5. When you have completed the steps in the wizard, the Course Summary page is displayed. Review the information you have selected for your copied course.
	- To make any changes, click Edit next to the section in which you want to make changes. The corresponding page is displayed. Type over the existing information or enter new information
	- When you are done, click Finish to return to the Course Summary page.
- 6. Click Create Course at the bottom of the Course Summary page to complete the wizard and copy the course. You will receive a confirmation page stating that your course has been copied and has been added to the My Courses page.

Note Once a course is copied, changes to the new version do not affect the original course.

### <span id="page-124-1"></span>**ALLOWING THIS COURSE TO BE COPIED AT YOUR SCHOOL OR AT ANOTHER SCHOOL**

You can make your TWEN course available for other professors (at your school or at another school) to copy. You can also copy your course for your own use at another school. Complete these steps:

- 1. On the My Courses page, access the course you want to make available for copying by clicking the course name. The course home page is displayed.
- 2. Click Modify Course under *Display for Faculty Only* to display the Modify This Course page.
- 3. Click Administration and then click Make This Course Available for Another Professor to Copy.
- 4. Select the name of the school that hosts the faculty member to whom you want to grant permission to copy your course.
- 5. Select the check box proceeding the names of the faculty members that you want to grant permission to copy your course.
- 6. Click Submit. The Copy a Course page is displayed.
- 7. Select or clear the appropriate check boxes on the Copy a Course page to reflect the course

elements (such as document pages or forums) you want to make available to other professors when they copy your course.

- 8. Click Copy This Course.
	- The professors to whom you have granted copying permission will receive a message on their My Courses page indicating that they can copy your course.
	- The professors receiving this message can then choose to copy your course using the Copy a Course Wizard. They will also receive an e-mail message on their My Courses page indicating that they can copy your course.
	- Note Once the course is copied, changes to the new version of the course do not affect the original course.

### <span id="page-125-2"></span><span id="page-125-0"></span>Archiving or Restoring Your Course

You can archive a course you have created and then restore and use it at a later time. To archive or restore your course, complete these steps:

- 1. On the My Courses page, access the course you want to archive by clicking the course name. The course home page is displayed.
- 2. Click Modify Course under *Display for Faculty Only* to display the Modify This Course page.
- 3. Click Administration and then click Archive This Course or Restore This Course. A confirmation message is displayed.
- 4. Click the Yes, Archive Course button or the Yes, Restore button.

#### **Note**

- When you archive a course, the course and all its associated forums are no longer available for students or other participants to register for or to access. In addition, this course is not listed on other professors' or students' My Courses pages until you restore it.
- As the course administrator, you can continue to modify an archived course, as it still appears on the My Courses page until you remove it.

### <span id="page-125-1"></span>Deleting Your Course

You can choose to permanently delete your courses on TWEN that are no longer being used. Deleting a course permanently removes the course from TWEN and also removes all of the associated forums. You will not be able to restore the course and no one will be able to access the course again.

To delete a course, complete these steps:

- 1. Click the course name on the My Courses page. The course home page is displayed.
- 2. Click Modify Course and then click Administration on the Modify This Course page.
- 3. Click Delete This Course, then click Yes, Delete Course to confirm the deletion.

# 11 Westlaw Research

With TWEN, you have the added advantage of being able to perform legal research on Westlaw—you can find and print a document, check a case or statute in KeyCite, perform a search in a recent or favorite database, view the Westlaw Directory, and more.

Moving between TWEN and Westlaw is seamless because the Westlaw password that you entered when you signed on to TWEN is automatically recognized and verified when you request information from Westlaw.

<span id="page-126-0"></span>Note For more detailed information about using Westlaw, consult the online Help in Westlaw.

### <span id="page-126-1"></span>Retrieving a Document on Westlaw via a Citation Link

Westlaw citations can be embedded in course elements such as document pages, forums, the calendar, or assignments. To view the full text of the document on Westlaw, click the citation link. The document is displayed in a separate browser window.

### Using Westlaw Research

Click the Westlaw Research button on the left navigation area of any course page to open Westlaw and begin your Westlaw research.

The sections that follow provide additional Westlaw research information.

### **RETRIEVING A DOCUMENT BY CITATION**

To quickly retrieve a document from Westlaw using its citation, complete these steps:

1. Enter a citation such as 122calrptr745 in the *Find this document by citation* text box.

Note To find and print this document, select the and Print check box.

2. Click Go. See [Figure 11-1](#page-127-0) for a sample document result.

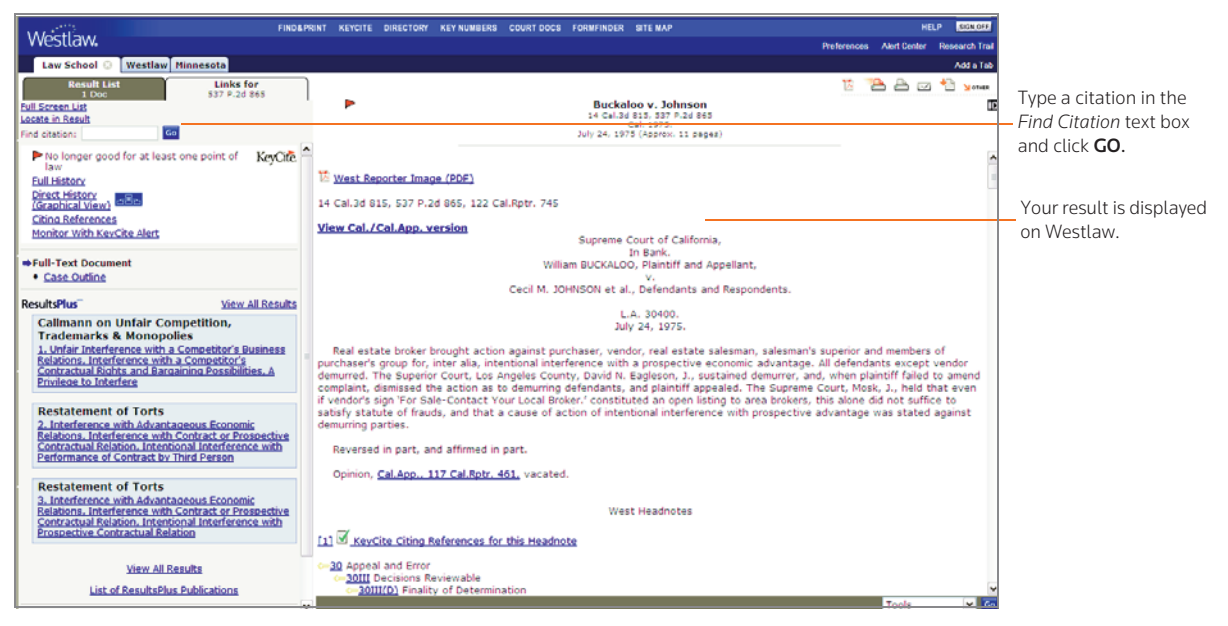

Figure 11-1. Westlaw Law School page and a sample document

### <span id="page-127-1"></span><span id="page-127-0"></span>**RETRIEVING A KEYCITE RESULT**

You can use KeyCite, West's citation research service that allows you to track the history of a document and retrieve all citing references on Westlaw. You can quickly retrieve a document's KeyCite result from Westlaw by completing these steps:

- 1. Enter a citation such as 537p2d865 in the *KeyCite this citation* text box.
- 2. Click Go.

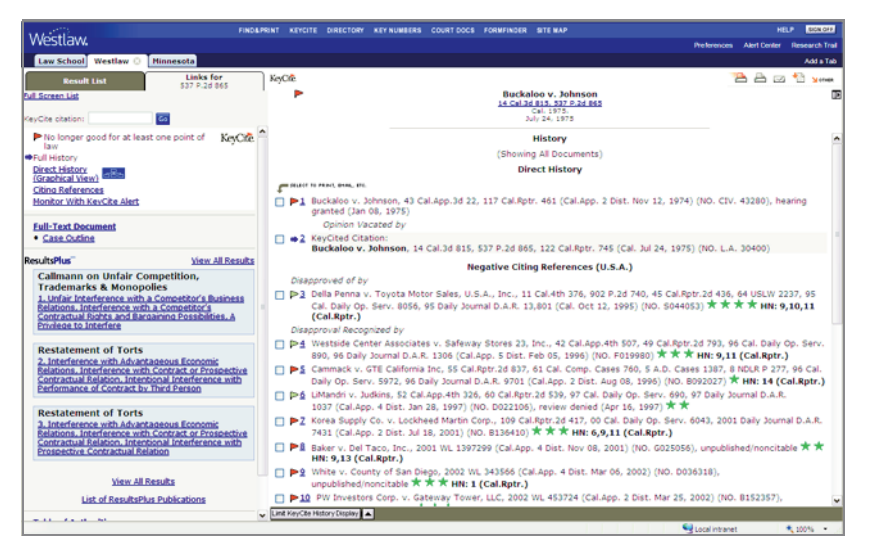

Figure 11-2. KeyCite result page

### <span id="page-128-4"></span><span id="page-128-2"></span>**SEARCHING A DATABASE**

You can access a database by typing its database identifier. Complete these steps:

- <span id="page-128-3"></span>1. Type the database identifier such as mn-cs in the *Search for a database* text box. To search multiple databases, separate the database identifiers with commas.
	- Note You can use the Westlaw Directory if you do not know the database identifier for the database in which you want to search. Click View Westlaw Directory.
- 2. Click Go to display the database Search page.
- 3. Click the Natural Language or Terms and Connectors tab, depending on your preferred search method.
- 4. Type a Natural Language description (e.g., spousal right to pension benefits) or a Terms and Connectors query (e.g., drug /s manufactur! /s liab! /s fail! /s warn!) in the text box. [Figure 11-3](#page-128-0) shows an example of a Terms and Connectors search.

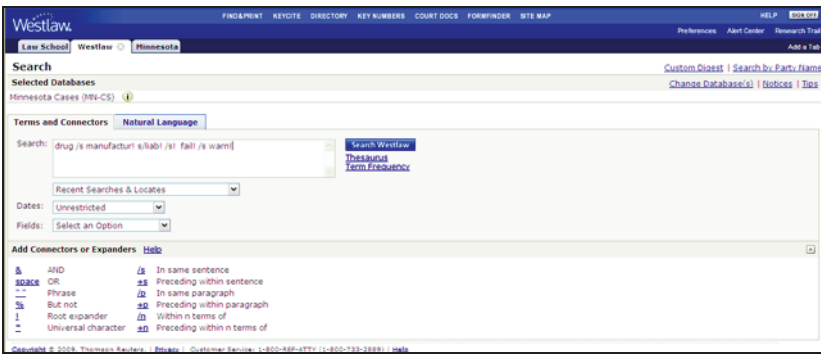

<span id="page-128-0"></span>Figure 11-3. Westlaw Terms and Connector search

5. Click Search Westlaw. Your search result is displayed.

### <span id="page-128-1"></span>**COPYING AND PASTING TEXT FROM WESTLAW WITH THE CITATION**

When you are viewing a document, the Copy with Reference feature automatically inserts the correct citation and page number when you copy and paste text into a word-processing or text file.

From a document result page, complete these steps:

1. Select the text you want to copy, choose Copy with Ref from the Tools menu, and click Go. (See [Figure 11-4.](#page-129-0)) The text is displayed in a new browser window.

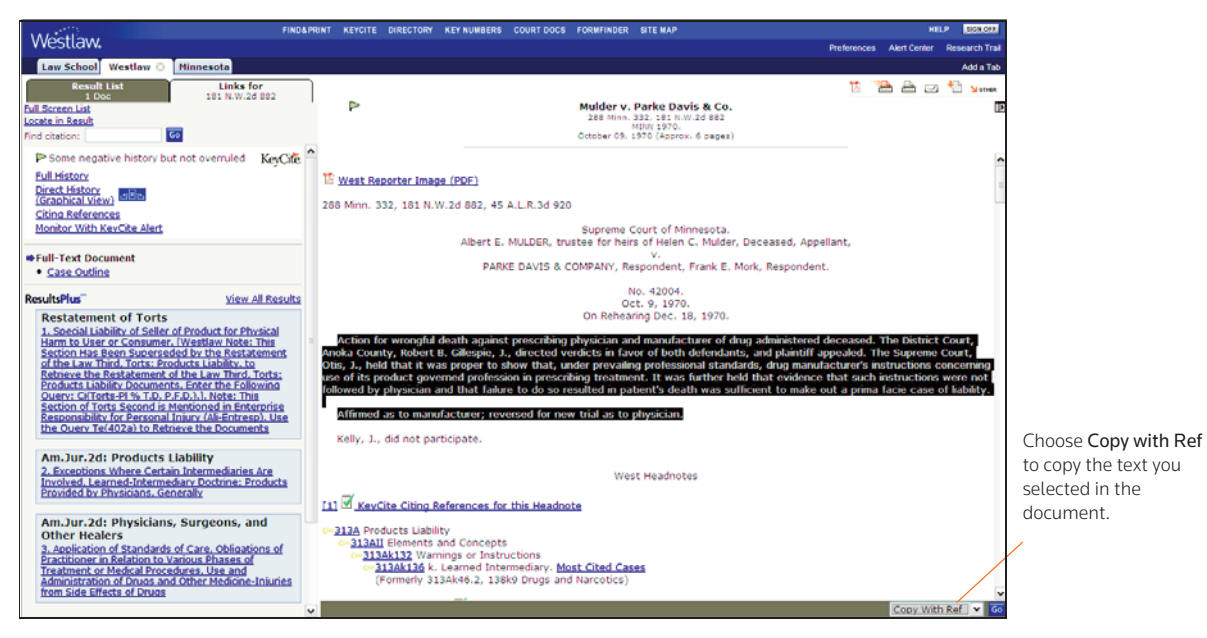

Figure 11-4. Westlaw Copy with Reference feature

- <span id="page-129-0"></span>2. Click Copy.
- 3. Paste the text, which includes the citation, into your word-processing or text document. You can now print this document using your word processor's Print command or add additional Westlaw references to the document.

Note You can print entire documents by clicking the Print icon at the top of the page.

# <span id="page-130-0"></span>Index

# A

announcements [creating for My Courses page 14](#page-19-0) [editing and deleting 15](#page-20-0) [hiding on My Courses page 15](#page-20-1) [appointment, scheduling](#page-63-0) 58 archiving [course calendar 37](#page-42-0) [courses 120](#page-125-0) [forums 101](#page-106-0) assignments [creating 103](#page-108-2) [drop box 105](#page-110-2) [modifying and deleting 105](#page-110-3) [submitting 105](#page-110-2) [viewing properties 105](#page-110-4) [attached files](#page-77-0) 72

# $\mathsf{C}$

calendar [course 33](#page-38-0) [master 13](#page-18-0) [CALI lessons](#page-72-0) 67 [accessing 67](#page-72-1) [accessing from course 17](#page-22-0) [adding to your course 12,](#page-17-0) [67](#page-72-2) [modifying 68](#page-73-0) [selecting course topics](#page-14-0)  9 [Chat window](#page-47-0) 42 [Checklists for Corporate Counsel](#page-26-0) 21 citations [in assignments 104](#page-109-0) [in calendar events 34](#page-39-0) [in document page items 78](#page-83-0) [in document quizzes 59](#page-64-0) [CiteStation](#page-73-1) 68 [deleting exercises 72](#page-77-1) [enabling 69](#page-74-0) [overview 68](#page-73-1) [printing 72](#page-77-2) [properties 70](#page-75-0) [setting up 69](#page-74-0) [using exercises 69](#page-74-1) [viewing results 71](#page-76-0) [copying a course](#page-123-0) 118

[copying and printing text from Westlaw](#page-128-1) 123 [co-teachers, adding](#page-29-0) 24 [course calendar](#page-38-0) 33 [adding an event 34](#page-39-1) [using advanced features 34](#page-39-2) [using the easy add feature 34](#page-39-3) [archiving or deleting 37](#page-42-0) [creating and accessing 33](#page-38-1) [modifying or deleting an event 37](#page-42-1) [viewing event details 36](#page-41-0) [course icons](#page-70-0) 65 [course links, managing](#page-35-0) 30 [Course Materials page](#page-16-0) 11, [75](#page-80-0) [course participants, managing](#page-120-2) 115 [course registration](#page-29-0) 24, [25](#page-30-0) [course term dates](#page-13-0) 8 courses [adding CALI lessons 67](#page-72-3) [adding co-teachers 24](#page-29-0) [adding courses created by other professors 16](#page-21-0) [adding students 25](#page-30-0) [archiving or restoring 120](#page-125-0) [arranging on the My Courses page 17](#page-22-1) copying [allowing course to be copied 119](#page-124-1) [for your own use at your school 118](#page-123-1) [course calendar 33](#page-38-0) [course information 22](#page-27-0) [access groups 23](#page-28-0) [e-mail options 23](#page-28-1) [modifying 21](#page-26-1) [name, date, and password 22](#page-27-1) [creating](#page-12-0)  7 [using course creation wizard](#page-13-1)  8 [customizing 30](#page-35-1) [deleting 120](#page-125-1) [entering 17](#page-22-2) [faculty access 25](#page-30-1) [guest users 26](#page-31-0) [home page 27](#page-32-0) [managing participants 115](#page-120-2) [modifying information 21](#page-26-1) [obtaining usage statistics 116](#page-121-0) [registering students 23](#page-28-2) [restoring 120](#page-125-2) [updating 117](#page-122-1)

[viewing participants 115](#page-120-0) customized polling [creating 87](#page-92-0) [deleting 91](#page-96-0) [editing 91](#page-96-1) [releasing results to students 90](#page-95-0) [viewing results 89](#page-94-0) customizing [courses 30](#page-35-1)

# D

[database searching](#page-128-2) 123 deleting [announcements 15](#page-20-0) [CiteStation exercises 72](#page-77-1) [course 120](#page-125-1) [course calendar 37](#page-42-0) [document pages 84](#page-89-0) [document quiz questions 62](#page-67-0) [email groups 114](#page-119-0) [files from Online File Directory 16](#page-21-1) [forums 101](#page-106-1) [grade book assignments 105](#page-110-3) [live discussion session 43](#page-48-0) [names from grade book 112](#page-117-0) [quiz question bank 54](#page-59-0) [quizzes 51](#page-56-0) [sign-up sheets 57](#page-62-0) document pages [creating 75](#page-80-1) [deleting 84](#page-89-0) [deleting and archiving items 81](#page-86-0) [deleting items 83](#page-88-0) [editing items 80](#page-85-0) [modifying 81](#page-86-1) [page information and access 82](#page-87-0) [posting items 76](#page-81-0) [printing items 83](#page-88-1) [sharing with another course 82](#page-87-1) [sorting items 81](#page-86-2) [uploading multiple items 83](#page-88-2) [viewing 79](#page-84-0) [document quizzes](#page-66-0) 61 [arranging quiz names 62](#page-67-1) [creating a quiz item and links to questions 59](#page-64-1) [deleting questions 62](#page-67-0) editing [document text 62](#page-67-2)

[quiz name and instructions 62](#page-67-3) downloading [attached files 72](#page-77-0) [CiteStation results 72](#page-77-3) [forum postings 98](#page-103-0) [grade book 112](#page-117-1) [multiple assignment submissions 110](#page-115-1) [quiz results 51](#page-56-1)

# E

e-mail [creating e-mail groups 113](#page-118-0) [editing and deleting e-mail groups 114](#page-119-0) [sending messages 113](#page-118-1) [setting options 23](#page-28-1) [entering a course](#page-22-2) 17

# F

[faculty access to course](#page-30-1) 25 [faculty programs](#page-23-0) 18 [features and enhancements](#page-7-1) 2 files [attaching 72](#page-77-4) [formatting 73](#page-78-1) [uploading to document page item 78](#page-83-1) [uploading to online directory 15](#page-20-2) [FindLaw](#page-6-0) 1 [formatting text](#page-78-0) 73 [forums](#page-98-0) 93 [archiving and restoring 101](#page-106-0) [creating 93](#page-98-1) [deleting 101](#page-106-1) [modifying 99](#page-104-0) [information and access 99](#page-104-1) postings [main topic message 94](#page-99-0) [modifying 98](#page-103-1) [printing 100](#page-105-0) [responding to a posting 96](#page-101-0) [sorting 99](#page-104-2) [viewing 97](#page-102-0) [sharing with another course 100](#page-105-1) [sorting 99](#page-104-2) [viewing 97](#page-102-0)

# G

grade book [adding quiz scores 110](#page-115-2) [anonymous grading 107](#page-112-1)

[deleting student names 112](#page-117-0) [download multiple submissions 110](#page-115-1) [downloading a spreadsheet 112](#page-117-1) [grading student submissions 108](#page-113-2) [setting and modifying properties 106](#page-111-1) [guest users](#page-31-0) 26 [Guide to HR Policies and Procedures Manuals](#page-26-0) 21

# H

home page [course page 27](#page-32-1) [customizing 65](#page-70-1) [lawschool.westlaw.com](#page-12-1)  7 [My Courses page 12](#page-17-1)

# I

icons [custom course icons 65](#page-70-0) [Index](#page-130-0) 125 InstaPolls [conducting 85](#page-90-0) [removing from course home page 87](#page-92-1)

# J

[June 2008 features](#page-7-1) 2

# K

[KeyCite](#page-6-1) 1, [122](#page-127-1)

# L

[Law Student Jobs Online](#page-6-2) 1 [lawschool.westlaw.com](#page-12-2) 7 [home page](#page-12-1)  7 [legal news](#page-67-4) 62 [live discussion](#page-42-2) 37 [creating a session 37](#page-42-3) [deleting a session 43](#page-48-0) [description 40](#page-45-0) [editing a session 40](#page-45-1) [entering a session 40](#page-45-2) [moderating 41](#page-46-0) [retrieving transcripts 43](#page-48-1) [system requirements 37](#page-42-4) [logging on to TWEN](#page-7-2) 2 [lookup feature](#page-30-0) 25

### M

[Manage Links button](#page-35-0) 30

[managing course links](#page-35-0) 30 [arranging 32](#page-37-0) [hiding 31](#page-36-0) [renaming 32](#page-37-1) [master calendar](#page-18-0) 13 [Moderator window](#page-47-1) 42 modifying [assignments 105](#page-110-3) [calendar events 37](#page-42-1) [CALI lessons 68](#page-73-0) [course information 21](#page-26-1) [courses 117](#page-122-1) [document pages 81](#page-86-1) [forum postings 98](#page-103-1) [forums 99](#page-104-0) [grade book properties 106](#page-111-1) [quizzes 49](#page-54-0) [user information](#page-9-0)  4 My Courses page [accessing courses 17](#page-22-3) [arranging courses 17](#page-22-1) [school names 17](#page-22-1) [using 12](#page-17-1) [My Faculty Programs](#page-23-0) 18

# O

[observers](#page-28-2) 23, [26](#page-31-1) [Online File Directory](#page-20-3) 15 [adding files to 15](#page-20-4) [arranging files in 16](#page-21-2) [deleting files from 16](#page-21-1)

# P

[participants, managing](#page-120-2) 115 [password](#page-7-3) 2 polling [customized 87](#page-92-0) printing [CiteStation exercises 72](#page-77-2) [document page items 83](#page-88-1) [forum postings 100](#page-105-0) [quizzes 51](#page-56-2) [Westlaw content 123](#page-128-1)

# $\Omega$

[quiz question bank](#page-57-0) 52 [copying and sending 54](#page-59-1) [creating 52](#page-57-1)

[deleting 54](#page-59-0) [managing 54](#page-59-2) [quizzes](#page-49-0) 44 [arranging quiz names 54](#page-59-3) [changing name or instructions 49](#page-54-1) [copying and sending 52](#page-57-2) [creating 44](#page-49-1) [deleting 51,](#page-56-0) [72](#page-77-0) [editing a quiz name and instructions 49](#page-54-2) [editing quiz properties 50](#page-55-0) [managing 49](#page-54-3) [modifying 49](#page-54-0) [printing 51](#page-56-2) [properties 50](#page-55-1) [questions 50](#page-55-2) [quiz question bank 52](#page-57-3) [viewing quiz results 50](#page-55-3)

# R

[registering students for course](#page-30-0) 25 renaming [course elements 30](#page-35-1) [Course Materials page 11](#page-16-0) [syllabus 11](#page-16-0) restoring [courses 120](#page-125-0) [forums 101](#page-106-0) [RSS feeds](#page-69-0) 64

# S

school header [adding 65](#page-70-2) [school names, arranging on My Courses page](#page-22-1) 17 [sending e-mail message](#page-118-2) 113 [signing on to TWEN](#page-7-2) 2 [sign-up sheets](#page-59-3) 54 [creating 54](#page-59-4) [by copying an existing sheet 56](#page-61-0) [by defining a pattern 55](#page-60-0) [for appointments 56](#page-61-1) [for items 57](#page-62-1) [editing or deleting 57](#page-62-0) [hiding student names 55,](#page-60-1) [57](#page-62-2) [scheduling an appointment 58](#page-63-0) sorting [document page items 81](#page-86-2) [forum postings 99](#page-104-2) [Web Links 67](#page-72-4)

[statistics](#page-121-0) 116 students [deleting from grade book 112](#page-117-0) [hiding names on sign-up sheet 55,](#page-60-1) [57](#page-62-2) [registering for course 23,](#page-28-2) [25](#page-30-0) [removing from course 115](#page-120-2) [viewing usage statistics 116](#page-121-0) [Syllabus page](#page-16-0) 11, [75](#page-80-0) [system requirements](#page-6-3) 1

# T

[term dates](#page-13-0) 8 [text formatting options](#page-78-0) 73 [Windows users with Internet Explorer 73](#page-78-2) TWEN [accessing 1](#page-6-4) [adding courses 16](#page-21-3) [adding faculty programs 18](#page-23-0) [attached files 72](#page-77-4) [CALI lessons 67](#page-72-5) [creating a course 7](#page-12-0) [document quizzes 59](#page-64-1) [forums 93](#page-98-1) [grade book and assignments 103](#page-108-3) [live discussion 37](#page-42-5) [logging on 2,](#page-7-2) [3](#page-8-0) [modifying your user information 4](#page-9-0) My Courses page [arranging courses 17](#page-22-1) [entering courses 17](#page-22-3) [school names 17](#page-22-1) [quizzes 44](#page-49-2) [signing off 7](#page-12-3) [sign-up sheets 54](#page-59-5) [system requirements 1](#page-6-5) [text formatting options 73](#page-78-3) [Web Links 66](#page-71-0)

# U

updating [courses 117](#page-122-1) *[See also](#page-122-1)* modifying uploading [assignments 104](#page-109-1) [document page items 83](#page-88-2) [document quiz text 59](#page-64-2) [file for document page items 78](#page-83-1) [forum postings 95](#page-100-0)

[usage statistics](#page-121-0) 116 [user information](#page-9-1) 4

# V

[viewing course participants](#page-120-0) 115

### W

[Web Links](#page-71-1) 66 [West OnePass](#page-8-1) 3 **WestCheck** [using in forums 101](#page-106-2) [using on document pages 83](#page-88-3) [Westlaw](#page-6-6) 1, [121](#page-126-0) [career services 1](#page-6-7) citations [in assignments 104](#page-109-0) [in calendar events 34](#page-39-0) [in document page items 78](#page-83-0) [in document quizzes 59](#page-64-0) [copying text with document reference 123](#page-128-1) [database directory 123](#page-128-3) [enabling/disabling WestCheck 83](#page-88-4) [password 2,](#page-7-4) [3,](#page-8-2) [10](#page-15-0) [retrieving a document 121](#page-126-1) [retrieving a KeyCite result 122](#page-127-1) [searching a database 123](#page-128-4) [using with TWEN 1](#page-6-8)

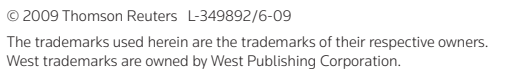

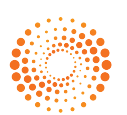

THOMSON REUTERS"